### **Inspiron 22 3000 Series Instrukcja serwisowa**

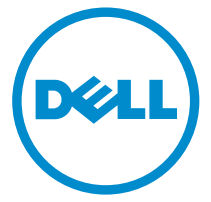

**Model komputera: Inspiron 22–3263 Model regulacji: W17B Typ regulacji: W17B002**

# **Uwagi, przestrogi i ostrzeżenia**

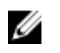

**UWAGA:** Napis UWAGA wskazuje ważną informację, która pozwala lepiej wykorzystać posiadany komputer.

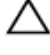

**OSTRZEŻENIE: Napis PRZESTROGA informuje o sytuacjach, w których występuje ryzyko uszkodzenia sprzętu lub utraty danych, i przedstawia sposoby uniknięcia problemu.**

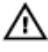

**PRZESTROGA: Napis OSTRZEŻENIE informuje o sytuacjach, w których występuje ryzyko uszkodzenia sprzętu, obrażeń ciała lub śmierci.**

**© 2016 Dell Inc. Wszelkie prawa zastrzeżone.** Ten produkt jest chroniony prawem Stanów Zjednoczonych i międzynarodowym oraz prawem własności intelektualnej. Nazwa Dell i logo Dell są znakami towarowymi firmy Dell Inc. w Stanach Zjednoczonych i/lub innych krajach. Wszystkie pozostałe marki i nazwy handlowe wymienione w niniejszym dokumencie mogą być znakami towarowymi ich odpowiednich właścicieli.

2016 - 05

Wer. A00

# Spis treści

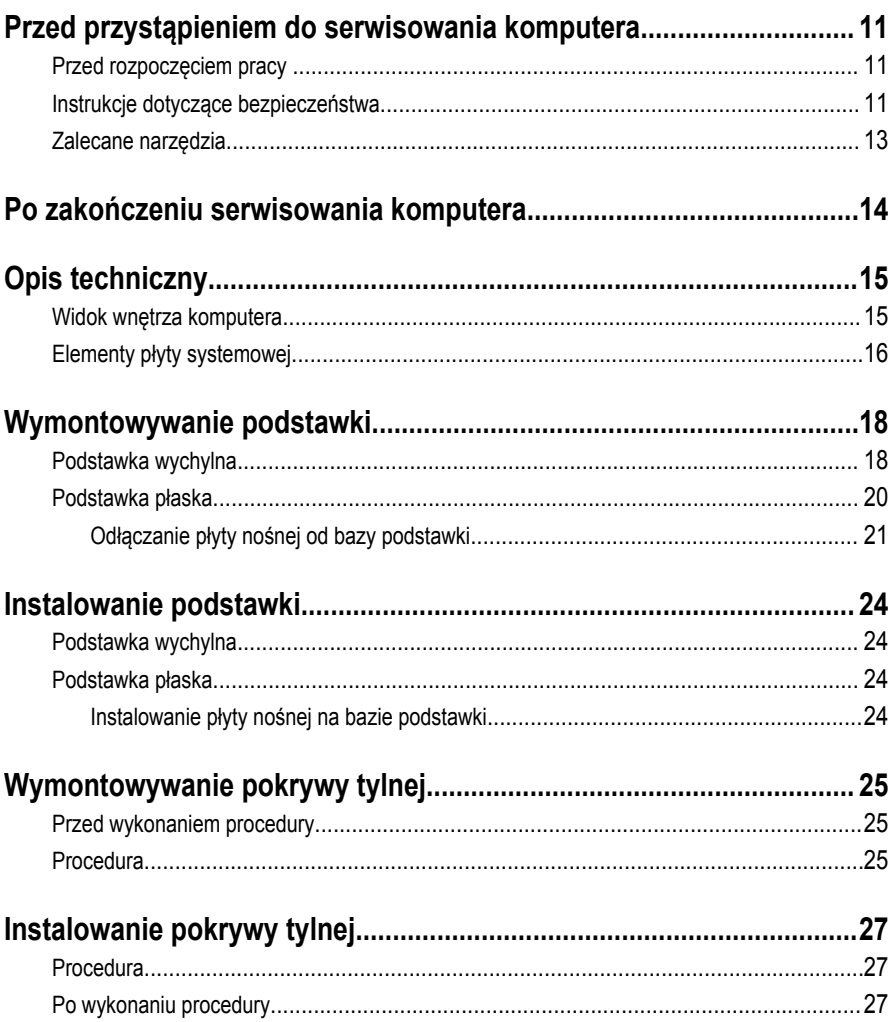

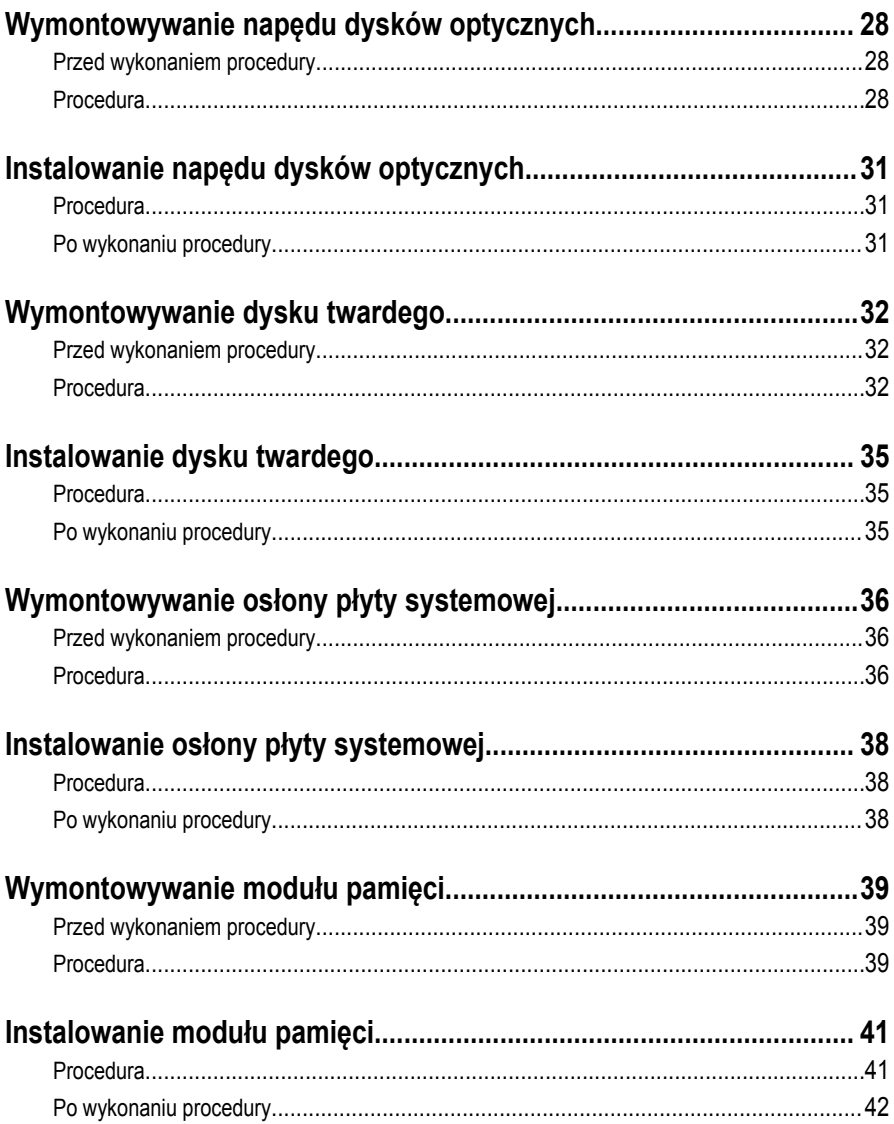

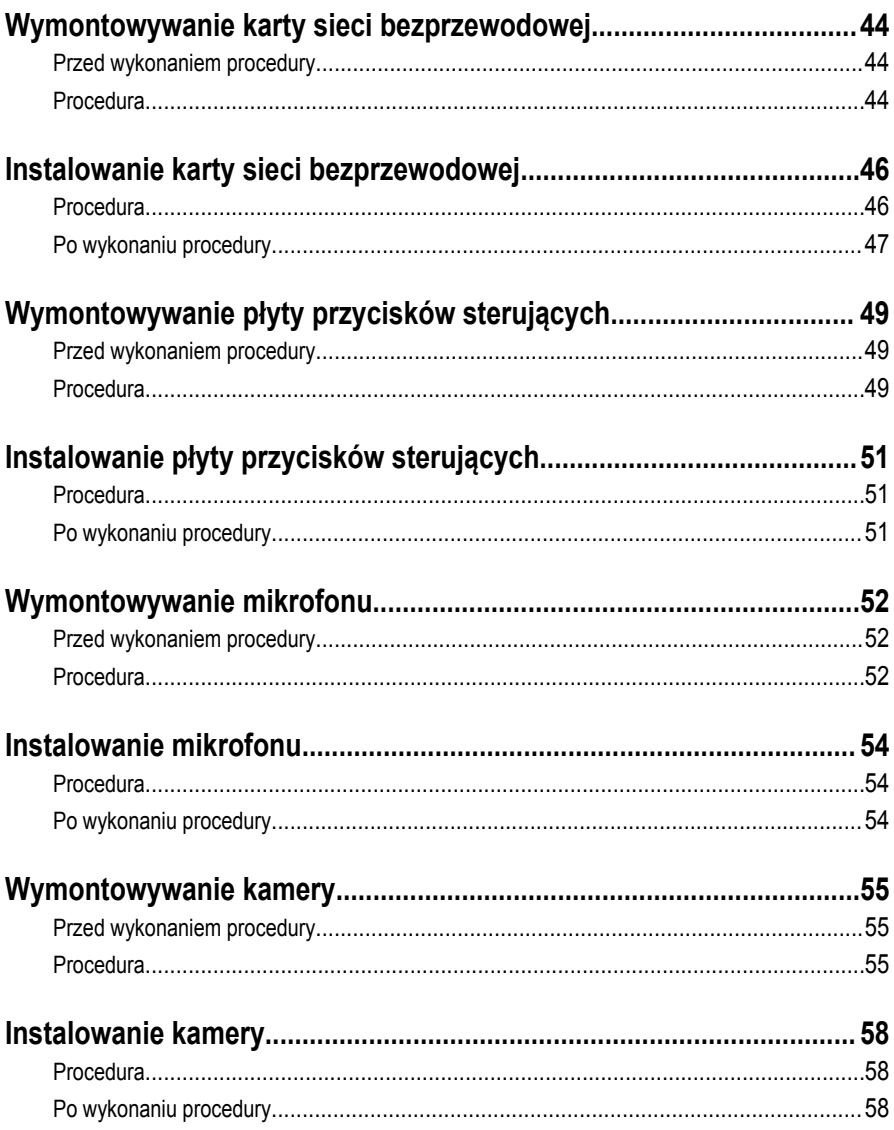

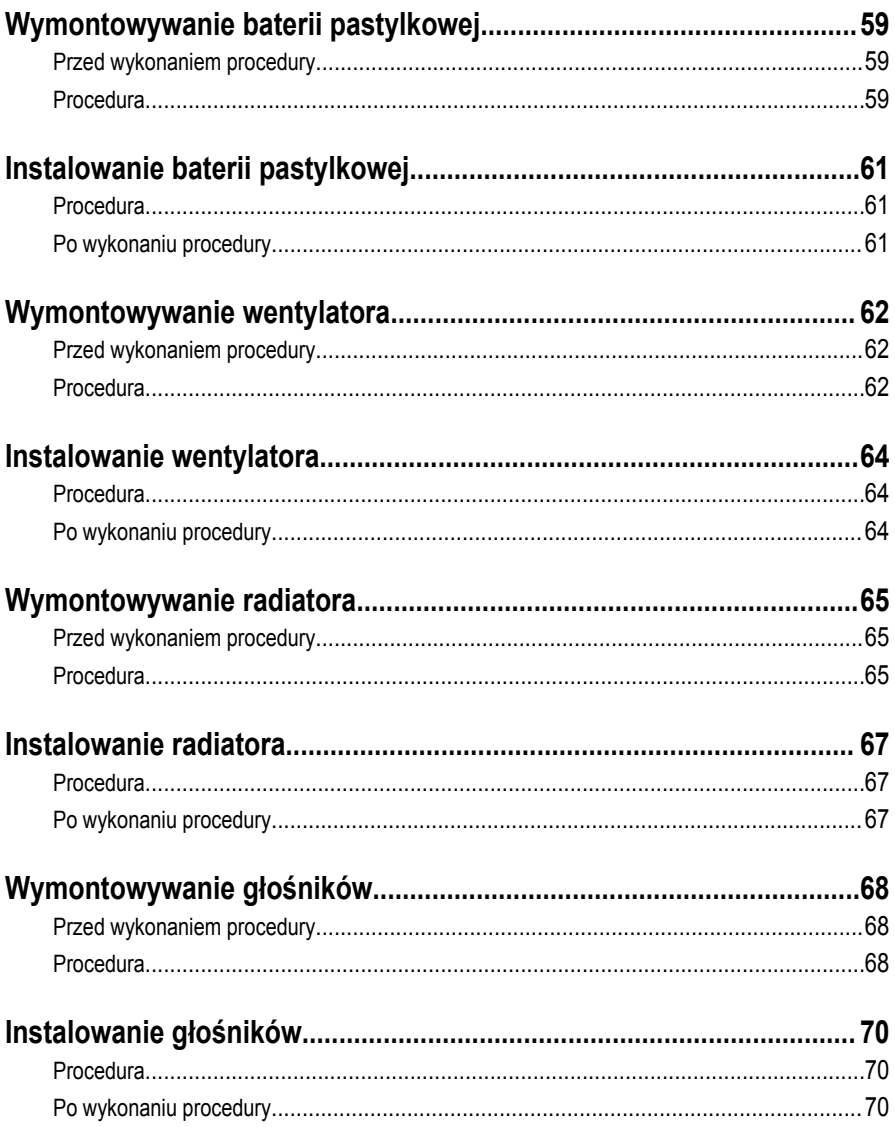

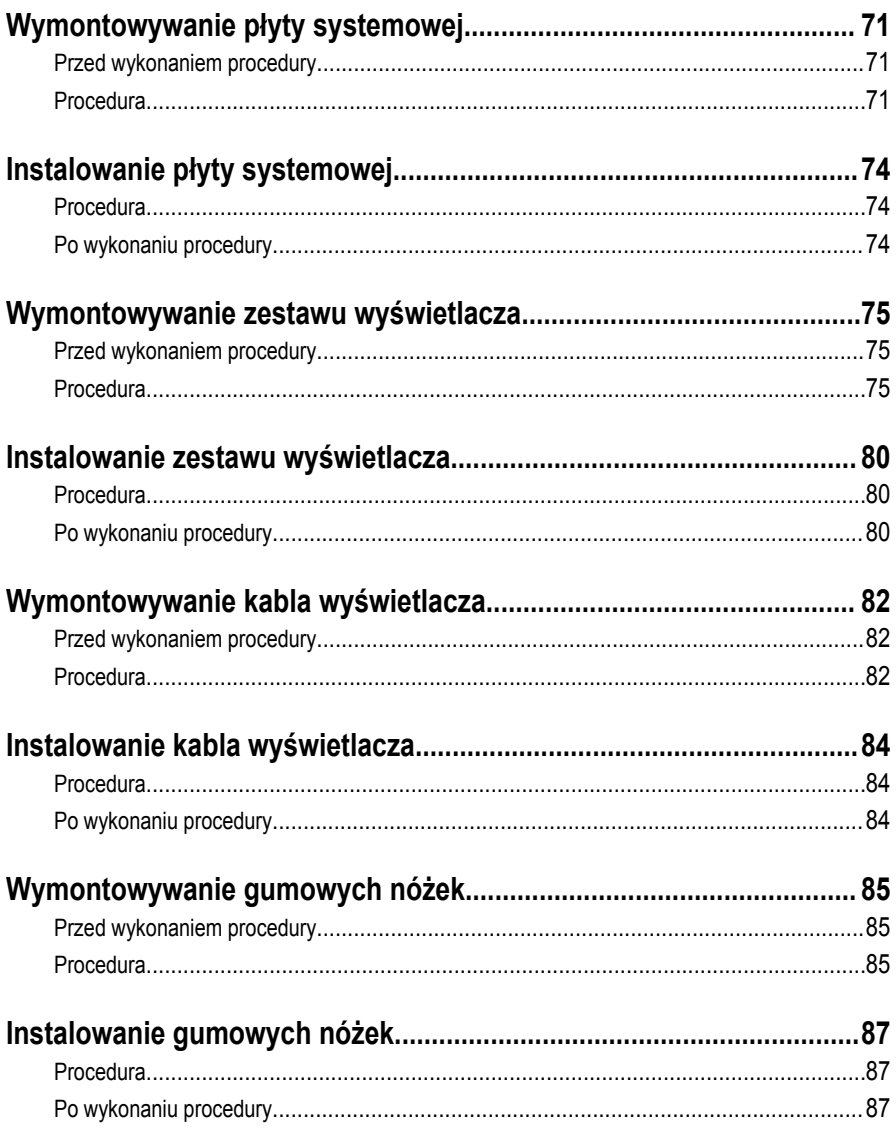

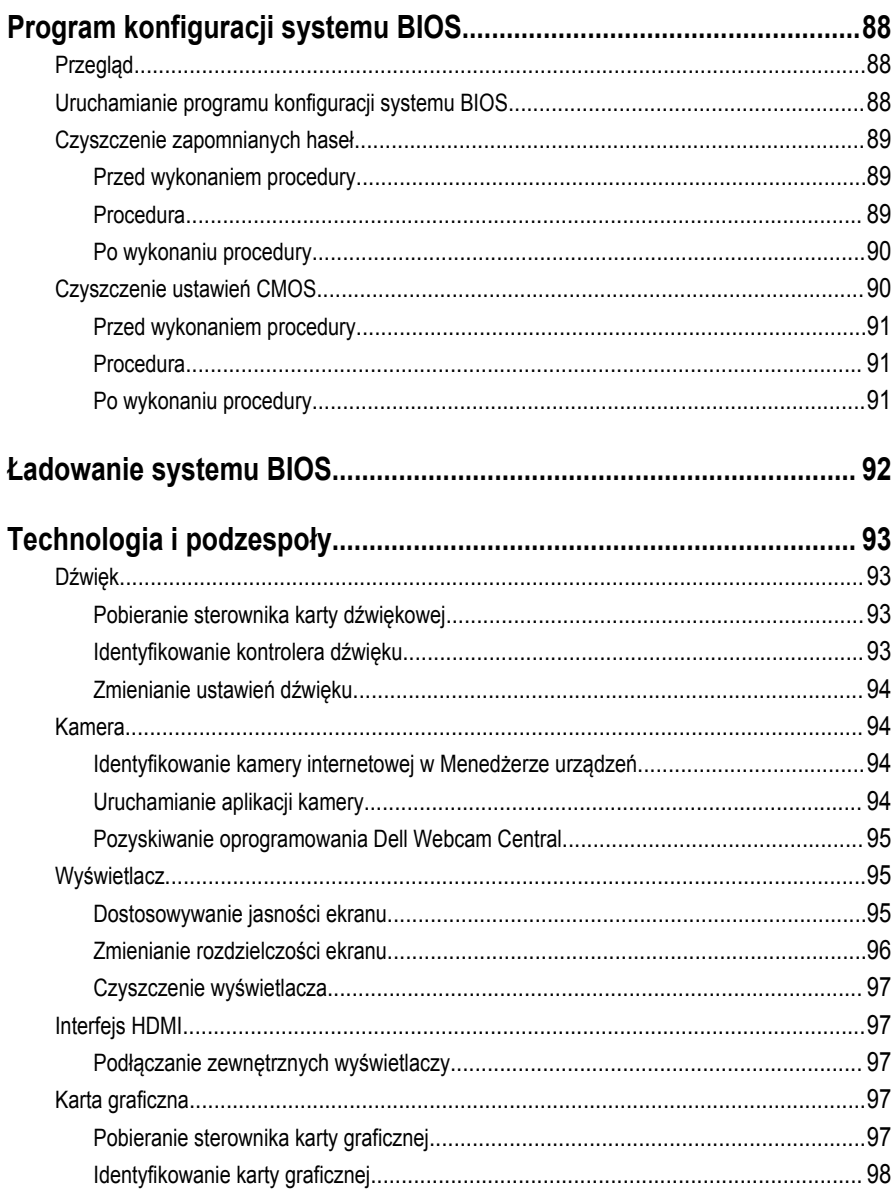

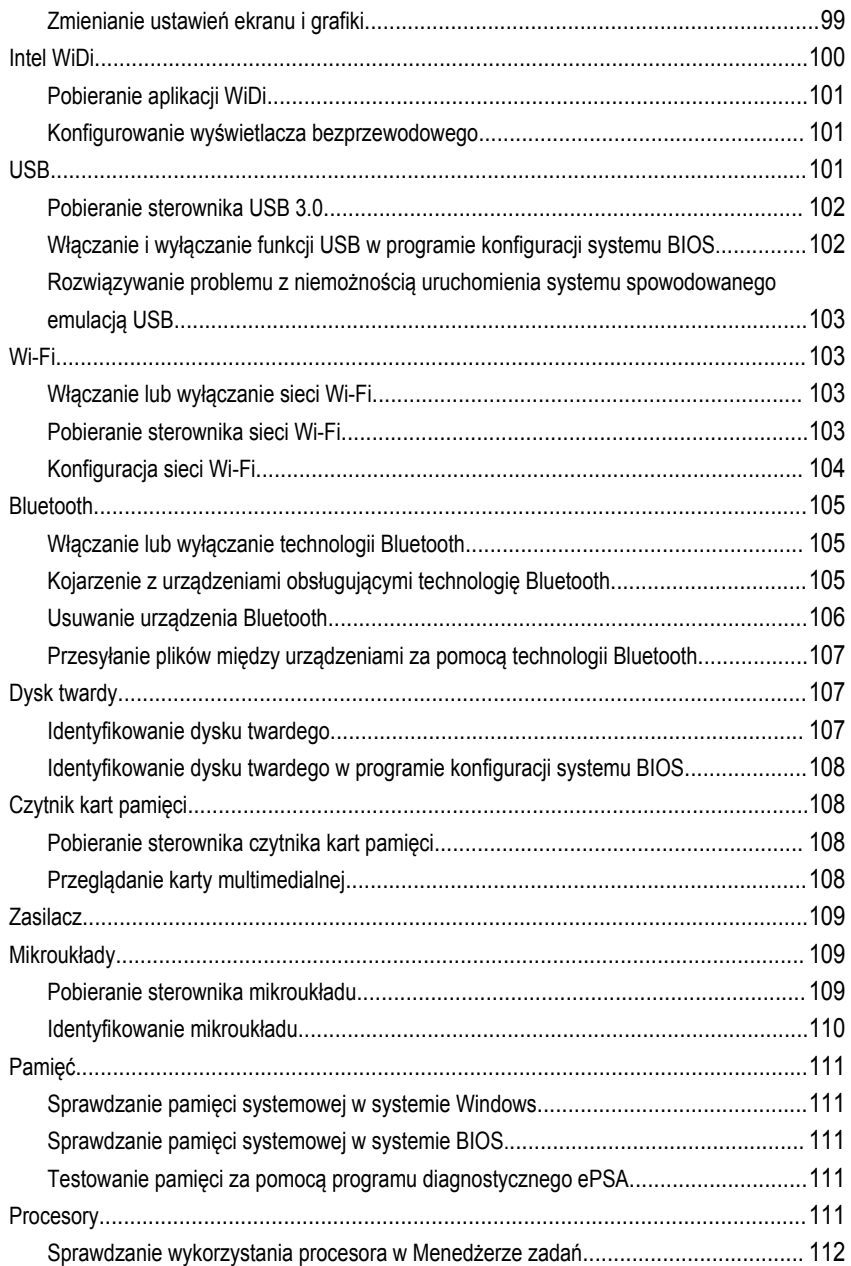

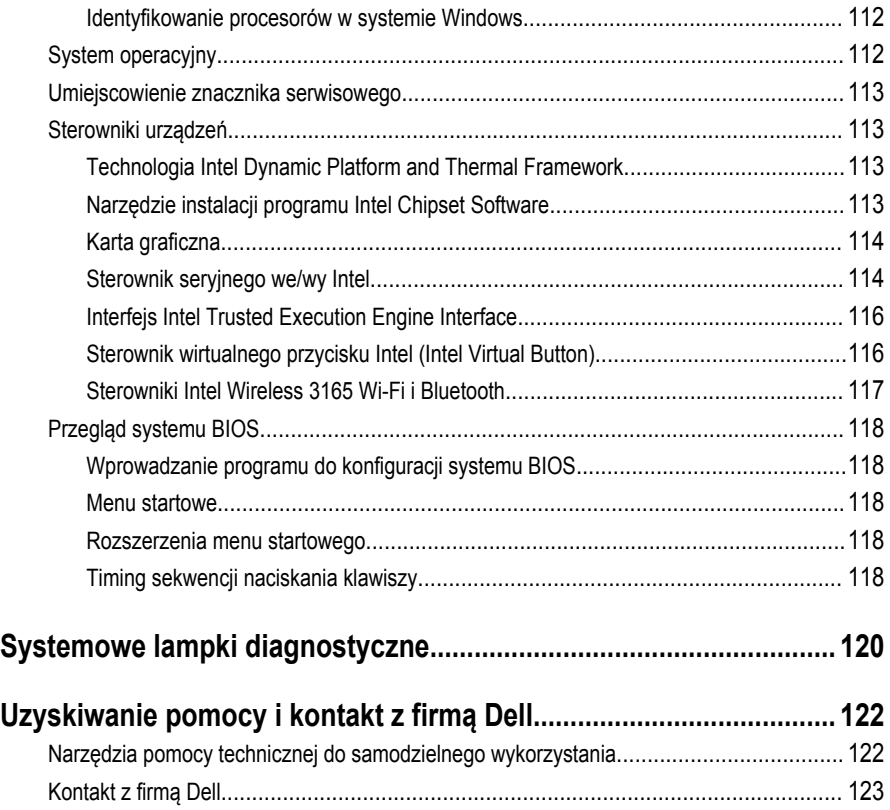

### <span id="page-10-0"></span>**Przed przystąpieniem do serwisowania komputera**

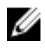

**UWAGA:** W zależności od zamówionej konfiguracji posiadany komputer może wyglądać nieco inaczej niż na ilustracjach w tym dokumencie.

### **Przed rozpoczęciem pracy**

- **1** Zapisz i zamknij wszystkie otwarte pliki, a także zamknij wszystkie otwarte aplikacje.
- **2** Wyłącz komputer.

Procedura wyłączania komputera zależy od zainstalowanego na komputerze systemu operacyjnego.

- Windows 10: Kliknij lub stuknij kolejno opcje **Start** → **Zasilanie** → **Wyłącz**.
- Windows 8.1: Na ekranie **Start** kliknij lub stuknij ikonę zasilania → **Zamknij**.
- Windows 7: Kliknij lub stuknij kolejno opcje **Start** → **Zamknij**.

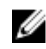

**UWAGA:** Jeśli używasz innego systemu operacyjnego, wyłącz urządzenie zgodnie z instrukcjami odpowiednimi dla tego systemu.

- **3** Odłącz komputer i wszystkie urządzenia peryferyjne od gniazdek elektrycznych.
- **4** Odłącz od komputera wszystkie kable, np. telefoniczne, sieciowe itd.
- **5** Odłącz od komputera wszystkie urządzenia peryferyjne, np. klawiaturę, mysz, monitor itd.
- **6** Wyjmij z komputera wszystkie karty pamięci i dyski optyczne.
- **7** Po odłączeniu komputera od źródła zasilania naciśnij przycisk zasilania i przytrzymaj przez ok. 5 sekund, aby odprowadzić ładunki elektryczne z płyty systemowej.

#### **OSTRZEŻENIE: Umieść komputer na płaskiej, miękkiej i czystej powierzchni, aby uniknąć zarysowania ekranu.**

**8** Połóż komputer spodem do góry.

#### **Instrukcje dotyczące bezpieczeństwa**

Aby uchronić komputer przed uszkodzeniem i zapewnić sobie bezpieczeństwo, należy przestrzegać następujących zaleceń dotyczących bezpieczeństwa.

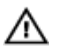

**PRZESTROGA: Przed przystąpieniem do wykonywania czynności wymagających otwarcia obudowy komputera należy zapoznać się z instrukcjami dotyczącymi bezpieczeństwa dostarczonymi z komputerem. Dodatkowe zalecenia dotyczące bezpieczeństwa można znaleźć na stronie Regulatory Compliance (Informacje o zgodności z przepisami prawnymi) pod adresem [www.dell.com/](http://www.dell.com/regulatory_compliance) [regulatory\\_compliance](http://www.dell.com/regulatory_compliance).**

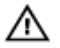

**PRZESTROGA: Przed otwarciem obudowy komputera lub zdjęciem paneli należy odłączyć wszystkie źródła zasilania. Po zakończeniu pracy należy najpierw zainstalować wszystkie pokrywy i panele oraz wkręcić śruby, a dopiero potem podłączyć komputer do gniazdka elektrycznego.**

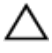

**OSTRZEŻENIE: Aby uniknąć uszkodzenia komputera, należy pracować na płaskiej i czystej powierzchni.**

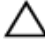

**OSTRZEŻENIE: Karty i podzespoły należy trzymać za krawędzie i unikać dotykania wtyków i złączy.**

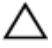

**OSTRZEŻENIE: Użytkownik powinien rozwiązywać problemy i wykonywać czynności naprawcze tylko w takim zakresie, w jakim został do tego upoważniony lub poinstruowany przez zespół pomocy technicznej firmy Dell. Uszkodzenia wynikające z napraw serwisowych nieautoryzowanych przez firmę Dell nie są objęte gwarancją. Więcej informacji zawierają instrukcje dotyczące bezpieczeństwa dostarczone z urządzeniem i dostępne na stronie internetowej [www.dell.com/](http://www.dell.com/regulatory_compliance) [regulatory\\_compliance](http://www.dell.com/regulatory_compliance).**

**OSTRZEŻENIE: Przed dotknięciem jakiegokolwiek elementu wewnątrz komputera należy pozbyć się ładunków elektrostatycznych z ciała, dotykając dowolnej nielakierowanej metalowej powierzchni, np. metalowych elementów z tyłu komputera. Podczas pracy należy okresowo dotykać nielakierowanej powierzchni metalowej w celu odprowadzenia ładunków elektrostatycznych, które mogłyby spowodować uszkodzenie wewnętrznych elementów.**

**OSTRZEŻENIE: Przy odłączaniu kabla należy pociągnąć za wtyczkę lub uchwyt, a nie za sam kabel. Niektóre kable mają złącza z zatrzaskami lub nakrętki, które należy otworzyć lub odkręcić przed odłączeniem kabla. Odłączając kable, należy je trzymać w linii prostej, aby uniknąć wygięcia styków w złączach. Podłączając kable, należy zwrócić uwagę na prawidłowe zorientowanie złączy i gniazd.**

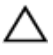

**OSTRZEŻENIE: Jeśli w czytniku kart pamięci znajduje się karta, należy ją nacisnąć i wyjąć.**

#### <span id="page-12-0"></span>**Zalecane narzędzia**

Procedury przedstawione w tym dokumencie mogą wymagać użycia następujących narzędzi:

- Wkrętak krzyżakowy
- Rysik z tworzywa sztucznego

### <span id="page-13-0"></span>**Po zakończeniu serwisowania komputera**

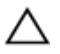

**OSTRZEŻENIE: Pozostawienie nieużywanych lub nieprzykręconych śrub wewnątrz komputera może poważnie uszkodzić komputer.**

- **1** Przykręć wszystkie śruby i sprawdź, czy wewnątrz komputera nie pozostały żadne nieużywane śruby.
- **2** Podłącz do komputera wszelkie urządzenia zewnętrzne, peryferyjne i kable odłączone przed rozpoczęciem pracy.
- **3** Zainstaluj karty pamięci, dyski i wszelkie inne elementy wymontowane przed rozpoczęciem pracy.
- **4** Podłącz komputer i wszystkie urządzenia peryferyjne do gniazdek elektrycznych.
- **5** Włącz komputer.

# <span id="page-14-0"></span>**Opis techniczny**

**PRZESTROGA: Przed przystąpieniem do wykonywania czynności wymagających otwarcia obudowy komputera należy zapoznać się z instrukcjami dotyczącymi bezpieczeństwa dostarczonymi z komputerem i wykonać procedurę przedstawioną w sekcji [Przed rozpoczęciem serwisowania komputera.](#page-10-0) Po zakończeniu pracy wewnątrz komputera należy przestrzegać instrukcji przedstawionych w sekcji [Po](#page-13-0) [zakończeniu serwisowania komputera.](#page-13-0) Dodatkowe zalecenia dotyczące bezpieczeństwa można znaleźć na stronie głównej Zgodność z Przepisami (Regulatory Compliance) pod adresem [www.dell.com/regulatory\\_compliance](http://www.dell.com/regulatory_compliance).**

#### **Widok wnętrza komputera**

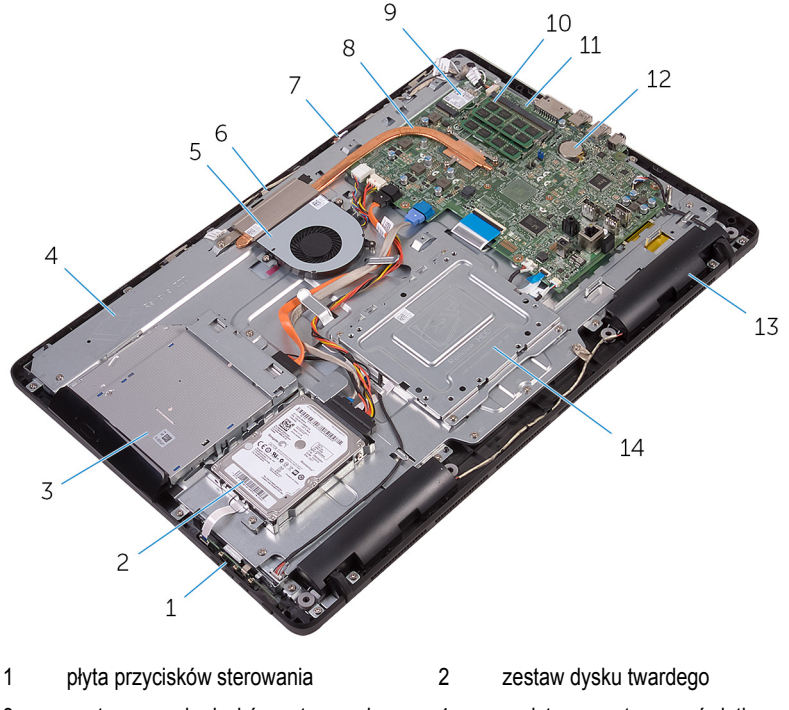

- 3 zestaw napędu dysków optycznych 4 podstawa zestawu wyświetlacza
- 
- 7 płyta mikrofonu 8 radiator
- 
- 5 wentylator 6 moduł kamery
	-
- <span id="page-15-0"></span>karta sieci bezprzewodowej 10 moduł pamięci
- 
- 
- 
- płyta systemowa 12 bateria pastylkowa
- głośniki (2) 14 wspornik modułu VESA

### **Elementy płyty systemowej**

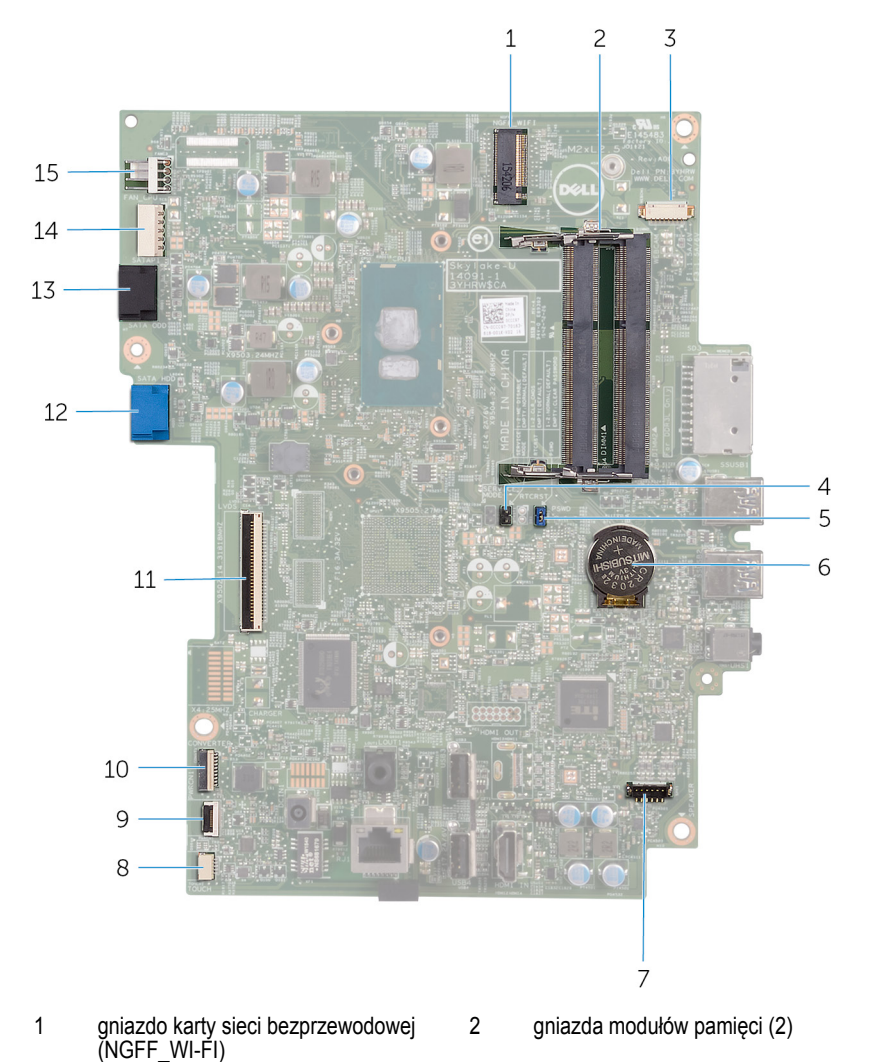

- 
- 5 zwornik czyszczenia hasła (PSWD) 6 bateria pastylkowa
- 7 złącze kabla głośników (SPEAKER) 8 złącze kabla płyty funkcji dotykowych
- 9 złącze kabla płyty przycisków sterujących 10 złącze kabla zasilania panelu
- 
- 13 złącze kabla danych napędu dysków optycznych (SATA ODD)
- 15 złącze kabla wentylatora (FAN\_CPU)
- 3 złącze kabla kamery (WEBCAM) 4 zwornik czyszczenia pamięci CMOS (RTCRST)
	- - (TOUCH)
			- wyświetlacza (PWRCN1)
- 11 złącze kabla wyświetlacza 12 złącze kabla danych dysku twardego (SATA HDD)
	- 14 złącze kabla zasilania dysku twardego i napędu dysków optycznych (SATAP1)

# <span id="page-17-0"></span>**Wymontowywanie podstawki**

**PRZESTROGA: Przed przystąpieniem do wykonywania czynności wymagających otwarcia obudowy komputera należy zapoznać się z instrukcjami dotyczącymi bezpieczeństwa dostarczonymi z komputerem i wykonać procedurę przedstawioną w sekcji [Przed rozpoczęciem serwisowania komputera.](#page-10-0) Po zakończeniu pracy wewnątrz komputera należy przestrzegać instrukcji przedstawionych w sekcji [Po](#page-13-0) [zakończeniu serwisowania komputera.](#page-13-0) Dodatkowe zalecenia dotyczące bezpieczeństwa można znaleźć na stronie głównej Zgodność z Przepisami (Regulatory Compliance) pod adresem [www.dell.com/regulatory\\_compliance](http://www.dell.com/regulatory_compliance).**

#### **Podstawka wychylna**

- **1** Rysikiem z tworzywa sztucznego podważ pokrywę podstawki, aby ją oddzielić od pokrywy tylnej.
- **2** Przesuń i zdejmij pokrywę podstawki z pokrywy tylnej.

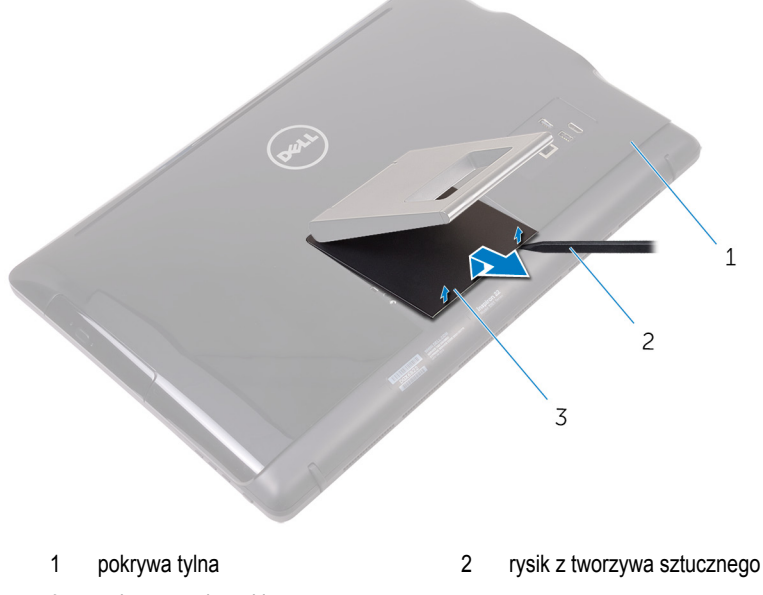

- 3 pokrywa podstawki
- **3** Zamknij podstawkę i wykręć śruby mocujące podstawkę do pokrywy tylnej.

Przesuń i zdejmij podstawkę z pokrywy tylnej.

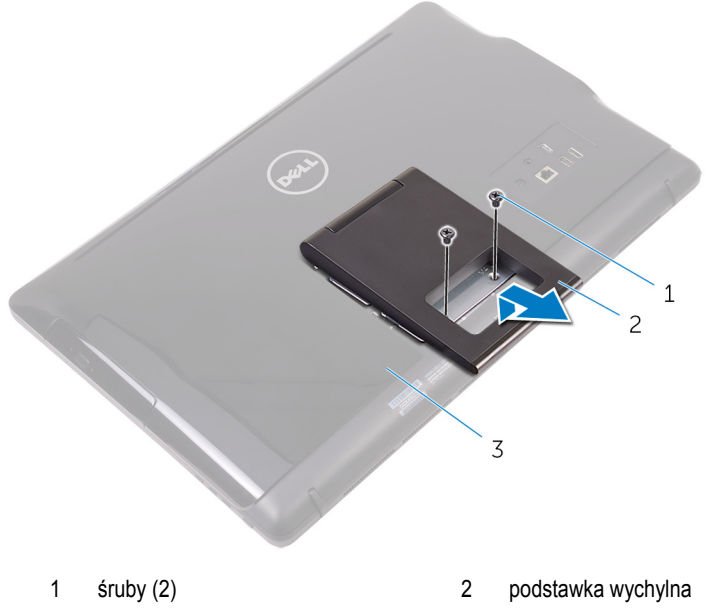

pokrywa tylna

#### <span id="page-19-0"></span>**Podstawka płaska**

Rysikiem z tworzywa sztucznego podważ pokrywę podstawki, aby ją oddzielić od pokrywy tylnej.

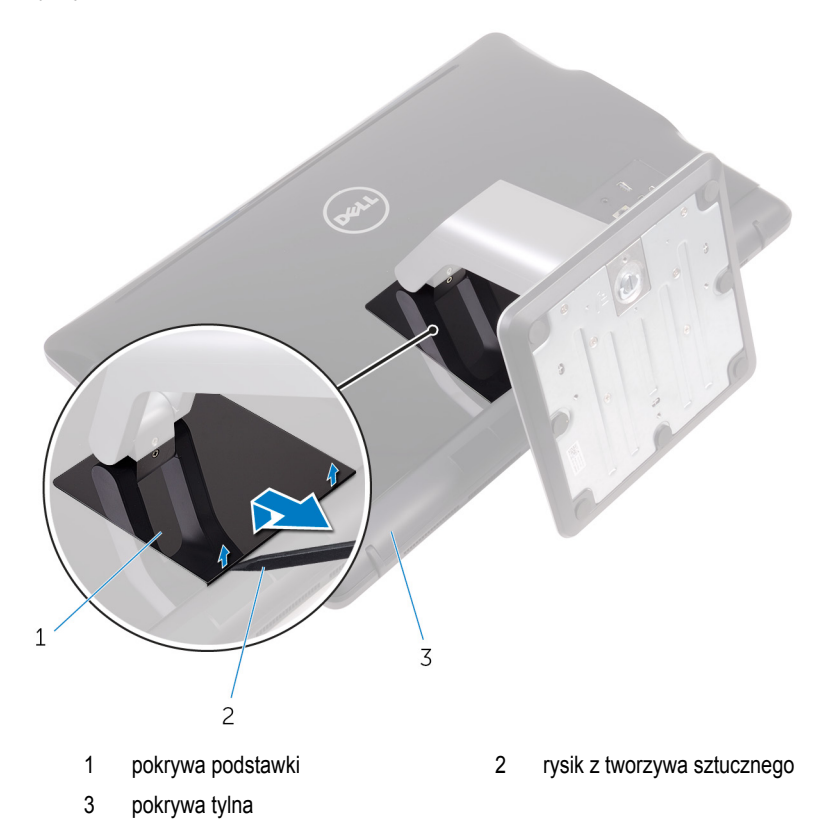

Wykręć śruby mocujące wspornik podstawki do pokrywy tylnej.

<span id="page-20-0"></span>Unieś uchwyt i zsuń go z pokrywy tylnej.

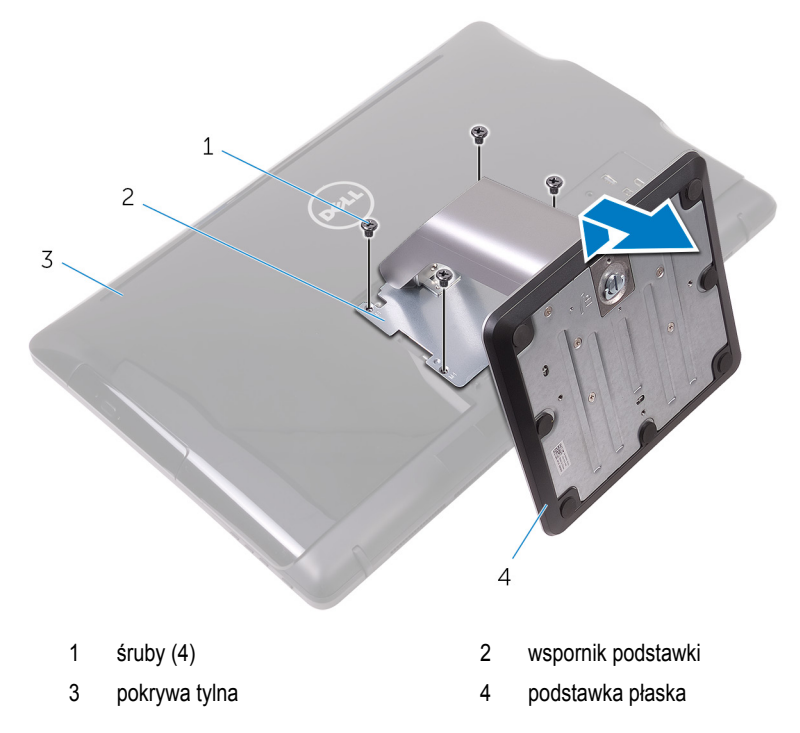

#### **Odłączanie płyty nośnej od bazy podstawki**

Podnieś uchwyt śruby na bazie podstawki.

Poluzuj śrubę skrzydełkową mocującą bazę podstawki do płyty nośnej podstawki.

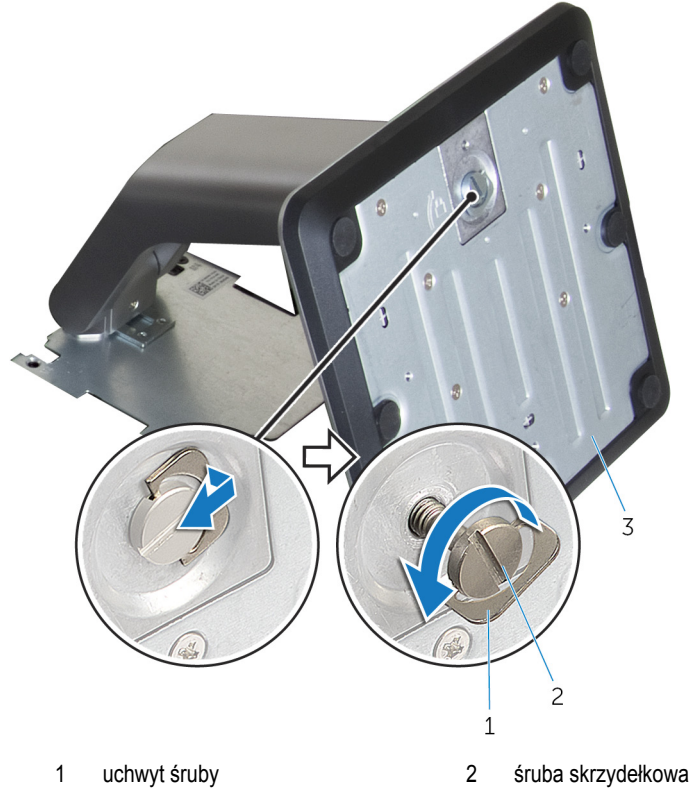

baza podstawki

Zsuń bazę podstawki z płyty nośnej podstawki.

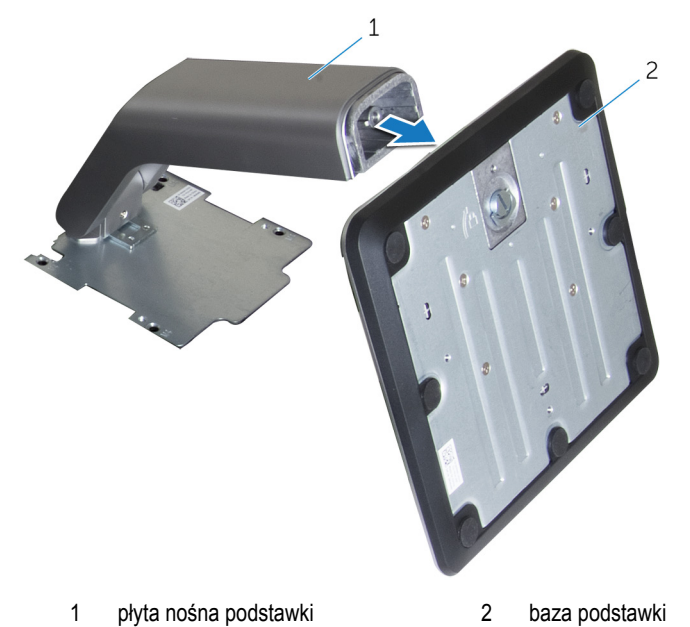

## <span id="page-23-0"></span>**Instalowanie podstawki**

**PRZESTROGA: Przed przystąpieniem do wykonywania czynności wymagających otwarcia obudowy komputera należy zapoznać się z instrukcjami dotyczącymi bezpieczeństwa dostarczonymi z komputerem i wykonać procedurę przedstawioną w sekcji [Przed rozpoczęciem serwisowania komputera.](#page-10-0) Po zakończeniu pracy wewnątrz komputera należy przestrzegać instrukcji przedstawionych w sekcji [Po](#page-13-0) [zakończeniu serwisowania komputera.](#page-13-0) Dodatkowe zalecenia dotyczące bezpieczeństwa można znaleźć na stronie głównej Zgodność z Przepisami (Regulatory Compliance) pod adresem [www.dell.com/regulatory\\_compliance](http://www.dell.com/regulatory_compliance).**

#### **Podstawka wychylna**

- **1** Umieść zaczepy wspornika podstawki w szczelinach w pokrywie tylnej.
- **2** Dopasuj otwory na śruby w podstawce do otworów w pokrywie tylnej.
- **3** Wkręć śruby mocujące podstawkę do pokrywy tylnej.
- **4** Zainstaluj pokrywę podstawki.

#### **Podstawka płaska**

- **1** Umieść zaczepy wspornika podstawki w szczelinach w pokrywie tylnej.
- **2** Dopasuj otwory na śruby w podstawce do otworów w pokrywie tylnej.
- **3** Wkręć śruby mocujące wspornik podstawki do pokrywy tylnej.
- **4** Zainstaluj pokrywę podstawki.

#### **Instalowanie płyty nośnej na bazie podstawki**

- **1** Wsuń bazę podstawki do szczeliny w płycie nośnej podstawki.
- **2** Dokręć śrubę skrzydełkową i złóż uchwyt śruby na bazie podstawki.

# <span id="page-24-0"></span>**Wymontowywanie pokrywy tylnej**

**PRZESTROGA: Przed przystąpieniem do wykonywania czynności wymagających otwarcia obudowy komputera należy zapoznać się z instrukcjami dotyczącymi bezpieczeństwa dostarczonymi z komputerem i wykonać procedurę przedstawioną w sekcji [Przed rozpoczęciem serwisowania komputera.](#page-10-0) Po zakończeniu pracy wewnątrz komputera należy przestrzegać instrukcji przedstawionych w sekcji [Po](#page-13-0) [zakończeniu serwisowania komputera.](#page-13-0) Dodatkowe zalecenia dotyczące bezpieczeństwa można znaleźć na stronie głównej Zgodność z Przepisami (Regulatory Compliance) pod adresem [www.dell.com/regulatory\\_compliance](http://www.dell.com/regulatory_compliance).**

### **Przed wykonaniem procedury**

Wymontuj [podstawkę.](#page-17-0)

### **Procedura**

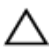

**OSTRZEŻENIE: Nie należy zdejmować pokrywy komputera, o ile nie będą instalowane lub wymieniane komponenty wewnętrzne.**

- **1** Kciukiem naciśnij szczelinę w pokrywie tylnej.
- **2** Palcami podważ zaczepy i uwolnij je z pokrywy tylnej.

Zdejmij pokrywę tylną z podstawy zestawu wyświetlacza.

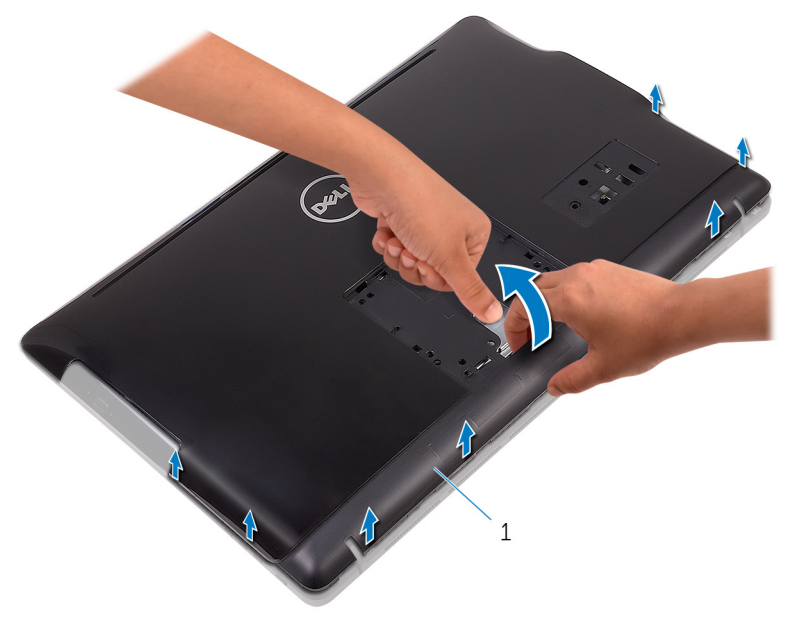

pokrywa tylna

# <span id="page-26-0"></span>**Instalowanie pokrywy tylnej**

**PRZESTROGA: Przed przystąpieniem do wykonywania czynności wymagających**  ∧ **otwarcia obudowy komputera należy zapoznać się z instrukcjami dotyczącymi bezpieczeństwa dostarczonymi z komputerem i wykonać procedurę przedstawioną w sekcji [Przed rozpoczęciem serwisowania komputera.](#page-10-0) Po zakończeniu pracy wewnątrz komputera należy przestrzegać instrukcji przedstawionych w sekcji [Po](#page-13-0) [zakończeniu serwisowania komputera.](#page-13-0) Dodatkowe zalecenia dotyczące bezpieczeństwa można znaleźć na stronie głównej Zgodność z Przepisami (Regulatory Compliance) pod adresem [www.dell.com/regulatory\\_compliance](http://www.dell.com/regulatory_compliance).**

### **Procedura**

Dopasuj zaczepy w pokrywie tylnej do szczelin w podstawie zestawu wyświetlacza i wciśnij pokrywę tylną na miejsce.

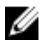

**UWAGA:** Upewnij się, że między pokrywą tylną a podstawą zestawu wyświetlacza nie ma żadnych kabli.

### **Po wykonaniu procedury**

Zainstaluj [podstawkę.](#page-23-0)

## <span id="page-27-0"></span>**Wymontowywanie napędu dysków optycznych**

**PRZESTROGA: Przed przystąpieniem do wykonywania czynności wymagających otwarcia obudowy komputera należy zapoznać się z instrukcjami dotyczącymi bezpieczeństwa dostarczonymi z komputerem i wykonać procedurę przedstawioną w sekcji [Przed rozpoczęciem serwisowania komputera.](#page-10-0) Po zakończeniu pracy wewnątrz komputera należy przestrzegać instrukcji przedstawionych w sekcji [Po](#page-13-0) [zakończeniu serwisowania komputera.](#page-13-0) Dodatkowe zalecenia dotyczące bezpieczeństwa można znaleźć na stronie głównej Zgodność z Przepisami (Regulatory Compliance) pod adresem [www.dell.com/regulatory\\_compliance](http://www.dell.com/regulatory_compliance).**

### **Przed wykonaniem procedury**

- **1** Wymontuj [podstawkę.](#page-17-0)
- **2** Wymontuj [pokrywę tylną.](#page-24-0)

#### **Procedura**

- **1** Wykręć śrubę mocującą wspornik napędu dysków optycznych do podstawy zestawu wyświetlacza.
- **2** Zdejmij wspornik napędu dysków optycznych z podstawy zestawu wyświetlacza.

Odłącz kabel od napędu dysków optycznych.

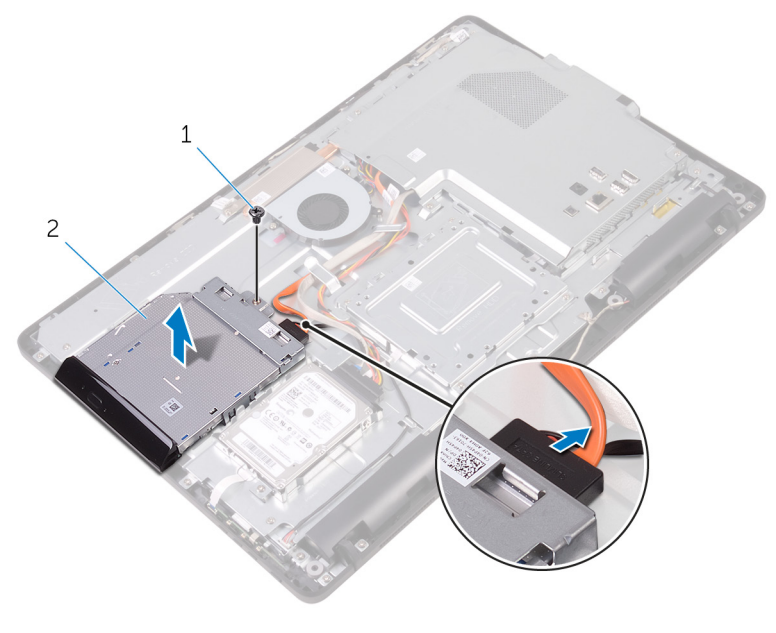

- śruba 2 napęd dysków optycznych
- kabel napędu dysków optycznych
- Ostrożnie pociągnij osłonę napędu dysków optycznych i zdejmij ją z napędu dysków optycznych.
- Wykręć śruby mocujące wspornik napędu dysków optycznych do napędu.

Zdejmij wspornik z napędu dysków optycznych.

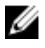

**UWAGA:** Zwróć uwagę na orientację wspornika napędu dysków optycznych, aby móc go poprawnie zainstalować.

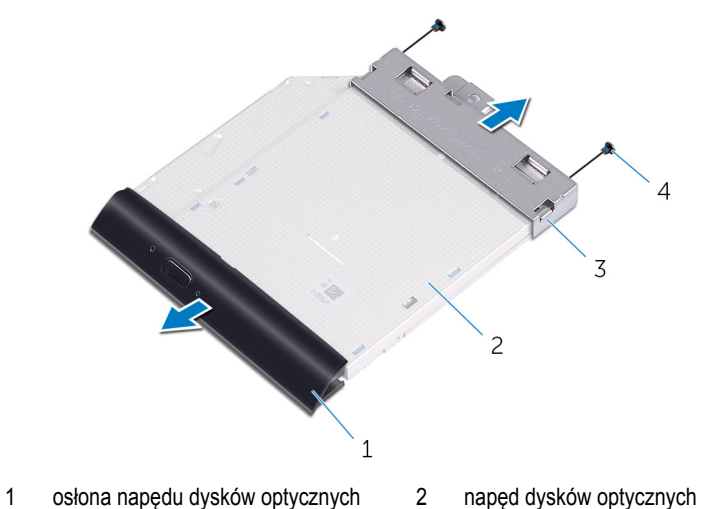

 wspornik napędu dysków optycznych śruby (2)

## <span id="page-30-0"></span>**Instalowanie napędu dysków optycznych**

**PRZESTROGA: Przed przystąpieniem do wykonywania czynności wymagających**  ∧ **otwarcia obudowy komputera należy zapoznać się z instrukcjami dotyczącymi bezpieczeństwa dostarczonymi z komputerem i wykonać procedurę przedstawioną w sekcji [Przed rozpoczęciem serwisowania komputera.](#page-10-0) Po zakończeniu pracy wewnątrz komputera należy przestrzegać instrukcji przedstawionych w sekcji [Po](#page-13-0) [zakończeniu serwisowania komputera.](#page-13-0) Dodatkowe zalecenia dotyczące bezpieczeństwa można znaleźć na stronie głównej Zgodność z Przepisami (Regulatory Compliance) pod adresem [www.dell.com/regulatory\\_compliance](http://www.dell.com/regulatory_compliance).**

#### **Procedura**

**1** Dopasuj otwory na śruby we wsporniku napędu dysków optycznych do otworów w napędzie dysków optycznych.

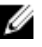

**UWAGA:** Wspornik napędu dysków optycznych musi być prawidłowo dopasowany, aby można było stabilnie zamocować napęd dysków optycznych do komputera. Prawidłowa orientacja jest przedstawiona w punkcie 6 procedury ["Wymontowywanie](#page-27-0) [napędu dysków optycznych"](#page-27-0).

- **2** Wkręć śruby mocujące wspornik napędu dysków optycznych do napędu.
- **3** Ostrożnie podważ osłonę napędu dysków optycznych i zdejmij ją z napędu dysków optycznych.
- **4** Podłącz kabel do napędu dysków optycznych.
- **5** Umieść wspornik napędu dysków optycznych na podstawie zestawu wyświetlacza.
- **6** Wkręć śrubę mocującą wspornik napędu dysków optycznych do podstawy zestawu wyświetlacza.

#### **Po wykonaniu procedury**

- **1** Zainstaluj [pokrywę tylną.](#page-26-0)
- **2** Zainstaluj [podstawkę.](#page-23-0)

# <span id="page-31-0"></span>**Wymontowywanie dysku twardego**

**PRZESTROGA: Przed przystąpieniem do wykonywania czynności wymagających otwarcia obudowy komputera należy zapoznać się z instrukcjami dotyczącymi bezpieczeństwa dostarczonymi z komputerem i wykonać procedurę przedstawioną w sekcji [Przed rozpoczęciem serwisowania komputera.](#page-10-0) Po zakończeniu pracy wewnątrz komputera należy przestrzegać instrukcji przedstawionych w sekcji [Po](#page-13-0) [zakończeniu serwisowania komputera.](#page-13-0) Dodatkowe zalecenia dotyczące bezpieczeństwa można znaleźć na stronie głównej Zgodność z Przepisami (Regulatory Compliance) pod adresem [www.dell.com/regulatory\\_compliance](http://www.dell.com/regulatory_compliance).**

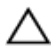

**OSTRZEŻENIE: Dyski twarde są delikatne i należy obchodzić się z nimi bardzo ostrożnie.**

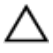

**OSTRZEŻENIE: Nie należy wyjmować dysku twardego, gdy komputer jest włączony lub w stanie uśpienia, ponieważ może to spowodować utratę danych.**

#### **Przed wykonaniem procedury**

- **1** Wymontuj [podstawkę.](#page-17-0)
- **2** Wymontuj [pokrywę tylną.](#page-24-0)

#### **Procedura**

- **1** Wykręć śrubę mocującą zestaw dysku twardego do podstawy zestawu wyświetlacza.
- **2** Przesuń zestaw dysku twardego, aby uwolnić zaczepy ze szczelin w podstawie zestawu wyświetlacza.
- **3** Wyjmij zestaw dysku twardego z podstawy zestawu wyświetlacza.

Odłącz kabel od dysku twardego.

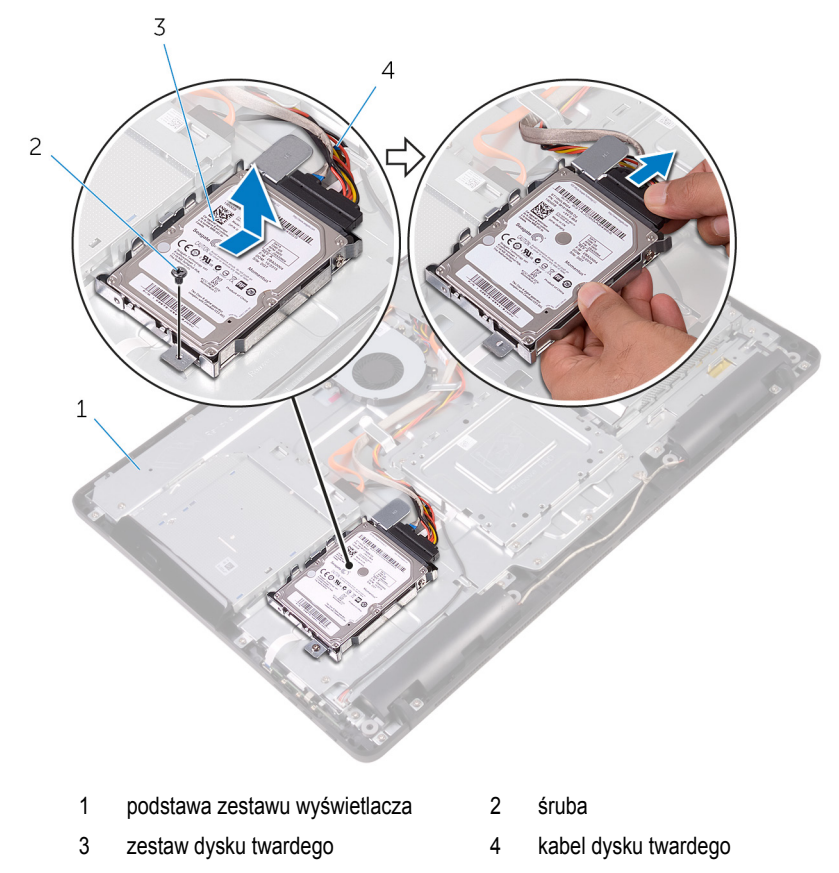

Wykręć śruby mocujące wspornik do dysku twardego.

Wyjmij dysk twardy ze wspornika.

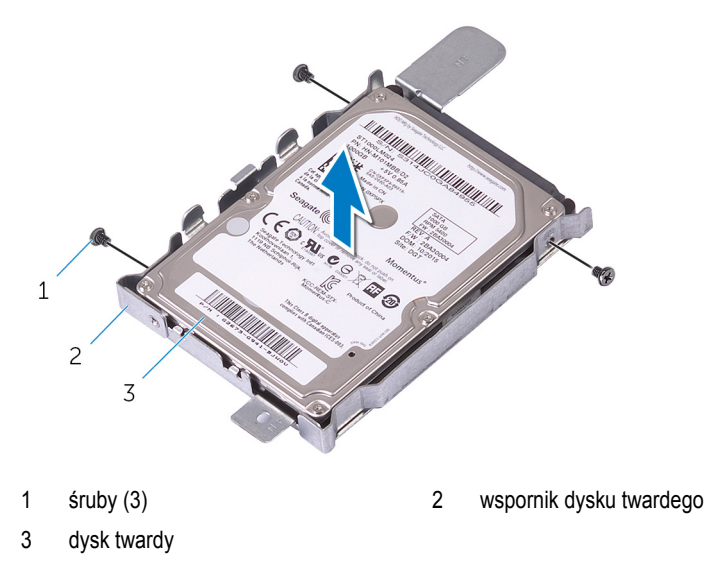

# <span id="page-34-0"></span>**Instalowanie dysku twardego**

**PRZESTROGA: Przed przystąpieniem do wykonywania czynności wymagających otwarcia obudowy komputera należy zapoznać się z instrukcjami dotyczącymi bezpieczeństwa dostarczonymi z komputerem i wykonać procedurę przedstawioną w sekcji [Przed rozpoczęciem serwisowania komputera.](#page-10-0) Po zakończeniu pracy wewnątrz komputera należy przestrzegać instrukcji przedstawionych w sekcji [Po](#page-13-0) [zakończeniu serwisowania komputera.](#page-13-0) Dodatkowe zalecenia dotyczące bezpieczeństwa można znaleźć na stronie głównej Zgodność z Przepisami (Regulatory Compliance) pod adresem [www.dell.com/regulatory\\_compliance](http://www.dell.com/regulatory_compliance).**

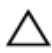

**OSTRZEŻENIE: Dyski twarde są delikatne i należy obchodzić się z nimi bardzo ostrożnie.**

### **Procedura**

- **1** Dopasuj otwory na śruby w dysku twardym do otworów we wsporniku dysku twardego.
- **2** Wkręć śruby mocujące wspornik do dysku twardego.
- **3** Podłącz kabel do dysku twardego.
- **4** Dopasuj zaczepy w zestawie dysku twardego do szczelin w podstawie zestawu wyświetlacza.
- **5** Dopasuj zaczepy w zestawie dysku twardego do szczelin w podstawie zestawu wyświetlacza.
- **6** Wkręć śrubę mocującą zestaw dysku twardego do podstawy zestawu wyświetlacza.

### **Po wykonaniu procedury**

- **1** Zainstaluj [pokrywę tylną.](#page-26-0)
- **2** Zainstaluj [podstawkę.](#page-23-0)

## <span id="page-35-0"></span>**Wymontowywanie osłony płyty systemowej**

**PRZESTROGA: Przed przystąpieniem do wykonywania czynności wymagających**   $\wedge$ **otwarcia obudowy komputera należy zapoznać się z instrukcjami dotyczącymi bezpieczeństwa dostarczonymi z komputerem i wykonać procedurę przedstawioną w sekcji [Przed rozpoczęciem serwisowania komputera.](#page-10-0) Po zakończeniu pracy wewnątrz komputera należy przestrzegać instrukcji przedstawionych w sekcji [Po](#page-13-0) [zakończeniu serwisowania komputera.](#page-13-0) Dodatkowe zalecenia dotyczące bezpieczeństwa można znaleźć na stronie głównej Zgodność z Przepisami (Regulatory Compliance) pod adresem [www.dell.com/regulatory\\_compliance](http://www.dell.com/regulatory_compliance).**

### **Przed wykonaniem procedury**

- **1** Wymontuj [podstawkę.](#page-17-0)
- **2** Wymontuj [pokrywę tylną.](#page-24-0)

#### **Procedura**

**1** Wykręć śruby mocujące osłonę płyty systemowej do podstawy zestawu wyświetlacza.
Unieś osłonę płyty systemowej podstawy zestawu wyświetlacza.

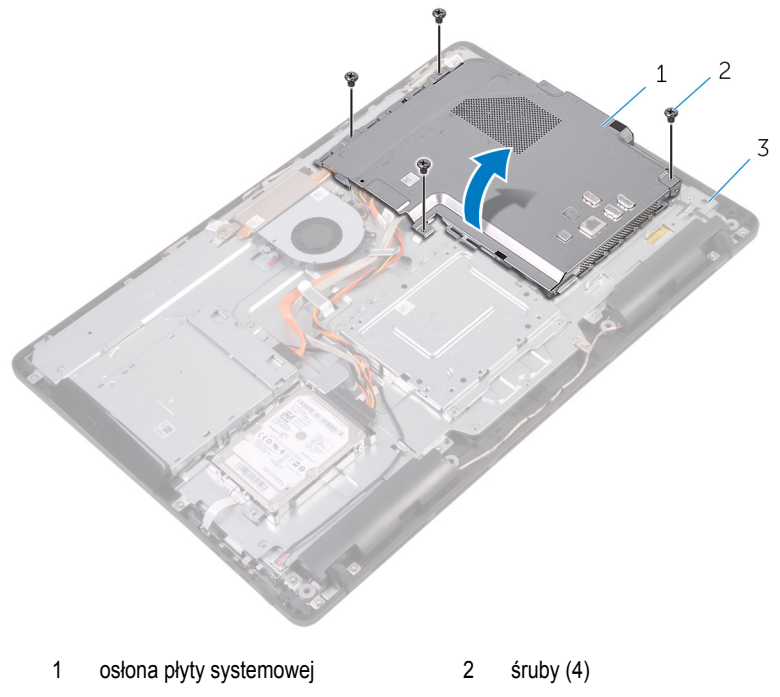

podstawa zestawu wyświetlacza

# <span id="page-37-0"></span>**Instalowanie osłony płyty systemowej**

**PRZESTROGA: Przed przystąpieniem do wykonywania czynności wymagających**  ∧ **otwarcia obudowy komputera należy zapoznać się z instrukcjami dotyczącymi bezpieczeństwa dostarczonymi z komputerem i wykonać procedurę przedstawioną w sekcji [Przed rozpoczęciem serwisowania komputera.](#page-10-0) Po zakończeniu pracy wewnątrz komputera należy przestrzegać instrukcji przedstawionych w sekcji [Po](#page-13-0) [zakończeniu serwisowania komputera.](#page-13-0) Dodatkowe zalecenia dotyczące bezpieczeństwa można znaleźć na stronie głównej Zgodność z Przepisami (Regulatory Compliance) pod adresem [www.dell.com/regulatory\\_compliance](http://www.dell.com/regulatory_compliance).**

### **Procedura**

- **1** Dopasuj szczeliny w osłonie płyty systemowej do portów na płycie systemowej, a następnie włóż osłonę płyty systemowej do podstawy zestawu wyświetlacza.
- **2** Dopasuj otwory na śruby w osłonie płyty systemowej do otworów w podstawie zestawu wyświetlacza.
- **3** Wkręć śruby mocujące osłonę płyty systemowej do podstawy zestawu wyświetlacza.

- **1** Zainstaluj [pokrywę tylną.](#page-26-0)
- **2** Zainstaluj [podstawkę.](#page-23-0)

# <span id="page-38-0"></span>**Wymontowywanie modułu pamięci**

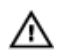

**PRZESTROGA: Przed przystąpieniem do wykonywania czynności wymagających otwarcia obudowy komputera należy zapoznać się z instrukcjami dotyczącymi bezpieczeństwa dostarczonymi z komputerem i wykonać procedurę przedstawioną w sekcji [Przed rozpoczęciem serwisowania komputera.](#page-10-0) Po zakończeniu pracy wewnątrz komputera należy przestrzegać instrukcji przedstawionych w sekcji [Po](#page-13-0) [zakończeniu serwisowania komputera.](#page-13-0) Dodatkowe zalecenia dotyczące bezpieczeństwa można znaleźć na stronie głównej Zgodność z Przepisami (Regulatory Compliance) pod adresem [www.dell.com/regulatory\\_compliance](http://www.dell.com/regulatory_compliance).**

## **Przed wykonaniem procedury**

- **1** Wymontuj [podstawkę.](#page-17-0)
- **2** Wymontuj [pokrywę tylną.](#page-24-0)
- **3** Wymontuj [osłonę płyty systemowej.](#page-35-0)

### **Procedura**

**1** Rozciągnij palcami zaciski mocujące po obu stronach każdego gniazda modułu pamięci, aż moduł odskoczy.

Przesuń i wyjmij moduł pamięci z gniazda.

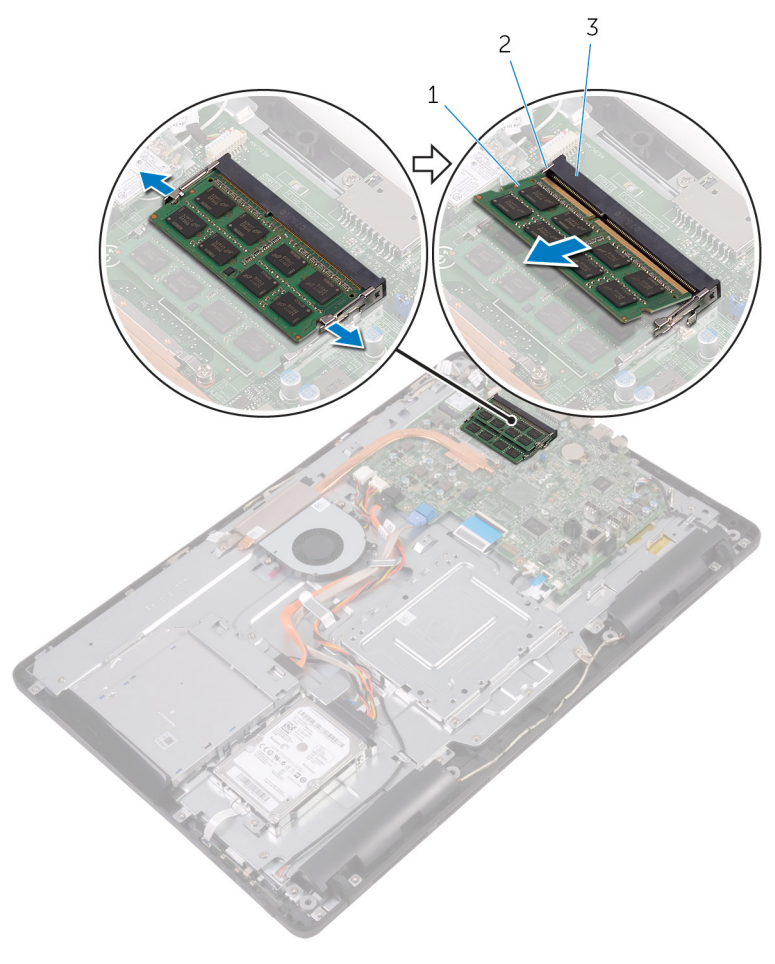

- 
- moduł pamięci 2 zaciski mocujące (2)
- gniazdo modułu pamięci

# **Instalowanie modułu pamięci**

**PRZESTROGA: Przed przystąpieniem do wykonywania czynności wymagających**   $\wedge$ **otwarcia obudowy komputera należy zapoznać się z instrukcjami dotyczącymi bezpieczeństwa dostarczonymi z komputerem i wykonać procedurę przedstawioną w sekcji [Przed rozpoczęciem serwisowania komputera.](#page-10-0) Po zakończeniu pracy wewnątrz komputera należy przestrzegać instrukcji przedstawionych w sekcji [Po](#page-13-0) [zakończeniu serwisowania komputera.](#page-13-0) Dodatkowe zalecenia dotyczące bezpieczeństwa można znaleźć na stronie głównej Zgodność z Przepisami (Regulatory Compliance) pod adresem [www.dell.com/regulatory\\_compliance](http://www.dell.com/regulatory_compliance).**

### **Procedura**

**1** Dopasuj wycięcie w module pamięci do wypustki w gnieździe.

Włóż moduł pamięci do gniazda pod kątem i dociśnij, aż zostanie osadzony.

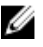

**UWAGA:** Jeśli nie usłyszysz kliknięcia, wyjmij moduł pamięci i zainstaluj go ponownie.

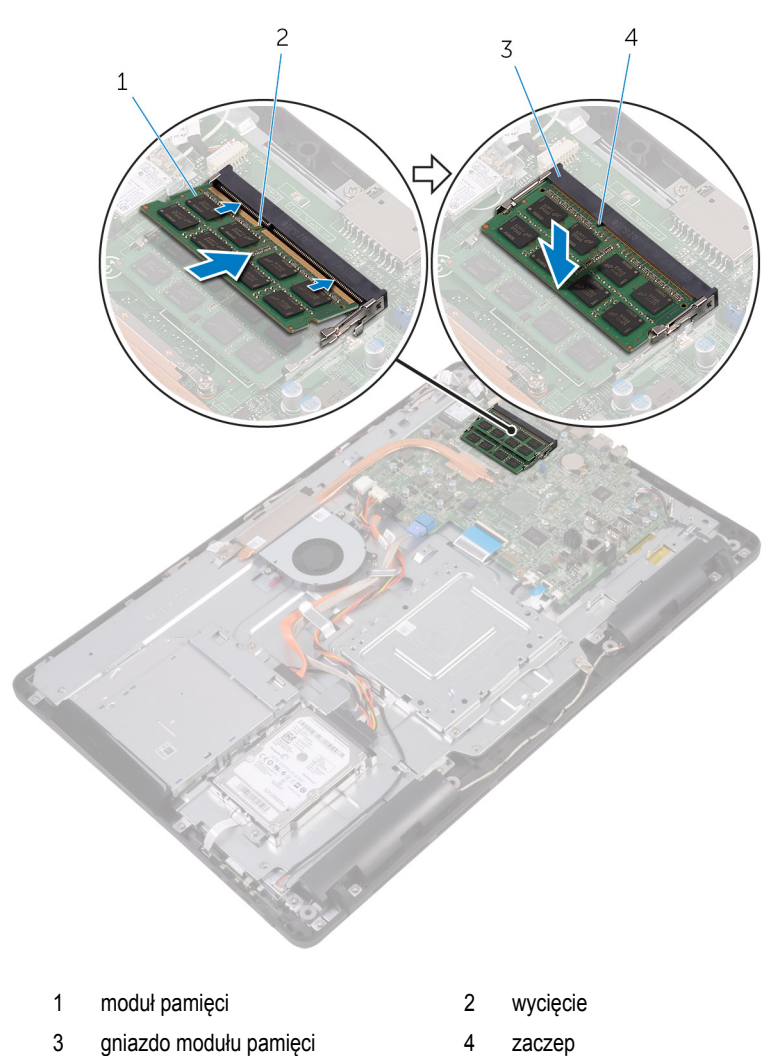

#### **Po wykonaniu procedury**

Zainstaluj [osłonę płyty systemowej.](#page-37-0)

- Zainstaluj [pokrywę tylną.](#page-26-0)
- Zainstaluj [podstawkę.](#page-23-0)

## <span id="page-43-0"></span>**Wymontowywanie karty sieci bezprzewodowej**

**PRZESTROGA: Przed przystąpieniem do wykonywania czynności wymagających otwarcia obudowy komputera należy zapoznać się z instrukcjami dotyczącymi bezpieczeństwa dostarczonymi z komputerem i wykonać procedurę przedstawioną w sekcji [Przed rozpoczęciem serwisowania komputera.](#page-10-0) Po zakończeniu pracy wewnątrz komputera należy przestrzegać instrukcji przedstawionych w sekcji [Po](#page-13-0) [zakończeniu serwisowania komputera.](#page-13-0) Dodatkowe zalecenia dotyczące bezpieczeństwa można znaleźć na stronie głównej Zgodność z Przepisami (Regulatory Compliance) pod adresem [www.dell.com/regulatory\\_compliance](http://www.dell.com/regulatory_compliance).**

### **Przed wykonaniem procedury**

- **1** Wymontuj [podstawkę.](#page-17-0)
- **2** Wymontuj [pokrywę tylną.](#page-24-0)
- **3** Wymontuj [osłonę płyty systemowej.](#page-35-0)

#### **Procedura**

- **1** Wykręć śrubę mocującą wspornik karty sieci bezprzewodowej i kartę do płyty systemowej.
- **2** Zsuń wspornik karty sieci bezprzewodowej z karty sieci bezprzewodowej.
- **3** Odłącz kable antenowe od karty sieci bezprzewodowej.

Wyjmij kartę sieci bezprzewodowej z gniazda.

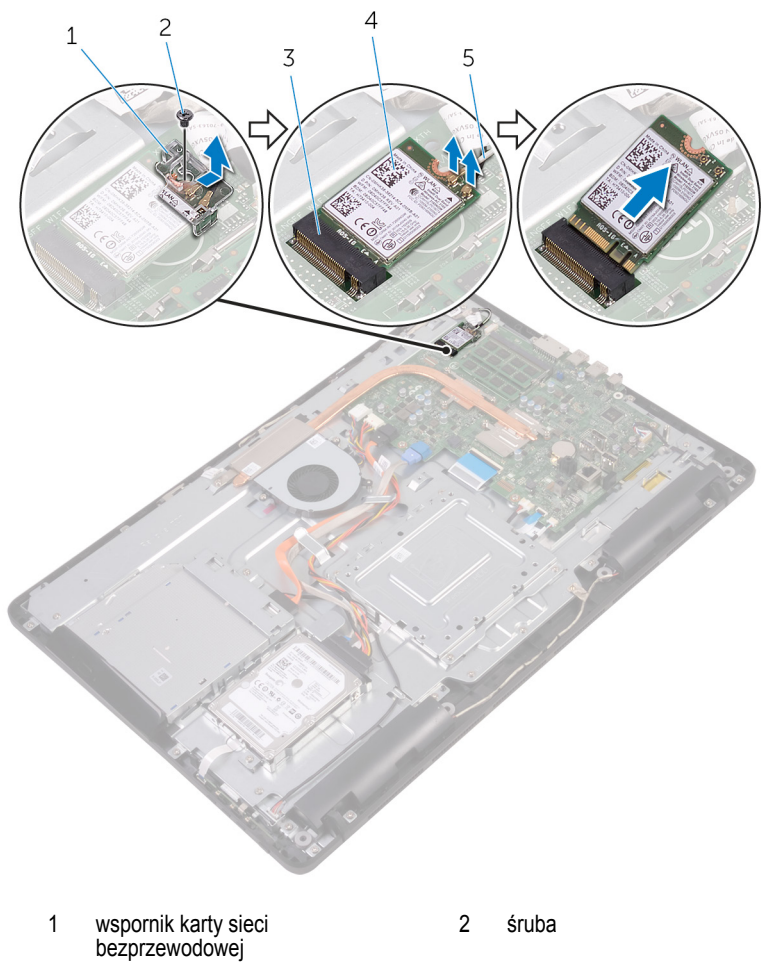

- gniazdo karty sieci bezprzewodowej
- kable antenowe

karta sieci bezprzewodowej

## **Instalowanie karty sieci bezprzewodowej**

**PRZESTROGA: Przed przystąpieniem do wykonywania czynności wymagających otwarcia obudowy komputera należy zapoznać się z instrukcjami dotyczącymi bezpieczeństwa dostarczonymi z komputerem i wykonać procedurę przedstawioną w sekcji [Przed rozpoczęciem serwisowania komputera.](#page-10-0) Po zakończeniu pracy wewnątrz komputera należy przestrzegać instrukcji przedstawionych w sekcji [Po](#page-13-0) [zakończeniu serwisowania komputera.](#page-13-0) Dodatkowe zalecenia dotyczące bezpieczeństwa można znaleźć na stronie głównej Zgodność z Przepisami (Regulatory Compliance) pod adresem [www.dell.com/regulatory\\_compliance](http://www.dell.com/regulatory_compliance).**

#### **Procedura**

- **1** Dopasuj wycięcie na karcie sieci bezprzewodowej do wypustki w gnieździe karty.
- **2** Włóż kartę sieci bezprzewodowej do gniazda.
- **3** Podłącz kable antenowe do karty sieci bezprzewodowej.

W poniższej tabeli przedstawiono schemat kolorów kabli antenowych poszczególnych kart sieci bezprzewodowej obsługiwanych w komputerze:

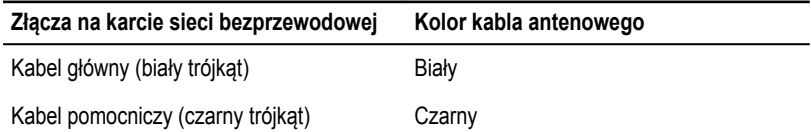

**4** Dociśnij drugi koniec karty sieci bezprzewodowej i dopasuj otwór na śrubę we wsporniku karty sieci bezprzewodowej i w karcie do otworu w płycie systemowej.

**5** Wkręć śrubę mocującą wspornik karty sieci bezprzewodowej i kartę do płyty systemowej.

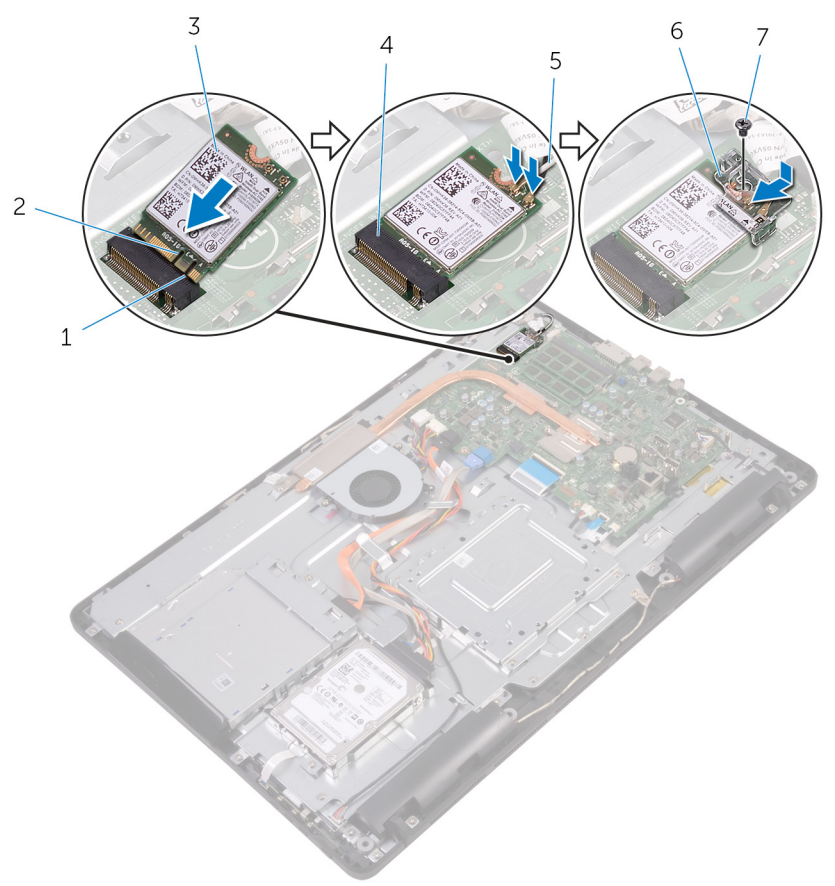

- 
- 3 karta sieci bezprzewodowej 4
- 
- 7 śruba

#### **Po wykonaniu procedury**

**1** Zainstaluj [osłonę płyty systemowej.](#page-37-0)

- 1 zaczep 2 wycięcie
	- gniazdo karty sieci<br>bezprzewodowej
- 5 kable antenowe 6 wspornik karty sieci bezprzewodowej
- Zainstaluj [pokrywę tylną.](#page-26-0)
- Zainstaluj [podstawkę.](#page-23-0)

# <span id="page-48-0"></span>**Wymontowywanie płyty przycisków sterujących**

**PRZESTROGA: Przed przystąpieniem do wykonywania czynności wymagających**  ∧ **otwarcia obudowy komputera należy zapoznać się z instrukcjami dotyczącymi bezpieczeństwa dostarczonymi z komputerem i wykonać procedurę przedstawioną w sekcji [Przed rozpoczęciem serwisowania komputera.](#page-10-0) Po zakończeniu pracy wewnątrz komputera należy przestrzegać instrukcji przedstawionych w sekcji [Po](#page-13-0) [zakończeniu serwisowania komputera.](#page-13-0) Dodatkowe zalecenia dotyczące bezpieczeństwa można znaleźć na stronie głównej Zgodność z Przepisami (Regulatory Compliance) pod adresem [www.dell.com/regulatory\\_compliance](http://www.dell.com/regulatory_compliance).**

## **Przed wykonaniem procedury**

- **1** Wymontuj [podstawkę.](#page-17-0)
- **2** Wymontuj [pokrywę tylną.](#page-24-0)

### **Procedura**

**1** Rysikiem z tworzywa sztucznego naciśnij zatrzaski mocujące na szczelinie płyty przycisków sterowania.

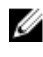

**UWAGA:** Zwróć uwagę na orientację płyty przycisków sterowania, aby móc ją poprawnie zainstalować.

**2** Naciśnij zatrzaski i wyjmij płytę przycisków sterowania z podstawy zestawu wyświetlacza.

**3** Otwórz zatrzask i odłącz kabel płyty przycisków sterowania od płyty przycisków sterowania.

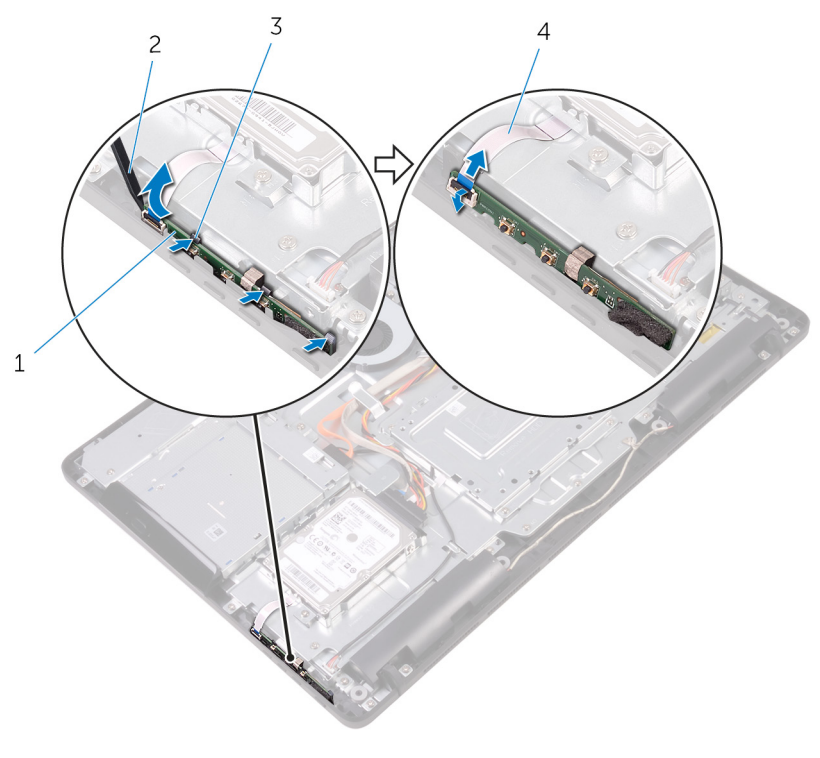

- 1 płyta przycisków sterowania 2 rysik z tworzywa sztucznego
- 3 zatrzaski mocujące (3) 4
- 
- kabel płyty przycisków<br>sterowania

# **Instalowanie płyty przycisków sterujących**

**PRZESTROGA: Przed przystąpieniem do wykonywania czynności wymagających otwarcia obudowy komputera należy zapoznać się z instrukcjami dotyczącymi bezpieczeństwa dostarczonymi z komputerem i wykonać procedurę przedstawioną w sekcji [Przed rozpoczęciem serwisowania komputera.](#page-10-0) Po zakończeniu pracy wewnątrz komputera należy przestrzegać instrukcji przedstawionych w sekcji [Po](#page-13-0) [zakończeniu serwisowania komputera.](#page-13-0) Dodatkowe zalecenia dotyczące bezpieczeństwa można znaleźć na stronie głównej Zgodność z Przepisami (Regulatory Compliance) pod adresem [www.dell.com/regulatory\\_compliance](http://www.dell.com/regulatory_compliance).**

### **Procedura**

**1** Podłącz kabel płyty przycisków sterowania do płyty przycisków sterowania i naciśnij zatrzask złącza, aby zamocować kabel.

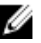

**UWAGA:** Płytę przycisków sterowania należy prawidłowo dopasować, tak aby została poprawnie zamocowana w podstawie zestawu wyświetlacza. Prawidłową orientację płyty przedstawia punkt 1 procedury w sekcji ["Wymontowywanie płyty](#page-48-0) [przycisków sterowania".](#page-48-0)

**2** Włóż płytę przycisków sterowania do szczeliny w podstawie zestawu wyświetlacza, aż zaciski mocujące zablokują płytę.

- **1** Zainstaluj [pokrywę tylną.](#page-26-0)
- **2** Zainstaluj [podstawkę.](#page-23-0)

# **Wymontowywanie mikrofonu**

**PRZESTROGA: Przed przystąpieniem do wykonywania czynności wymagających**  ⚠ **otwarcia obudowy komputera należy zapoznać się z instrukcjami dotyczącymi bezpieczeństwa dostarczonymi z komputerem i wykonać procedurę przedstawioną w sekcji [Przed rozpoczęciem serwisowania komputera.](#page-10-0) Po zakończeniu pracy wewnątrz komputera należy przestrzegać instrukcji przedstawionych w sekcji [Po](#page-13-0) [zakończeniu serwisowania komputera.](#page-13-0) Dodatkowe zalecenia dotyczące bezpieczeństwa można znaleźć na stronie głównej Zgodność z Przepisami (Regulatory Compliance) pod adresem [www.dell.com/regulatory\\_compliance](http://www.dell.com/regulatory_compliance).**

### **Przed wykonaniem procedury**

- **1** Wymontuj [podstawkę.](#page-17-0)
- **2** Wymontuj [pokrywę tylną.](#page-24-0)

### **Procedura**

**1** Wyjmij moduł mikrofonu z podstawy zestawu wyświetlacza.

Odłącz kabel mikrofonu od modułu mikrofonu.

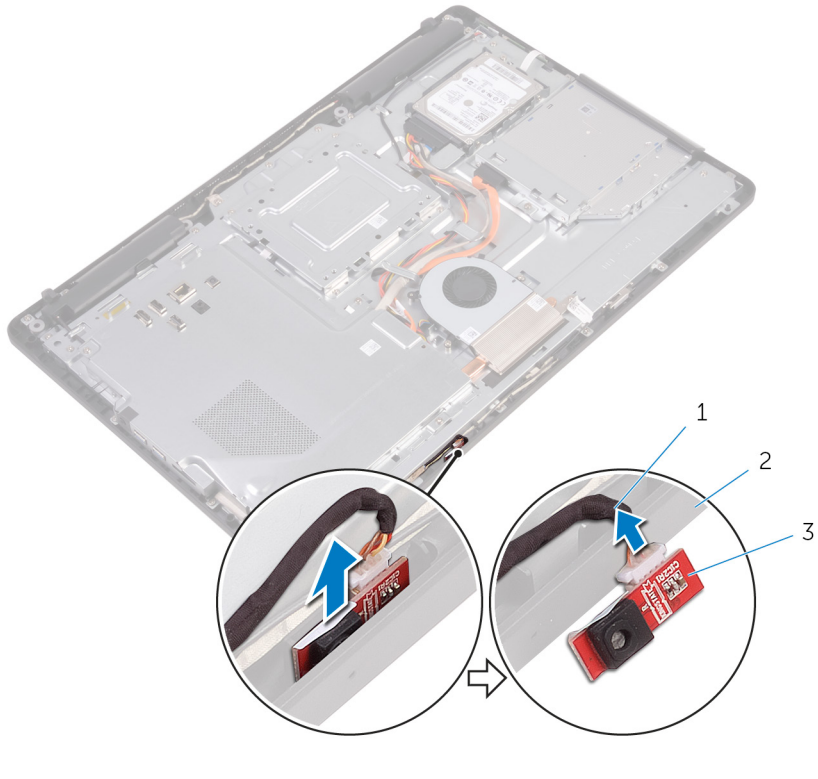

- 
- kabel mikrofonu 2 podstawa zestawu wyświetlacza
- moduł mikrofonu

# **Instalowanie mikrofonu**

**PRZESTROGA: Przed przystąpieniem do wykonywania czynności wymagających**   $\wedge$ **otwarcia obudowy komputera należy zapoznać się z instrukcjami dotyczącymi bezpieczeństwa dostarczonymi z komputerem i wykonać procedurę przedstawioną w sekcji [Przed rozpoczęciem serwisowania komputera.](#page-10-0) Po zakończeniu pracy wewnątrz komputera należy przestrzegać instrukcji przedstawionych w sekcji [Po](#page-13-0) [zakończeniu serwisowania komputera.](#page-13-0) Dodatkowe zalecenia dotyczące bezpieczeństwa można znaleźć na stronie głównej Zgodność z Przepisami (Regulatory Compliance) pod adresem [www.dell.com/regulatory\\_compliance](http://www.dell.com/regulatory_compliance).**

### **Procedura**

- **1** Podłącz kabel mikrofonu do modułu mikrofonu.
- **2** Wsuń moduł mikrofonu do gniazda na podstawie zestawu wyświetlacza.

- **1** Zainstaluj [pokrywę tylną.](#page-26-0)
- **2** Zainstaluj [podstawkę.](#page-23-0)

# **Wymontowywanie kamery**

**PRZESTROGA: Przed przystąpieniem do wykonywania czynności wymagających otwarcia obudowy komputera należy zapoznać się z instrukcjami dotyczącymi bezpieczeństwa dostarczonymi z komputerem i wykonać procedurę przedstawioną w sekcji [Przed rozpoczęciem serwisowania komputera.](#page-10-0) Po zakończeniu pracy wewnątrz komputera należy przestrzegać instrukcji przedstawionych w sekcji [Po](#page-13-0) [zakończeniu serwisowania komputera.](#page-13-0) Dodatkowe zalecenia dotyczące bezpieczeństwa można znaleźć na stronie głównej Zgodność z Przepisami (Regulatory Compliance) pod adresem [www.dell.com/regulatory\\_compliance](http://www.dell.com/regulatory_compliance).**

#### **Przed wykonaniem procedury**

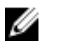

**UWAGA:** Niniejszy rozdział ma zastosowanie tylko do systemów wyposażonych w ekran dotykowy. W systemach bez ekranu dotykowego mikrofony są zintegrowane w zestawie kamery.

- **1** Wymontuj [podstawkę.](#page-17-0)
- **2** Wymontuj [pokrywę tylną.](#page-24-0)

#### **Procedura**

**1** Zanotuj sposób poprowadzenia kabla kamery i anteny, a następnie wyjmij kabel z prowadnic przy użyciu rysika z tworzywa sztucznego

Uwolnij ramkę kamery z zaczepu w podstawie zestawu wyświetlacza i wyjmij ją.

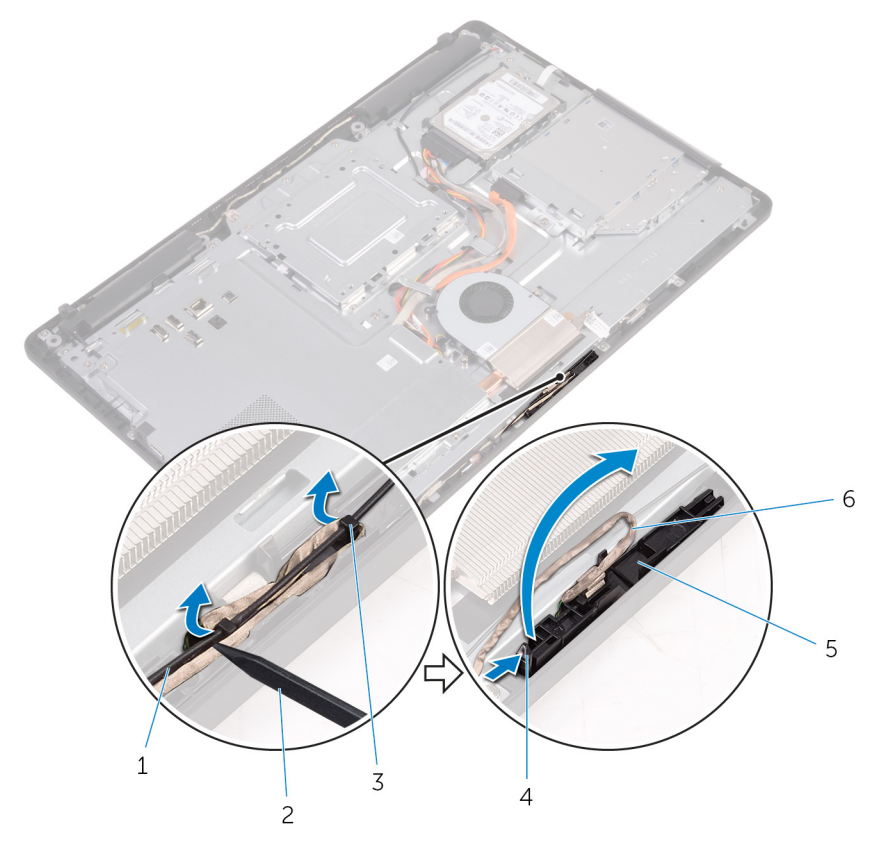

- 
- kabel kamery 4 zaczep
- zacisk mocujący 6 ramka kamery
- podstawa zestawu wyświetlacza
- kabel antenowy 2 rysik z tworzywa sztucznego
	-
	-

Odwróć kamerę i wyjmij kabel kamery z zaczepu z tyłu ramki kamery.

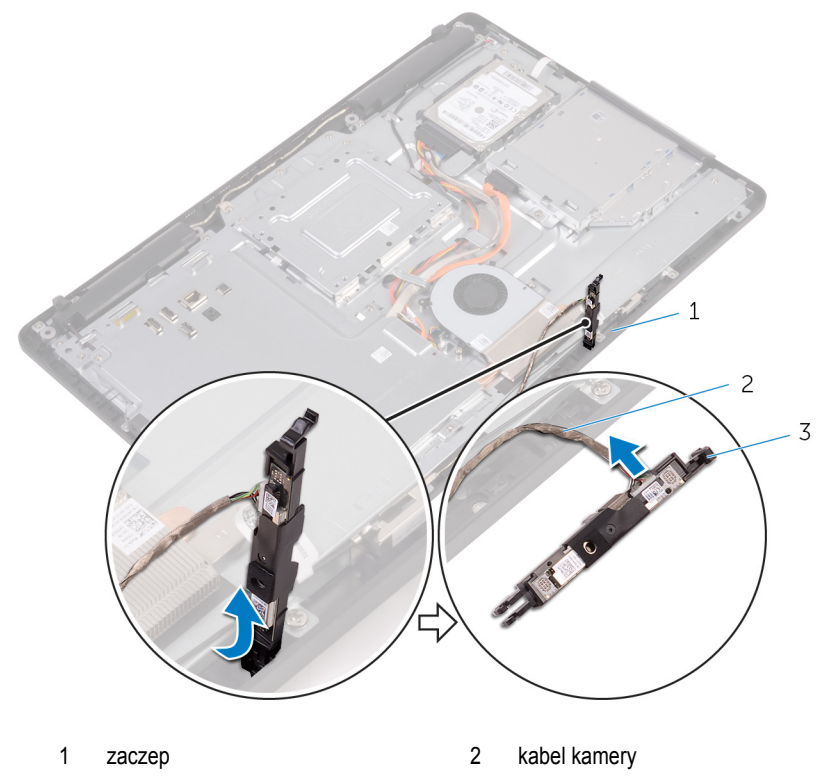

ramka kamery

# **Instalowanie kamery**

**PRZESTROGA: Przed przystąpieniem do wykonywania czynności wymagających**  ∧ **otwarcia obudowy komputera należy zapoznać się z instrukcjami dotyczącymi bezpieczeństwa dostarczonymi z komputerem i wykonać procedurę przedstawioną w sekcji [Przed rozpoczęciem serwisowania komputera.](#page-10-0) Po zakończeniu pracy wewnątrz komputera należy przestrzegać instrukcji przedstawionych w sekcji [Po](#page-13-0) [zakończeniu serwisowania komputera.](#page-13-0) Dodatkowe zalecenia dotyczące bezpieczeństwa można znaleźć na stronie głównej Zgodność z Przepisami (Regulatory Compliance) pod adresem [www.dell.com/regulatory\\_compliance](http://www.dell.com/regulatory_compliance).**

#### **Procedura**

- **1** Podłącz kabel kamery do modułu kamery.
- **2** Wciśnij ramkę kamery do szczeliny w podstawie zestawu wyświetlacza, aby ją osadzić.
- **3** Umieść kabel kamery i kabel antenowy w prowadnicach w podstawie zestawu wyświetlacza.

- **1** Zainstaluj [pokrywę tylną.](#page-26-0)
- **2** Zainstaluj [podstawkę.](#page-23-0)

# **Wymontowywanie baterii pastylkowej**

**PRZESTROGA: Przed przystąpieniem do wykonywania czynności wymagających**   $\wedge$ **otwarcia obudowy komputera należy zapoznać się z instrukcjami dotyczącymi bezpieczeństwa dostarczonymi z komputerem i wykonać procedurę przedstawioną w sekcji [Przed rozpoczęciem serwisowania komputera.](#page-10-0) Po zakończeniu pracy wewnątrz komputera należy przestrzegać instrukcji przedstawionych w sekcji [Po](#page-13-0) [zakończeniu serwisowania komputera.](#page-13-0) Dodatkowe zalecenia dotyczące bezpieczeństwa można znaleźć na stronie głównej Zgodność z Przepisami (Regulatory Compliance) pod adresem [www.dell.com/regulatory\\_compliance](http://www.dell.com/regulatory_compliance).**

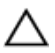

**OSTRZEŻENIE: Wyjęcie baterii pastylkowej powoduje zresetowanie ustawień systemu BIOS i przywrócenie ich domyślnych wartości. Producent zaleca zanotowanie ustawień systemu BIOS przed wyjęciem baterii pastylkowej.**

#### **Przed wykonaniem procedury**

- **1** Wymontuj [podstawkę.](#page-17-0)
- **2** Wymontuj [pokrywę tylną.](#page-24-0)
- **3** Wymontuj [osłonę płyty systemowej.](#page-35-0)

#### **Procedura**

Rysikiem z tworzywa sztucznego delikatnie podważ baterię pastylkową i wyjmij ją z gniazda na płycie systemowej.

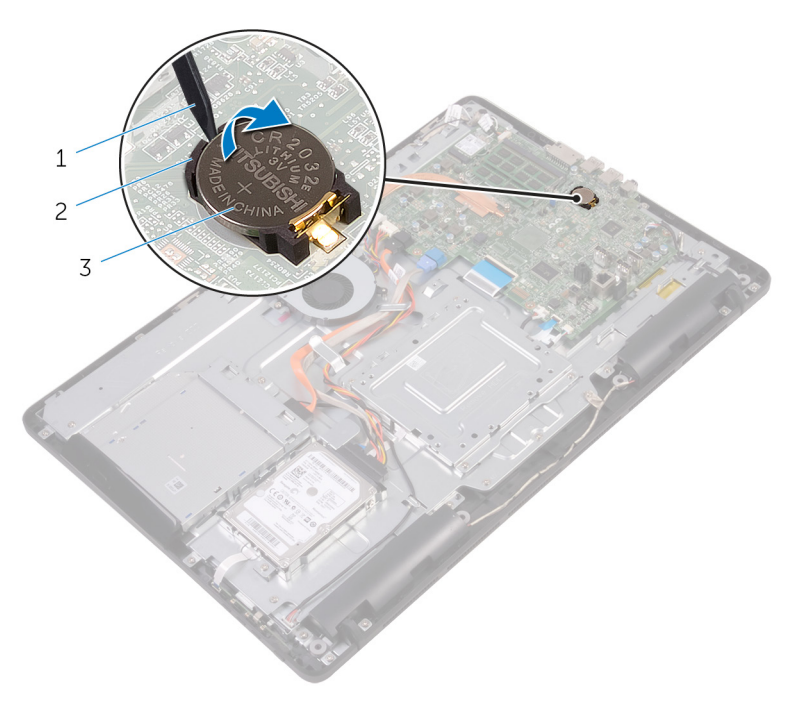

- rysik z tworzywa sztucznego 2 bateria pastylkowa
	-

gniazdo baterii

# **Instalowanie baterii pastylkowej**

**PRZESTROGA: Przed przystąpieniem do wykonywania czynności wymagających**   $\wedge$ **otwarcia obudowy komputera należy zapoznać się z instrukcjami dotyczącymi bezpieczeństwa dostarczonymi z komputerem i wykonać procedurę przedstawioną w sekcji [Przed rozpoczęciem serwisowania komputera.](#page-10-0) Po zakończeniu pracy wewnątrz komputera należy przestrzegać instrukcji przedstawionych w sekcji [Po](#page-13-0) [zakończeniu serwisowania komputera.](#page-13-0) Dodatkowe zalecenia dotyczące bezpieczeństwa można znaleźć na stronie głównej Zgodność z Przepisami (Regulatory Compliance) pod adresem [www.dell.com/regulatory\\_compliance](http://www.dell.com/regulatory_compliance).**

## **Procedura**

Włóż baterię pastylkową do gniazda biegunem dodatnim skierowanym do góry i dociśnij.

- **1** Zainstaluj [osłonę płyty systemowej.](#page-37-0)
- **2** Zainstaluj [pokrywę tylną.](#page-26-0)
- **3** Zainstaluj [podstawkę.](#page-23-0)

# **Wymontowywanie wentylatora**

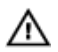

**PRZESTROGA: Przed przystąpieniem do wykonywania czynności wymagających otwarcia obudowy komputera należy zapoznać się z instrukcjami dotyczącymi bezpieczeństwa dostarczonymi z komputerem i wykonać procedurę przedstawioną w sekcji [Przed rozpoczęciem serwisowania komputera.](#page-10-0) Po zakończeniu pracy wewnątrz komputera należy przestrzegać instrukcji przedstawionych w sekcji [Po](#page-13-0) [zakończeniu serwisowania komputera.](#page-13-0) Dodatkowe zalecenia dotyczące bezpieczeństwa można znaleźć na stronie głównej Zgodność z Przepisami (Regulatory Compliance) pod adresem [www.dell.com/regulatory\\_compliance](http://www.dell.com/regulatory_compliance).**

## **Przed wykonaniem procedury**

- **1** Wymontuj [podstawkę.](#page-17-0)
- **2** Wymontuj [pokrywę tylną.](#page-24-0)
- **3** Wymontuj [osłonę płyty systemowej.](#page-35-0)

#### **Procedura**

- **1** Odłącz kabel wentylatora od płyty systemowej.
- **2** Wykręć śruby mocujące wentylator do podstawy zestawu wyświetlacza.

Unieś i wyjmij wentylator spod radiatora.

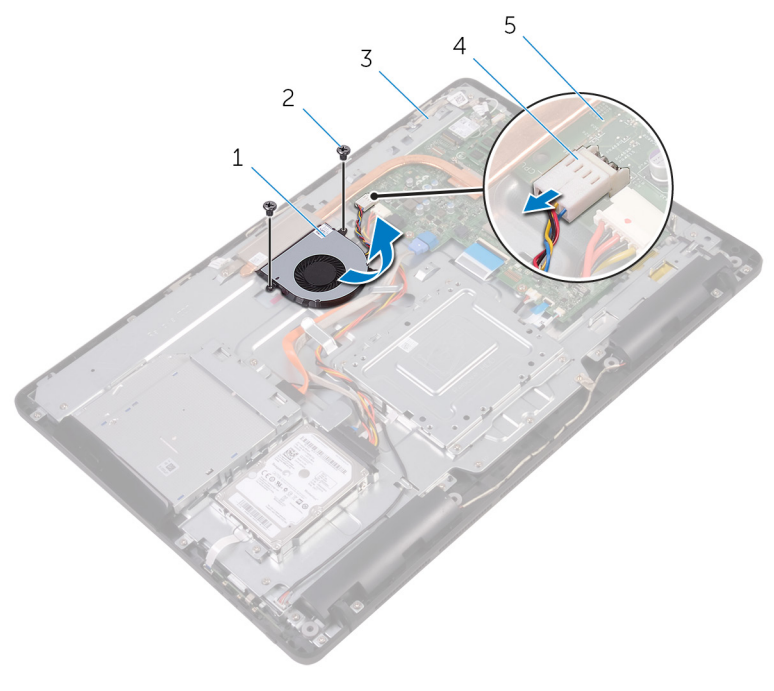

- wentylator 2 śruby (2)
	-
- podstawa zestawu wyświetlacza 4 kabel wentylatora
- płyta systemowa

# **Instalowanie wentylatora**

**PRZESTROGA: Przed przystąpieniem do wykonywania czynności wymagających**  ∧ **otwarcia obudowy komputera należy zapoznać się z instrukcjami dotyczącymi bezpieczeństwa dostarczonymi z komputerem i wykonać procedurę przedstawioną w sekcji [Przed rozpoczęciem serwisowania komputera.](#page-10-0) Po zakończeniu pracy wewnątrz komputera należy przestrzegać instrukcji przedstawionych w sekcji [Po](#page-13-0) [zakończeniu serwisowania komputera.](#page-13-0) Dodatkowe zalecenia dotyczące bezpieczeństwa można znaleźć na stronie głównej Zgodność z Przepisami (Regulatory Compliance) pod adresem [www.dell.com/regulatory\\_compliance](http://www.dell.com/regulatory_compliance).**

## **Procedura**

- **1** Wsuń wentylator pod radiator i umieść go w podstawie zestawu wyświetlacza.
- **2** Dopasuj otwory na śruby w wentylatorze do otworów w podstawie zestawu wyświetlacza.
- **3** Wkręć śruby mocujące wentylator do podstawy zestawu wyświetlacza.
- **4** Podłącz kabel wentylatora do złącza na płycie systemowej.

- **1** Zainstaluj [osłonę płyty systemowej.](#page-37-0)
- **2** Zainstaluj [pokrywę tylną.](#page-26-0)
- **3** Zainstaluj [podstawkę.](#page-23-0)

# <span id="page-64-0"></span>**Wymontowywanie radiatora**

**PRZESTROGA: Przed przystąpieniem do wykonywania czynności wymagających otwarcia obudowy komputera należy zapoznać się z instrukcjami dotyczącymi bezpieczeństwa dostarczonymi z komputerem i wykonać procedurę przedstawioną w sekcji [Przed rozpoczęciem serwisowania komputera.](#page-10-0) Po zakończeniu pracy wewnątrz komputera należy przestrzegać instrukcji przedstawionych w sekcji [Po](#page-13-0) [zakończeniu serwisowania komputera.](#page-13-0) Dodatkowe zalecenia dotyczące bezpieczeństwa można znaleźć na stronie głównej Zgodność z Przepisami (Regulatory Compliance) pod adresem [www.dell.com/regulatory\\_compliance](http://www.dell.com/regulatory_compliance).**

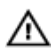

**PRZESTROGA: Radiator może się nagrzewać podczas pracy komputera; jest to normalne zjawisko. Przed dotknięciem radiatora należy zaczekać, aż ostygnie.**

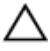

**OSTRZEŻENIE: Aby zapewnić jak najlepsze chłodzenie procesora, nie należy dotykać powierzchni termoprzewodzących na zestawie chłodzącym procesora. Substancje oleiste na skórze dłoni mogą zmniejszyć przewodność cieplną.**

### **Przed wykonaniem procedury**

- **1** Wymontuj [podstawkę.](#page-17-0)
- **2** Wymontuj [pokrywę tylną.](#page-24-0)
- **3** Wymontuj [osłonę płyty systemowej.](#page-35-0)

### **Procedura**

- **1** Wykręć śrubę mocującą radiator do podstawy zestawu wyświetlacza.
- **2** W kolejności wskazanej na radiatorze poluzuj śruby mocujące radiator do płyty systemowej.

Zdejmij radiator z płyty systemowej.

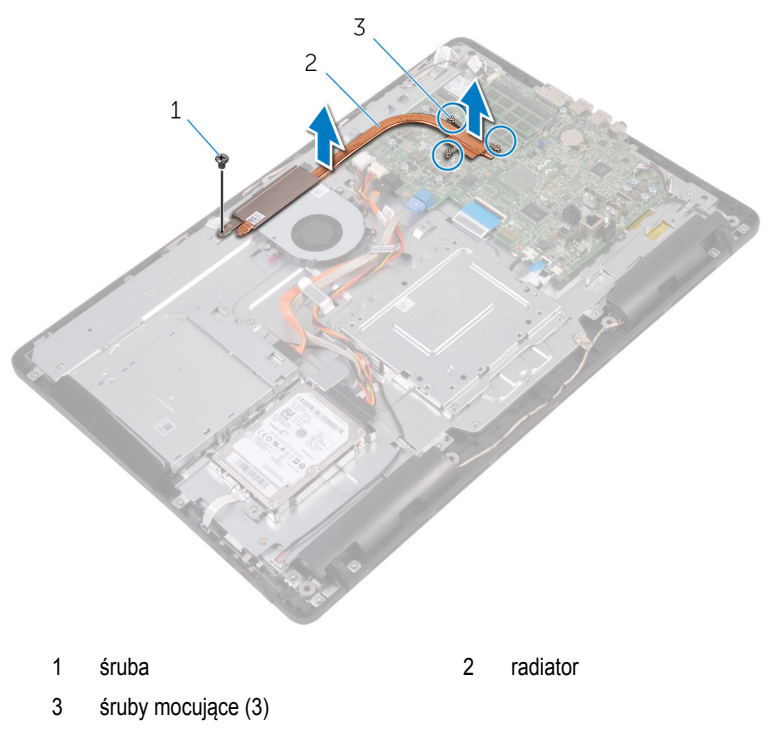

# **Instalowanie radiatora**

**PRZESTROGA: Przed przystąpieniem do wykonywania czynności wymagających otwarcia obudowy komputera należy zapoznać się z instrukcjami dotyczącymi bezpieczeństwa dostarczonymi z komputerem i wykonać procedurę przedstawioną w sekcji [Przed rozpoczęciem serwisowania komputera.](#page-10-0) Po zakończeniu pracy wewnątrz komputera należy przestrzegać instrukcji przedstawionych w sekcji [Po](#page-13-0) [zakończeniu serwisowania komputera.](#page-13-0) Dodatkowe zalecenia dotyczące bezpieczeństwa można znaleźć na stronie głównej Zgodność z Przepisami (Regulatory Compliance) pod adresem [www.dell.com/regulatory\\_compliance](http://www.dell.com/regulatory_compliance).**

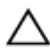

**OSTRZEŻENIE: Nieprawidłowe zainstalowanie radiatora może spowodować uszkodzenie płyty systemowej i procesora.**

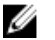

**UWAGA:** Jeśli jest instalowana wcześniej używana płyta systemowa i ten sam radiator, można ponownie wykorzystać tę samą pastę termoprzewodzącą. W przypadku wymiany płyty systemowej lub radiatora należy użyć podkładki termoprzewodzącej dostarczonej w zestawie, aby zapewnić właściwe odprowadzanie ciepła.

#### **Procedura**

- **1** Dopasuj śruby mocujące w radiatorze procesora do otworów na płycie systemowej.
- **2** W kolejności wskazanej na radiatorze dokręć śruby mocujące radiator do płyty systemowej.
- **3** Wkręć śrubę mocującą radiator do podstawy zestawu wyświetlacza.

- **1** Zainstaluj [osłonę płyty systemowej.](#page-37-0)
- **2** Zainstaluj [pokrywę tylną.](#page-26-0)
- **3** Zainstaluj [podstawkę.](#page-23-0)

# **Wymontowywanie głośników**

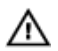

**PRZESTROGA: Przed przystąpieniem do wykonywania czynności wymagających otwarcia obudowy komputera należy zapoznać się z instrukcjami dotyczącymi bezpieczeństwa dostarczonymi z komputerem i wykonać procedurę przedstawioną w sekcji [Przed rozpoczęciem serwisowania komputera.](#page-10-0) Po zakończeniu pracy wewnątrz komputera należy przestrzegać instrukcji przedstawionych w sekcji [Po](#page-13-0) [zakończeniu serwisowania komputera.](#page-13-0) Dodatkowe zalecenia dotyczące bezpieczeństwa można znaleźć na stronie głównej Zgodność z Przepisami (Regulatory Compliance) pod adresem [www.dell.com/regulatory\\_compliance](http://www.dell.com/regulatory_compliance).**

## **Przed wykonaniem procedury**

- **1** Wymontuj [podstawkę.](#page-17-0)
- **2** Wymontuj [pokrywę tylną.](#page-24-0)
- **3** Wymontuj [osłonę płyty systemowej.](#page-35-0)

### **Procedura**

- **1** Odłącz kabel głośników od płyty systemowej.
- **2** Zapamiętaj ułożenie kabla głośników i położenie gumowych pierścieni uszczelniających w osłonie komputera.
- **3** Wyjmij kabel głośników z prowadnic.
- **4** Wykręć śrubę mocującą taśmę do podstawy zestawu wyświetlacza.
- **5** Zdejmij taśmę mocującą kabel głośników do zestawu wyświetlacza.

Wyjmij głośniki razem z kablem z zestawu wyświetlacza.

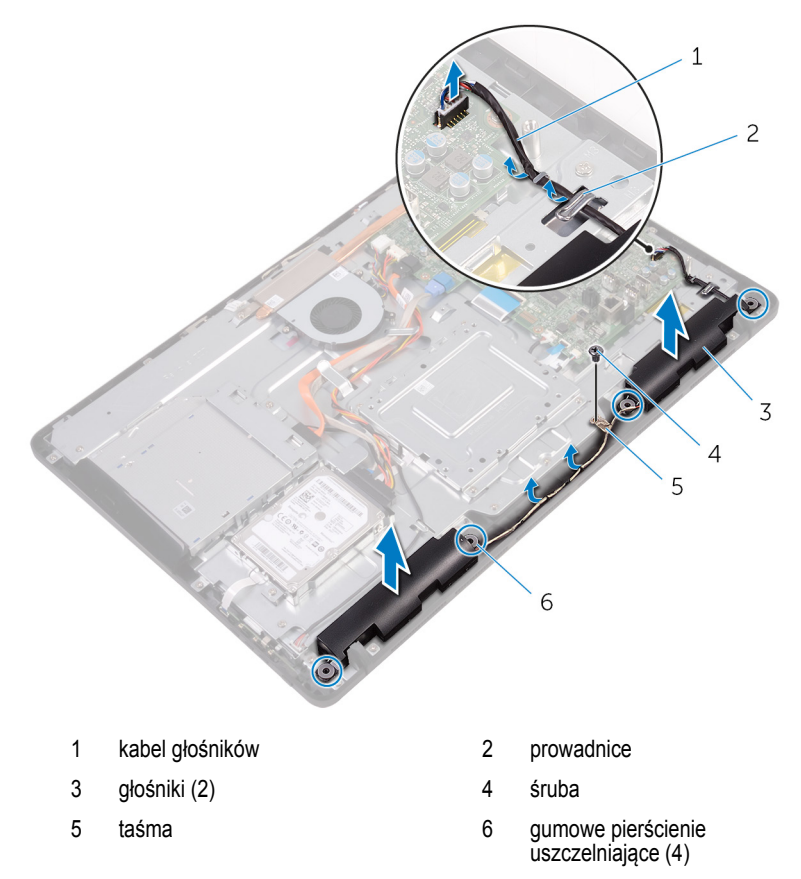

# **Instalowanie głośników**

**PRZESTROGA: Przed przystąpieniem do wykonywania czynności wymagających**  ∧ **otwarcia obudowy komputera należy zapoznać się z instrukcjami dotyczącymi bezpieczeństwa dostarczonymi z komputerem i wykonać procedurę przedstawioną w sekcji [Przed rozpoczęciem serwisowania komputera.](#page-10-0) Po zakończeniu pracy wewnątrz komputera należy przestrzegać instrukcji przedstawionych w sekcji [Po](#page-13-0) [zakończeniu serwisowania komputera.](#page-13-0) Dodatkowe zalecenia dotyczące bezpieczeństwa można znaleźć na stronie głównej Zgodność z Przepisami (Regulatory Compliance) pod adresem [www.dell.com/regulatory\\_compliance](http://www.dell.com/regulatory_compliance).**

#### **Procedura**

- **1** Za pomocą wypustek i gumowych pierścieni uszczelniających w podstawie zestawu wyświetlacza umieść głośniki w podstawie zestawu wyświetlacza.
- **2** Umieść kabel głośników w prowadnicach w podstawie zestawu wyświetlacza.
- **3** Przyklej taśmę mocującą kabel głośników do podstawy zestawu wyświetlacza.
- **4** Wkręć śrubę mocującą taśmę do podstawy zestawu wyświetlacza.
- **5** Podłącz kabel głośników do płyty systemowej.

- **1** Zainstaluj [osłonę płyty systemowej.](#page-37-0)
- **2** Zainstaluj [pokrywę tylną.](#page-26-0)
- **3** Zainstaluj [podstawkę.](#page-23-0)

# **Wymontowywanie płyty systemowej**

**PRZESTROGA: Przed przystąpieniem do wykonywania czynności wymagających otwarcia obudowy komputera należy zapoznać się z instrukcjami dotyczącymi bezpieczeństwa dostarczonymi z komputerem i wykonać procedurę przedstawioną w sekcji [Przed rozpoczęciem serwisowania komputera.](#page-10-0) Po zakończeniu pracy wewnątrz komputera należy przestrzegać instrukcji przedstawionych w sekcji [Po](#page-13-0) [zakończeniu serwisowania komputera.](#page-13-0) Dodatkowe zalecenia dotyczące bezpieczeństwa można znaleźć na stronie głównej Zgodność z Przepisami (Regulatory Compliance) pod adresem [www.dell.com/regulatory\\_compliance](http://www.dell.com/regulatory_compliance).**

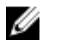

**UWAGA:** Znacznik serwisowy komputera znajduje się na płycie systemowej. Po wymianie płyty systemowej należy wprowadzić znacznik serwisowy w systemie BIOS.

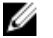

**UWAGA:** Wymiana płyty systemowej powoduje usunięcie wszystkich zmian wprowadzonych w systemie BIOS za pomocą programu konfiguracji systemu BIOS. Po wymianie płyty systemowej trzeba ponownie wprowadzić żądane zmiany.

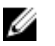

**UWAGA:** Przed odłączeniem kabli od płyty systemowej należy zanotować rozmieszczenie złączy, tak aby móc poprawnie podłączyć kable po wymianie płyty systemowej.

#### **Przed wykonaniem procedury**

- **1** Wymontuj [podstawkę.](#page-17-0)
- **2** Wymontuj [pokrywę tylną.](#page-24-0)
- **3** Wymontuj [osłonę płyty systemowej.](#page-35-0)
- **4** Wymontuj [radiator.](#page-64-0)
- **5** Wymontuj [moduł pamięci](#page-38-0).
- **6** Wymontuj [kartę sieci bezprzewodowej.](#page-43-0)

#### **Procedura**

**1** Odłącz kabel wentylatora, kabel zasilania dysku twardego i napędu dysków optycznych, kabel danych napędu dysków optycznych, kabel danych dysku twardego, kabel mikrofonu i kabel, kabel głośników, kabel zasilania panelu wyświetlacza i kabel płyty funkcji dotykowych od płyty systemowej.

**2** Otwórz zatrzaski i odłącz kabel płyty przycisków sterowania i kabel wyświetlacza od płyty systemowej.

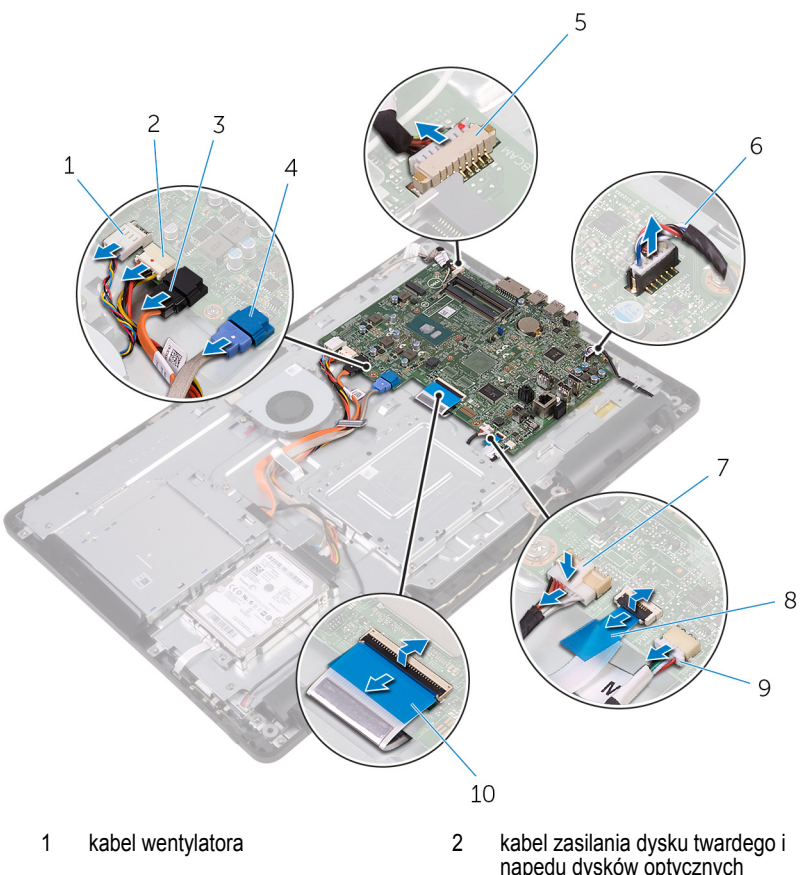

- 3 kabel danych napędu dysków optycznych
- 5 kabel mikrofonu i kamery 6 kabel głośników
- 7 kabel zasilania panelu wyświetlacza
- 9 kabel tabliczki dotykowej

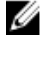

**UWAGA:** kabel płyty funkcji dotykowych nie jest dostępny w systemach bez ekranu dotykowego.

- napędu dysków optycznych
- 4 kabel danych dysku twardego
- 
- 8 kabel płyty przycisków sterowania
- 10 kabel wyświetlacza
- **3** Wykręć śruby mocujące płytę systemową do podstawy zestawu wyświetlacza.
Wyjmij płytę systemową z podstawy zestawu wyświetlacza.

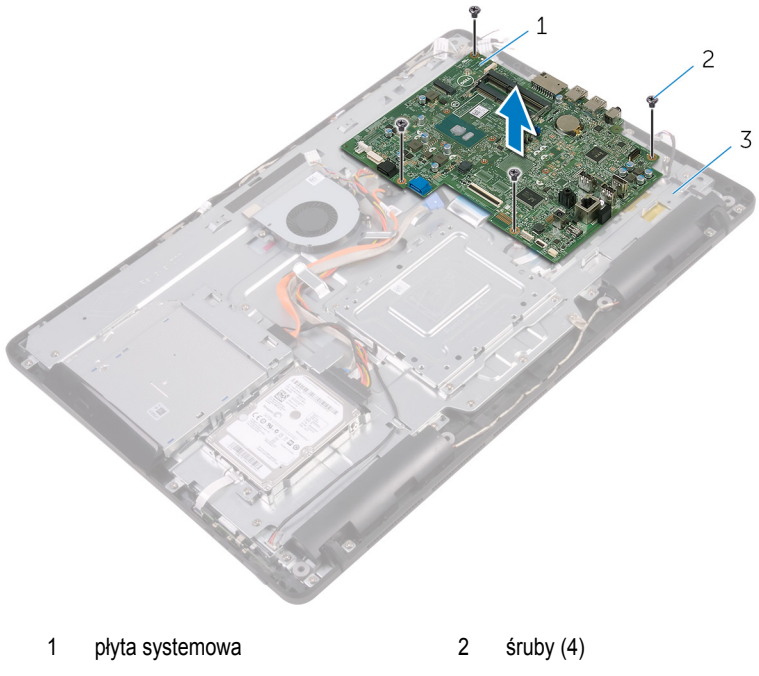

podstawa zestawu wyświetlacza

## <span id="page-73-0"></span>**Instalowanie płyty systemowej**

**PRZESTROGA: Przed przystąpieniem do wykonywania czynności wymagających otwarcia obudowy komputera należy zapoznać się z instrukcjami dotyczącymi bezpieczeństwa dostarczonymi z komputerem i wykonać procedurę przedstawioną w sekcji [Przed rozpoczęciem serwisowania komputera.](#page-10-0) Po zakończeniu pracy wewnątrz komputera należy przestrzegać instrukcji przedstawionych w sekcji [Po](#page-13-0) [zakończeniu serwisowania komputera.](#page-13-0) Dodatkowe zalecenia dotyczące bezpieczeństwa można znaleźć na stronie głównej Zgodność z Przepisami (Regulatory Compliance) pod adresem [www.dell.com/regulatory\\_compliance](http://www.dell.com/regulatory_compliance).**

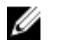

**UWAGA:** Znacznik serwisowy komputera znajduje się na płycie systemowej. Po wymianie płyty systemowej należy wprowadzić znacznik serwisowy w systemie BIOS.

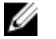

**UWAGA:** Wymiana płyty systemowej powoduje usunięcie wszystkich zmian wprowadzonych w systemie BIOS za pomocą programu konfiguracji systemu BIOS. Po wymianie płyty systemowej trzeba ponownie wprowadzić żądane zmiany.

## **Procedura**

- **1** Dopasuj otwory na śruby w płycie systemowej do otworów w podstawie zestawu wyświetlacza.
- **2** Wkręć śruby mocujące płytę systemową do podstawy zestawu wyświetlacza.
- **3** Podłącz kabel płyty przycisków sterowania i kabel wyświetlacza do złączy na płycie systemowej i naciśnij zatrzaski złączy, aby zamocować kable.
- **4** Podłącz kabel płyty funkcji dotykowych, kabel zasilania panelu wyświetlacza, kabel głośników, kabel mikrofonu i kamery, kabel danych dysku twardego, kabel danych napędu dysków optycznych, kabel zasilania dysku twardego, kabel zasilania napędu dysków optycznych i kabel wentylatora do płyty systemowej.

## **Po wykonaniu procedury**

- **1** Zainstaluj [kartę sieci bezprzewodowej](#page-45-0).
- **2** Zainstaluj [moduł pamięci](#page-40-0).
- **3** Zainstaluj [radiator](#page-66-0).
- **4** Zainstaluj [osłonę płyty systemowej.](#page-37-0)
- **5** Zainstaluj [pokrywę tylną.](#page-26-0)
- **6** Zainstaluj [podstawkę.](#page-23-0)

## <span id="page-74-0"></span>**Wymontowywanie zestawu wyświetlacza**

**PRZESTROGA: Przed przystąpieniem do wykonywania czynności wymagających**  ∧ **otwarcia obudowy komputera należy zapoznać się z instrukcjami dotyczącymi bezpieczeństwa dostarczonymi z komputerem i wykonać procedurę przedstawioną w sekcji [Przed rozpoczęciem serwisowania komputera.](#page-10-0) Po zakończeniu pracy wewnątrz komputera należy przestrzegać instrukcji przedstawionych w sekcji [Po](#page-13-0) [zakończeniu serwisowania komputera.](#page-13-0) Dodatkowe zalecenia dotyczące bezpieczeństwa można znaleźć na stronie głównej Zgodność z Przepisami (Regulatory Compliance) pod adresem [www.dell.com/regulatory\\_compliance](http://www.dell.com/regulatory_compliance).**

## **Przed wykonaniem procedury**

- **1** Wymontuj [podstawkę.](#page-17-0)
- **2** Wymontuj [pokrywę tylną.](#page-24-0)
- **3** Wymontuj [napęd dysków optycznych](#page-27-0).
- 4 Wykonaj punkty od 1 do 4 procedury ["Wymontowywanie dysku twardego".](#page-31-0)
- **5** Wymontuj [osłonę płyty systemowej.](#page-35-0)
- **6** Wymontuj [moduł pamięci](#page-38-0).
- **7** Wymontuj [kartę sieci bezprzewodowej.](#page-43-0)
- **8** Wymontuj [płytę przycisków sterujących.](#page-48-0)
- **9** Wymontuj [mikrofon.](#page-51-0)
- **10** Wymontuj [kamerę](#page-54-0).
- 11 Wymontuj [wentylator](#page-61-0).
- **12** Wymontuj [radiator.](#page-64-0)
- **13** Wymontuj [głośniki](#page-67-0).
- **14** Wymontuj [płytę systemową](#page-70-0).

## **Procedura**

**1** Wykręć śruby mocujące wspornik uchwytu VESA do podstawy zestawu wyświetlacza.

Zdejmij wspornik uchwytu VESA z podstawy zestawu wyświetlacza.

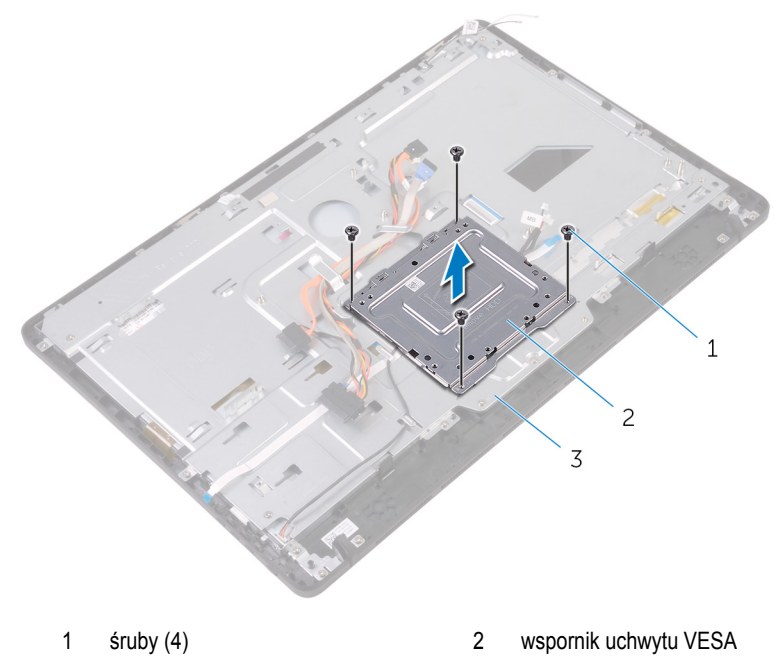

- podstawa zestawu wyświetlacza
- Odłącz kabel płyty funkcji dotykowych i kabel zasilania panelu wyświetlacza od złączy w podstawie zestawu wyświetlacza.

**4** Zanotuj sposób poprowadzenia kabla danych napędu dysków optycznych, płyty funkcji dotykowych, podświetlenia ekranu, dysku twardego i płyty przycisków sterowania, a następnie wyjmij kable z prowadnic w podstawie zestawu wyświetlacza.

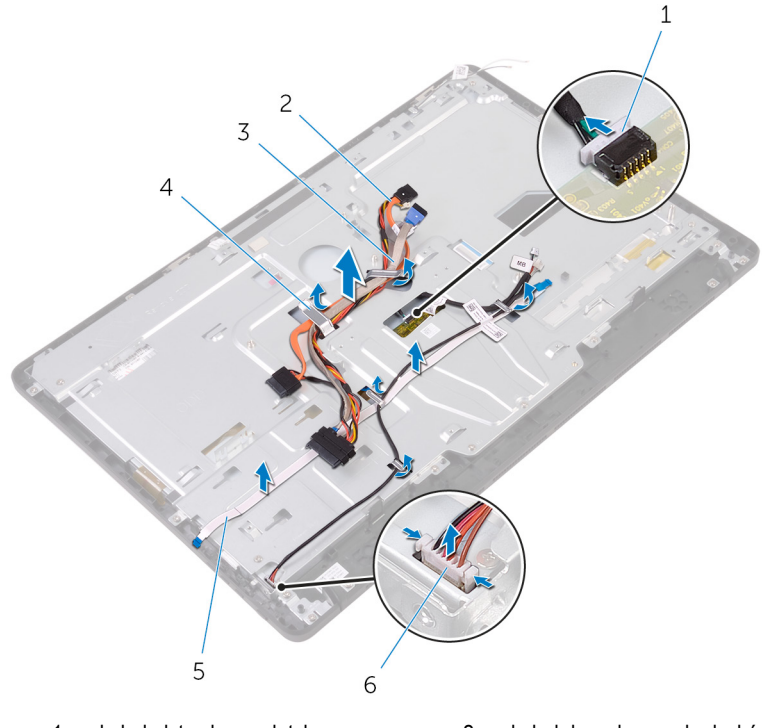

- 1 kabel płyty ekranu dotykowego 2 kabel danych napędu dysków
- 3 kabel dysku twardego 4 prowadnica kabla
- 5 kabel płyty przycisków sterowania 6 kabel zasilania panelu
- optycznych
- - wyświetlacza
- **5** Wykręć śruby mocujące podstawę zestawu wyświetlacza do zestawu wyświetlacza.

Uwolnij podstawę zestawu wyświetlacza z zaczepów w zestawie wyświetlacza.

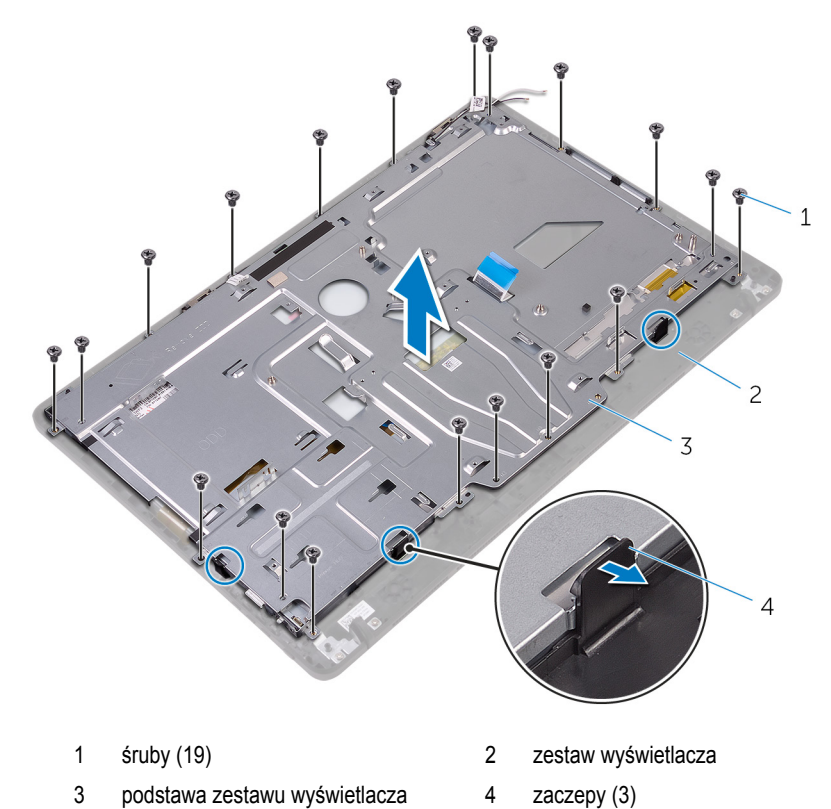

- Wyjmij podstawę zestawu wyświetlacza z zestawu wyświetlacza.
- Wymontuj [gumowe nóżki](#page-84-0).

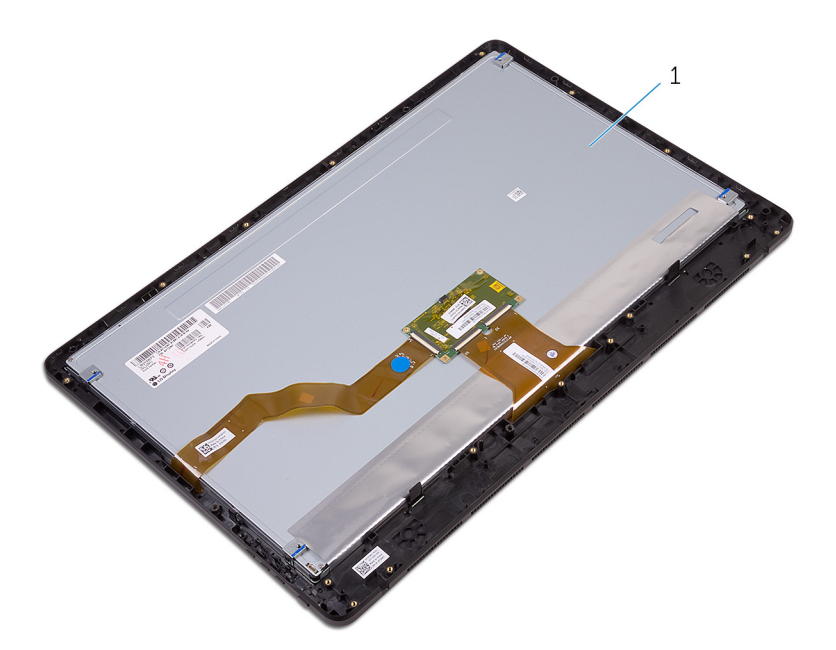

zestaw wyświetlacza

## <span id="page-79-0"></span>**Instalowanie zestawu wyświetlacza**

**PRZESTROGA: Przed przystąpieniem do wykonywania czynności wymagających**  ∧ **otwarcia obudowy komputera należy zapoznać się z instrukcjami dotyczącymi bezpieczeństwa dostarczonymi z komputerem i wykonać procedurę przedstawioną w sekcji [Przed rozpoczęciem serwisowania komputera.](#page-10-0) Po zakończeniu pracy wewnątrz komputera należy przestrzegać instrukcji przedstawionych w sekcji [Po](#page-13-0) [zakończeniu serwisowania komputera.](#page-13-0) Dodatkowe zalecenia dotyczące bezpieczeństwa można znaleźć na stronie głównej Zgodność z Przepisami (Regulatory Compliance) pod adresem [www.dell.com/regulatory\\_compliance](http://www.dell.com/regulatory_compliance).**

### **Procedura**

- **1** Zainstaluj [gumowe nóżki.](#page-86-0)
- **2** Wsuń zaczepy w zestawie wyświetlacza do szczelin w podstawie zestawu wyświetlacza.
- **3** Zainstaluj podstawę zestawu wyświetlacza w zestawie wyświetlacza.
- **4** Wkręć śruby mocujące podstawę zestawu wyświetlacza do zestawu wyświetlacza.
- **5** Umieść kabel danych napędu dysków optycznych, kabel płyty funkcji dotykowych, kabel podświetlenia ekranu, kable dysku twardego i kabel płyty przycisków sterowania w prowadnicach w podstawie zestawu wyświetlacza.
- **6** Podłącz kabel płyty funkcji dotykowych i kabel zasilania panelu wyświetlacza do złączy w podstawie zestawu wyświetlacza.
- **7** Dopasuj otwory na śruby we wsporniku uchwytu VESA do otworów w podstawie zestawu wyświetlacza.
- **8** Wkręć śruby mocujące wspornik uchwytu VESA do podstawy zestawu wyświetlacza.

## **Po wykonaniu procedury**

- **1** Zainstaluj [płytę systemową](#page-73-0).
- **2** Zainstaluj [głośniki.](#page-69-0)
- **3** Zainstaluj [radiator](#page-66-0).
- **4** Zainstaluj [wentylator](#page-63-0).
- **5** Zainstaluj [kamerę.](#page-57-0)
- **6** Zainstaluj [mikrofon.](#page-53-0)
- **7** Zainstaluj [płytę przycisków sterowania.](#page-50-0)
- **8** Zainstaluj [kartę sieci bezprzewodowej](#page-45-0).
- Zainstaluj [moduł pamięci](#page-40-0).
- Zainstaluj [osłonę płyty systemowej.](#page-37-0)
- 11 Wykonaj punkty od 3 do 6 procedury ["Instalowanie dysku twardego"](#page-34-0).
- Zainstaluj [napęd dysków optycznych](#page-30-0).
- Zainstaluj [pokrywę tylną.](#page-26-0)
- Zainstaluj [podstawkę.](#page-23-0)

## **Wymontowywanie kabla wyświetlacza**

**PRZESTROGA: Przed przystąpieniem do wykonywania czynności wymagających**  ∧ **otwarcia obudowy komputera należy zapoznać się z instrukcjami dotyczącymi bezpieczeństwa dostarczonymi z komputerem i wykonać procedurę przedstawioną w sekcji [Przed rozpoczęciem serwisowania komputera.](#page-10-0) Po zakończeniu pracy wewnątrz komputera należy przestrzegać instrukcji przedstawionych w sekcji [Po](#page-13-0) [zakończeniu serwisowania komputera.](#page-13-0) Dodatkowe zalecenia dotyczące bezpieczeństwa można znaleźć na stronie głównej Zgodność z Przepisami (Regulatory Compliance) pod adresem [www.dell.com/regulatory\\_compliance](http://www.dell.com/regulatory_compliance).**

## **Przed wykonaniem procedury**

- **1** Wymontuj [podstawkę.](#page-17-0)
- **2** Wymontuj [pokrywę tylną.](#page-24-0)
- **3** Wymontuj [napęd dysków optycznych](#page-27-0).
- 4 Wykonaj punkty od 1 do 4 procedury ["Wymontowywanie dysku twardego".](#page-31-0)
- **5** Wymontuj [osłonę płyty systemowej.](#page-35-0)
- **6** Wymontuj [moduł pamięci](#page-38-0).
- **7** Wymontuj [kartę sieci bezprzewodowej.](#page-43-0)
- **8** Wymontuj [płytę przycisków sterujących.](#page-48-0)
- **9** Wymontuj [mikrofon.](#page-51-0)
- **10** Wymontuj [wentylator](#page-61-0).
- **11** Wymontuj [radiator.](#page-64-0)
- **12** Wymontuj [głośniki](#page-67-0).
- **13** Wymontuj [płytę systemową](#page-70-0).
- **14** Wymontuj [zestaw wyświetlacza](#page-74-0).

## **Procedura**

- **1** Zdejmij taśmę mocującą kabel wyświetlacza do zestawu wyświetlacza.
- **2** Naciśnij zaciski i odłącz kabel wyświetlacza od zestawu wyświetlacza.

Wyjmij kabel wyświetlacza z zestawu wyświetlacza.

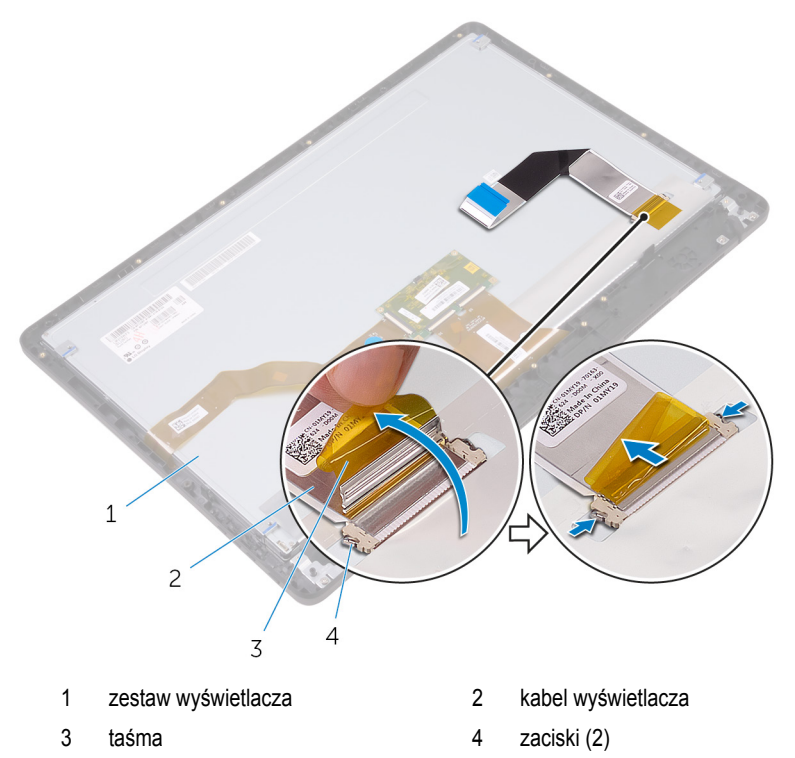

## **Instalowanie kabla wyświetlacza**

**PRZESTROGA: Przed przystąpieniem do wykonywania czynności wymagających**  ∧ **otwarcia obudowy komputera należy zapoznać się z instrukcjami dotyczącymi bezpieczeństwa dostarczonymi z komputerem i wykonać procedurę przedstawioną w sekcji [Przed rozpoczęciem serwisowania komputera.](#page-10-0) Po zakończeniu pracy wewnątrz komputera należy przestrzegać instrukcji przedstawionych w sekcji [Po](#page-13-0) [zakończeniu serwisowania komputera.](#page-13-0) Dodatkowe zalecenia dotyczące bezpieczeństwa można znaleźć na stronie głównej Zgodność z Przepisami (Regulatory Compliance) pod adresem [www.dell.com/regulatory\\_compliance](http://www.dell.com/regulatory_compliance).**

### **Procedura**

- **1** Podłącz kabel wyświetlacza do zestawu wyświetlacza i zamknij zatrzask złącza, aby zamocować kabel.
- **2** Przyklej taśmę mocującą kabel wyświetlacza do zestawu wyświetlacza.

## **Po wykonaniu procedury**

- **1** Zainstaluj [zestaw wyświetlacza.](#page-79-0)
- **2** Zainstaluj [płytę systemową](#page-73-0).
- **3** Zainstaluj [głośniki.](#page-69-0)
- **4** Zainstaluj [radiator](#page-66-0).
- **5** Zainstaluj [wentylator](#page-63-0).
- **6** Zainstaluj [mikrofon.](#page-53-0)
- **7** Zainstaluj [płytę przycisków sterowania.](#page-50-0)
- **8** Zainstaluj [kartę sieci bezprzewodowej](#page-45-0).
- **9** Zainstaluj [moduł pamięci](#page-40-0).
- **10** Zainstaluj [osłonę płyty systemowej.](#page-37-0)
- 11 Wykonaj punkty od 3 do 6 procedury ["Instalowanie dysku twardego"](#page-34-0).
- **12** Zainstaluj [napęd dysków optycznych](#page-30-0).
- **13** Zainstaluj [pokrywę tylną.](#page-26-0)
- **14** Zainstaluj [podstawkę.](#page-23-0)

# <span id="page-84-0"></span>**Wymontowywanie gumowych nóżek**

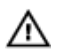

**PRZESTROGA: Przed przystąpieniem do wykonywania czynności wymagających otwarcia obudowy komputera należy zapoznać się z instrukcjami dotyczącymi bezpieczeństwa dostarczonymi z komputerem i wykonać procedurę przedstawioną w sekcji [Przed rozpoczęciem serwisowania komputera.](#page-10-0) Po zakończeniu pracy wewnątrz komputera należy przestrzegać instrukcji przedstawionych w sekcji [Po](#page-13-0) [zakończeniu serwisowania komputera.](#page-13-0) Dodatkowe zalecenia dotyczące bezpieczeństwa można znaleźć na stronie głównej Zgodność z Przepisami (Regulatory Compliance) pod adresem [www.dell.com/regulatory\\_compliance](http://www.dell.com/regulatory_compliance).**

## **Przed wykonaniem procedury**

- **1** Wymontuj [podstawkę.](#page-17-0)
- **2** Wymontuj [pokrywę tylną.](#page-24-0)
- **3** Wymontuj [napęd dysków optycznych](#page-27-0).
- 4 Wykonaj punkty od 1 do 4 procedury ["Wymontowywanie dysku twardego".](#page-31-0)
- **5** Wymontuj [osłonę płyty systemowej.](#page-35-0)
- **6** Wymontuj [moduł pamięci](#page-38-0).
- **7** Wymontuj [kartę sieci bezprzewodowej.](#page-43-0)
- **8** Wymontuj [płytę przycisków sterujących.](#page-48-0)
- **9** Wymontuj [wentylator](#page-61-0).
- **10** Wymontuj [radiator.](#page-64-0)
- **11** Wymontuj [głośniki](#page-67-0).
- **12** Wymontuj [płytę systemową](#page-70-0).
- **13** Wykonaj punkty od 1 do 7 procedury ["Wymontowywanie zestawu wyświetlacza".](#page-74-0)

## **Procedura**

**1** Wykręć śruby mocujące gumowe nóżki do osłony wyświetlacza.

Wyjmij gumowe nóżki z osłony wyświetlacza.

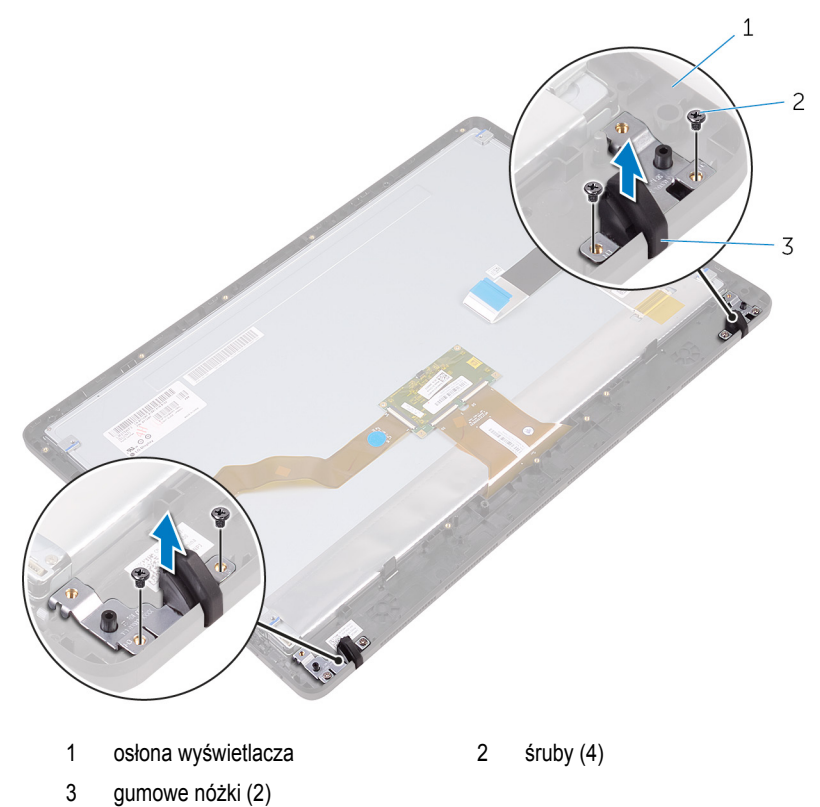

## <span id="page-86-0"></span>**Instalowanie gumowych nóżek**

**PRZESTROGA: Przed przystąpieniem do wykonywania czynności wymagających**  ∧ **otwarcia obudowy komputera należy zapoznać się z instrukcjami dotyczącymi bezpieczeństwa dostarczonymi z komputerem i wykonać procedurę przedstawioną w sekcji [Przed rozpoczęciem serwisowania komputera.](#page-10-0) Po zakończeniu pracy wewnątrz komputera należy przestrzegać instrukcji przedstawionych w sekcji [Po](#page-13-0) [zakończeniu serwisowania komputera.](#page-13-0) Dodatkowe zalecenia dotyczące bezpieczeństwa można znaleźć na stronie głównej Zgodność z Przepisami (Regulatory Compliance) pod adresem [www.dell.com/regulatory\\_compliance](http://www.dell.com/regulatory_compliance).**

## **Procedura**

- **1** Dopasuj otwory na śruby w gumowych nóżkach do otworów w osłonie wyświetlacza.
- **2** Wkręć śruby mocujące gumowe nóżki do osłony wyświetlacza.

## **Po wykonaniu procedury**

- 1 Wykonaj punkty od 2 do 8 procedury ["Instalowanie zestawu wyświetlacza".](#page-79-0)
- **2** Zainstaluj [płytę systemową](#page-73-0).
- **3** Zainstaluj [głośniki.](#page-69-0)
- **4** Zainstaluj [radiator](#page-66-0).
- **5** Zainstaluj [wentylator](#page-63-0).
- **6** Zainstaluj [płytę przycisków sterowania.](#page-48-0)
- **7** Zainstaluj [kartę sieci bezprzewodowej](#page-45-0).
- **8** Zainstaluj [moduł pamięci](#page-40-0).
- **9** Zainstaluj [osłonę płyty systemowej.](#page-37-0)
- 10 Wykonaj punkty od 3 do 6 procedury ["Instalowanie dysku twardego"](#page-34-0).
- **11** Zainstaluj [napęd dysków optycznych](#page-30-0).
- **12** Zainstaluj [pokrywę tylną.](#page-26-0)
- **13** Zainstaluj [podstawkę.](#page-23-0)

# **Program konfiguracji systemu BIOS**

## **Przegląd**

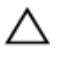

**OSTRZEŻENIE: Ustawienia konfiguracji systemu BIOS powinni modyfikować tylko doświadczeni użytkownicy. Niektóre zmiany mogą spowodować niewłaściwą pracę komputera.**

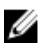

**UWAGA:** Przed skorzystaniem z programu konfiguracji systemu BIOS zalecane jest zapisanie informacji wyświetlanych na ekranie, aby można je było wykorzystać w przyszłości.

Program konfiguracji systemu BIOS umożliwia:

- Wyświetlanie informacji o sprzęcie zainstalowanym w komputerze, takich jak ilość pamięci operacyjnej (RAM), rozmiar dysku twardego itd.
- Modyfikowanie konfiguracji systemu.
- Ustawianie i modyfikowanie opcji, takich jak hasło, typ zainstalowanego dysku twardego, włączanie i wyłączanie urządzeń itd.

### **Uruchamianie programu konfiguracji systemu BIOS**

- **1** Włącz (albo uruchom ponownie) komputer.
- **2** Podczas testu POST, po wyświetleniu logo DELL zaczekaj na wyświetlenie monitu o naciśnięcie klawisza F2, a następnie niezwłocznie naciśnij klawisz F2.

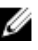

**UWAGA:** Monit o naciśnięcie klawisza F2 sygnalizuje, że klawiatura została zainicjowana. Monit ten może być wyświetlany przez bardzo krótką chwilę, dlatego należy uważnie czekać na jego pojawienie się, a następnie szybko nacisnąć klawisz F2. Naciśnięcie klawisza F2 przed wyświetleniem monitu nie odniesie żadnego skutku. W przypadku zbyt długiego oczekiwania i pojawienia się logo systemu operacyjnego należy poczekać, aż pojawi się pulpit systemu operacyjnego. Następnie należy wyłączyć komputer i ponowić próbę.

## **Czyszczenie zapomnianych haseł**

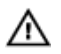

**PRZESTROGA: Przed przystąpieniem do wykonywania czynności wymagających otwarcia obudowy komputera należy zapoznać się z instrukcjami dotyczącymi bezpieczeństwa dostarczonymi z komputerem i wykonać procedurę przedstawioną w sekcji [Przed rozpoczęciem serwisowania komputera.](#page-10-0) Po zakończeniu pracy wewnątrz komputera należy przestrzegać instrukcji przedstawionych w sekcji [Po](#page-13-0) [zakończeniu serwisowania komputera.](#page-13-0) Dodatkowe zalecenia dotyczące bezpieczeństwa można znaleźć na stronie głównej Zgodność z Przepisami (Regulatory Compliance) pod adresem [www.dell.com/regulatory\\_compliance](http://www.dell.com/regulatory_compliance).**

#### **Przed wykonaniem procedury**

- **1** Wymontuj [podstawkę.](#page-17-0)
- **2** Wymontuj [pokrywę tylną.](#page-24-0)
- **3** Wymontuj [osłonę płyty systemowej.](#page-35-0)

#### **Procedura**

**1** Odszukaj zwornik resetowania hasła (PSWD) na płycie systemowej.

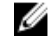

**UWAGA:** Aby uzyskać więcej informacji na temat położenia zwornika, zobacz ["Elementy płyty systemowej".](#page-15-0)

**2** Zdejmij wtyk ze styków zwornika hasła.

**3** Zaczekaj 5 sekund, a następnie załóż wtyk zwornika w pierwotnym położeniu.

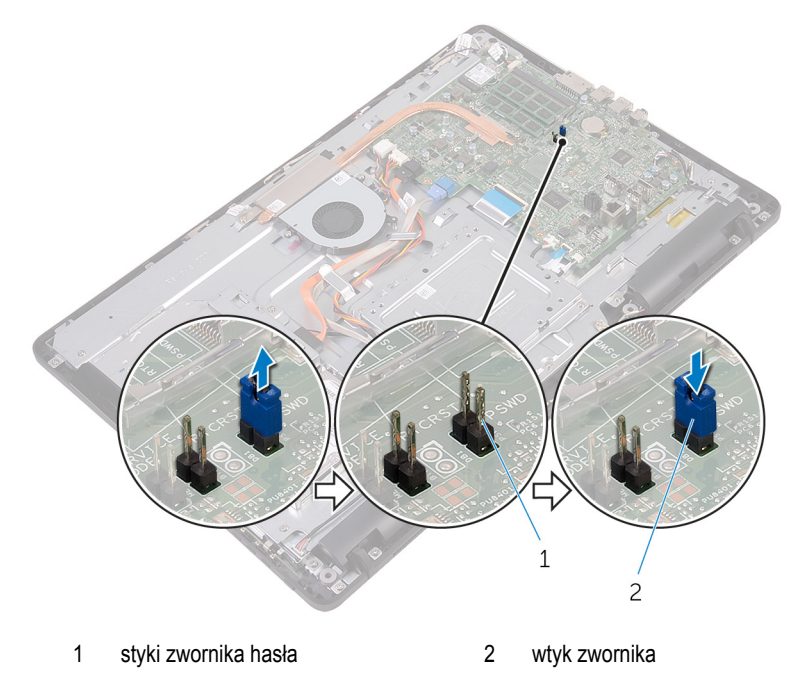

#### **Po wykonaniu procedury**

- **1** Zainstaluj [osłonę płyty systemowej.](#page-37-0)
- **2** Zainstaluj [pokrywę tylną.](#page-26-0)
- **3** Zainstaluj [podstawkę.](#page-23-0)

## **Czyszczenie ustawień CMOS**

/N.

**PRZESTROGA: Przed przystąpieniem do wykonywania czynności wymagających otwarcia obudowy komputera należy zapoznać się z instrukcjami dotyczącymi bezpieczeństwa dostarczonymi z komputerem i wykonać procedurę przedstawioną w sekcji [Przed rozpoczęciem serwisowania komputera.](#page-10-0) Po zakończeniu pracy wewnątrz komputera należy przestrzegać instrukcji przedstawionych w sekcji [Po](#page-13-0) [zakończeniu serwisowania komputera.](#page-13-0) Dodatkowe zalecenia dotyczące bezpieczeństwa można znaleźć na stronie głównej Zgodność z Przepisami (Regulatory Compliance) pod adresem [www.dell.com/regulatory\\_compliance](http://www.dell.com/regulatory_compliance).**

#### **Przed wykonaniem procedury**

- Wymontuj [podstawkę.](#page-17-0)
- Wymontuj [pokrywę tylną.](#page-24-0)
- Wymontuj [osłonę płyty systemowej.](#page-35-0)

#### **Procedura**

- Odszukaj zwornik resetowania pamięci (RTCRST) na płycie systemowej.
- Wyjmij wtyk zwornika ze styków zwornika hasła i załóż go na styki zwornika CMOS.
- Zaczekaj 5 sekund, a następnie załóż wtyk zwornika w pierwotnym położeniu.

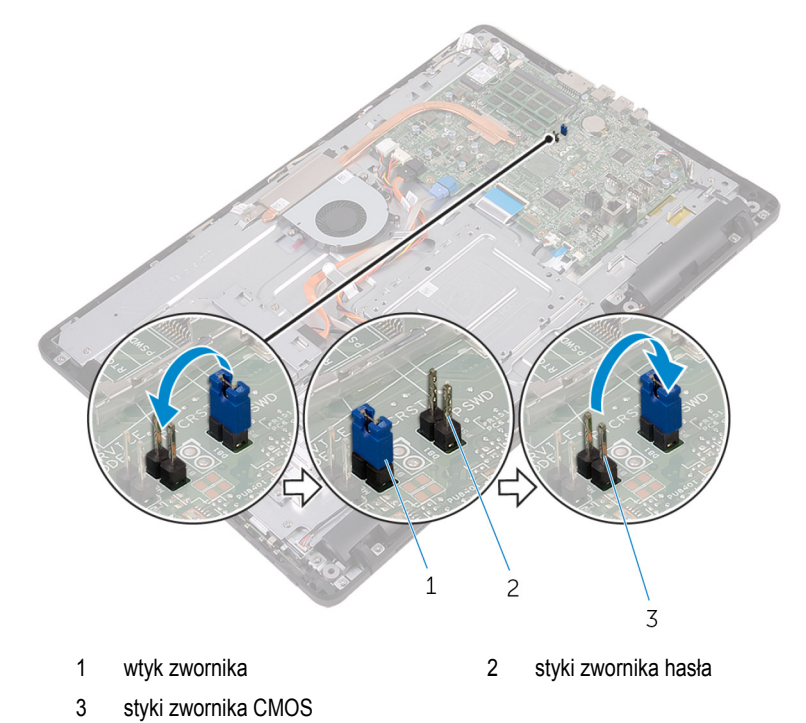

- **Po wykonaniu procedury**
- Zainstaluj [osłonę płyty systemowej.](#page-37-0)
- Zainstaluj [pokrywę tylną.](#page-26-0)
- Zainstaluj [podstawkę.](#page-23-0)

# **Ładowanie systemu BIOS**

Ładowanie systemu BIOS może być konieczne, kiedy jest dostępna aktualizacja lub po wymianie płyty systemowej. Wykonaj następujące czynności, aby załadować system BIOS:

- **1** Włącz komputer.
- **2** Przejdź do strony internetowej [www.dell.com/support](http://www.dell.com/support).
- **3** Kliknij lub dotknij pozycję **Wsparcie dla produktu (Product Support )**, wprowadź znacznik serwisowy komputera, a następnie kliknij lub dotknij **Submit (Prześlij)**.

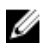

**UWAGA:** Jeśli nie masz znacznika serwisowego, skorzystaj z funkcji automatycznego wykrywania znacznika albo ręcznie wyszukaj model swojego komputera.

- **4** Kliknij lub dotknij **Drivers & Downloads (Sterowniki i pobrania)** → **Znajdź właściwy**.
- **5** Wybierz system operacyjny zainstalowany na komputerze.
- **6** Przewiń stronę w dół i rozwiń pozycję **BIOS**.
- **7** Kliknij lub dotknij przycisk **Download (Pobierz)**, aby pobrać najnowszą wersję systemu BIOS dla Twojego komputera.
- **8** Po zakończeniu pobierania przejdź do folderu, w którym plik aktualizacji systemu BIOS został zapisany.
- **9** Kliknij lub stuknij dwukrotnie ikonę pliku aktualizacji systemu BIOS i postępuj zgodnie z instrukcjami wyświetlanymi na ekranie.

# **Technologia i podzespoły**

## **Dźwięk**

Komputer Inspiron 22-3263 jest dostarczany z kartą dźwiękową Realtek ALC3661 oraz z oprogramowaniem Waves MaxxAudio Pro, które umożliwia dostosowywanie ustawień dźwięku.

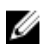

**UWAGA:** Sterowniki dźwięku są fabrycznie zainstalowane na dostarczonym komputerze.

#### **Pobieranie sterownika karty dźwiękowej**

- **1** Włącz komputer.
- **2** Przejdź do strony internetowej [www.dell.com/support](http://www.dell.com/support).
- **3** Kliknij lub stuknij pozycję **Product Support (Wsparcie dla produktu)**, wprowadź znacznik serwisowy komputera, a następnie kliknij lub stuknij przycisk **Submit (Prześlij)**.

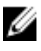

**UWAGA:** Jeśli nie masz znacznika serwisowego, skorzystaj z funkcji automatycznego wykrywania znacznika albo ręcznie wyszukaj model swojego komputera.

- **4** Kliknij lub stuknij pozycję **Drivers & downloads (Sterowniki i pliki do pobrania)** → **Find it myself (Znajdę samodzielnie)**.
- **5** Przewiń stronę w dół i rozwiń pozycję **Audio (Dźwięk)**.
- **6** Kliknij lub stuknij pozycję **Download (Pobierz)**, aby pobrać sterownik karty dźwiękowej.
- **7** Zapisz plik. Po zakończeniu pobierania przejdź do folderu, w którym plik sterownika karty dźwiękowej został zapisany.
- **8** Kliknij lub stuknij dwukrotnie ikonę pliku sterownika karty dźwiękowej i postępuj zgodnie z instrukcjami wyświetlanymi na ekranie w celu zainstalowania sterownika.

#### **Identyfikowanie kontrolera dźwięku**

- **1** Na pasku zadań kliknij lub stuknij pole wyszukiwania, a następnie wpisz Device Manager.
- **2** Kliknij lub stuknij opcję **Menedżer urządzeń**. Zostanie wyświetlone okno **Menedżera urządzeń**.

**3** Rozwiń pozycję **Kontrolery dźwięku, wideo i gier**, aby wyświetlić kontroler dźwięku.

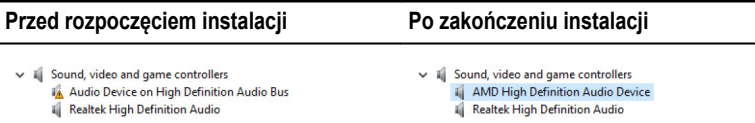

#### **Zmienianie ustawień dźwięku**

- **1** Na pasku zadań kliknij lub stuknij pole wyszukiwania, a następnie wpisz Dell Audio.
- **2** Kliknij lub stuknij opcję **Dell Audio** i w razie potrzeby zmień ustawienia dźwięku.

### **Kamera**

Komputer Inspiron 22-3263 jest dostarczany ze zintegrowaną kamerą 0,92 megapiksela o wysokiej czułości i maksymalnej rozdzielczości HD 1280 X 720 przy szybkości 30 kl./s.

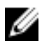

**UWAGA:** W przypadku wystąpienia jakichkolwiek problemów z wbudowanymi mikrofonami należy wymienić moduł kamery.

#### **Identyfikowanie kamery internetowej w Menedżerze urządzeń**

- **1** Na pasku zadań kliknij lub stuknij pole wyszukiwania, a następnie wpisz Device Manager.
- **2** Kliknij lub stuknij opcję **Menedżer urządzeń**. Zostanie wyświetlone okno **Menedżera urządzeń**.
- **3** Rozwiń pozycję **Urządzenia do obrazowania**.

 $\vee$   $\overline{\phantom{a}}$  Imaging devices<br> $\overline{\phantom{a}}$  Integrated Webcam

#### **Uruchamianie aplikacji kamery**

**1** Na pasku zadań kliknij lub stuknij pole wyszukiwania, a następnie wpisz Camera.

**2** Kliknij lub stuknij opcję **Camera (Kamera)**.

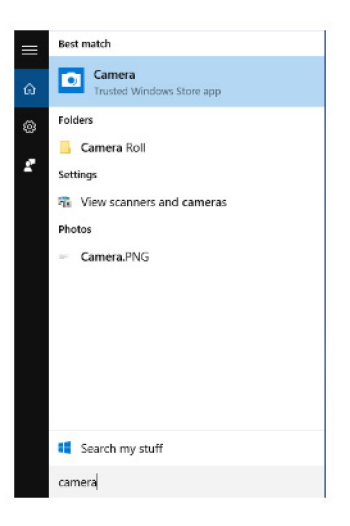

#### **Pozyskiwanie oprogramowania Dell Webcam Central**

Z komputerem jest dostarczany dysk CD zawierający oprogramowanie Dell Webcam Central. Jeśli nie masz tego oprogramowania, możesz je pobrać, rejestrując się na stronie My Account (Moje konto) w witrynie firmy Dell.

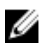

**UWAGA:** Program Dell Webcam Central nie jest dostępny do pobrania w witrynie pomocy technicznej ani na dysku CD z zasobami.

## **Wyświetlacz**

Komputer Inspiron 22-3263 jest dostarczany z następującymi opcjami wyświetlacza:

- FHD 21,5" z ekranem dotykowym, rozdzielczość 1920 x 1080
- FHD 21,5" bez ekranu dotykowego, rozdzielczość 1920 x 1080

#### **Dostosowywanie jasności ekranu**

**1** Kliknij prawym przyciskiem myszy lub stuknij i przytrzymaj pulpit, a następnie wybierz polecenie **Ustawienia ekranu**.

Przeciągnij suwak **regulacji poziomu jasności**, aby ustawić jasność ekranu.

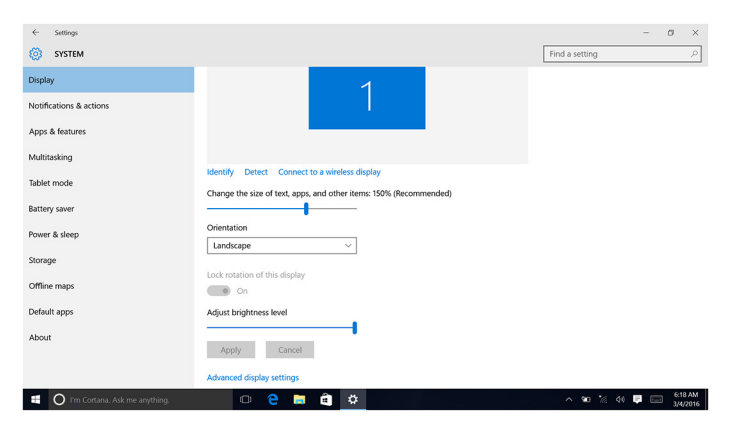

#### **Zmienianie rozdzielczości ekranu**

- Kliknij prawym przyciskiem myszy lub stuknij i przytrzymaj pulpit, a następnie wybierz polecenie **Ustawienia ekranu**.
- Kliknij lub stuknij opcję **Zaawansowane ustawienia ekranu**.
- Wybierz rozdzielczość z listy rozwijanej.
- Kliknij lub stuknij opcję **Zastosuj**.

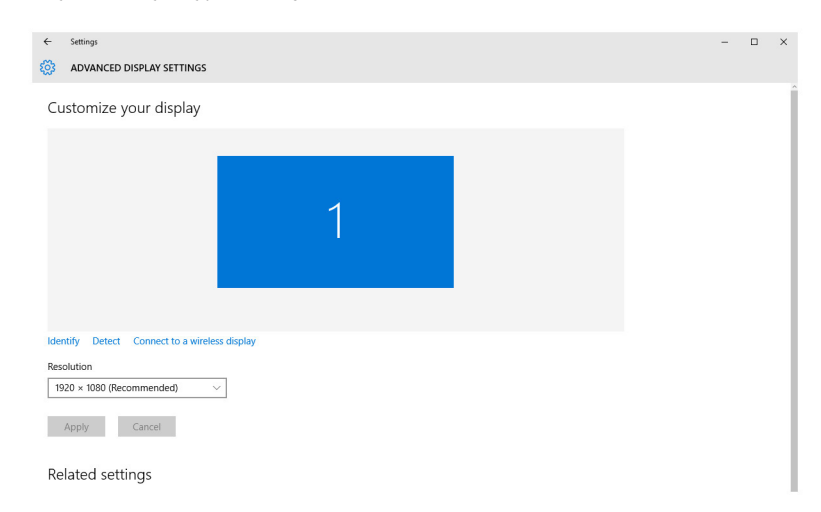

#### **Czyszczenie wyświetlacza**

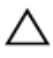

**OSTRZEŻENIE: Do czyszczenia wyświetlacza nie należy używać substancji takich jak alkohol, środki chemiczne lub inne domowe środki czyszczące.**

**OSTRZEŻENIE: Aby uniknąć uszkodzenia wyświetlacza, nie należy wywierać nacisku podczas czyszczenia, a wszelkie pozostałości płynów należy wytrzeć.**

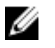

**UWAGA:** Do czyszczenia wyświetlacza należy zastosować dostępny w handlu zestaw czyszczący. Można także użyć miękkiej wilgotnej ściereczki z mikrowłókien, lekko zwilżonej wodą destylowaną.

- **1** Przed przystąpieniem do czyszczenia wyłącz komputer i wyświetlacz.
- **2** Delikatnie wytrzyj wyświetlacz ruchami okrężnymi w celu usunięcia kurzu i zabrudzeń.
- **3** Ekran należy dokładnie osuszyć przed włączeniem.

## **Interfejs HDMI**

Komputer Inspiron 22–3263 obsługuje standard HDMI, służący do podłączania telewizora lub innego urządzenia HDMI. Zapewnia on sygnał wideo i audio. Port HDMI znajduje się z tyłu komputera.

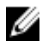

**UWAGA:** Do podłączania standardowych urządzeń DVI i DisplayPort konieczne są odpowiednie przejściówki (sprzedawane osobno).

#### **Podłączanie zewnętrznych wyświetlaczy**

- **1** Podłącz kabel HDMI do komputera i zewnętrznego urządzenia wyświetlającego.
- **2** Naciśnij przycisk on/off po prawej stronie komputera, aby przełączyć tryby wyświetlania.

### **Karta graficzna**

Komputer Inspiron 22-3263 jest dostarczany z kartą graficzną AMD Radeon R5 A335.

#### **Pobieranie sterownika karty graficznej**

- **1** Włącz komputer.
- **2** Przejdź do strony internetowej [www.dell.com/support](http://www.dell.com/support).

**3** Kliknij lub stuknij pozycję **Product Support (Wsparcie dla produktu)**. Wprowadź znacznik serwisowy komputera i kliknij przycisk **Submit (Prześlij)**.

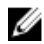

**UWAGA:** Jeśli nie masz znacznika serwisowego, skorzystaj z funkcji automatycznego wykrywania znacznika albo ręcznie wyszukaj model swojego komputera.

- **4** Kliknij lub stuknij pozycję **Drivers & downloads (Sterowniki i pliki do pobrania)** → **Find it myself (Znajdę samodzielnie)**.
- **5** Przewiń stronę w dół i rozwiń pozycję **Video (Grafika)**.
- **6** Kliknij lub stuknij pozycję **Download (Pobierz)**, aby pobrać sterownik karty graficznej.
- **7** Zapisz plik. Po zakończeniu pobierania przejdź do folderu, w którym plik sterownika karty graficznej został zapisany.
- **8** Kliknij lub stuknij dwukrotnie ikonę pliku sterownika karty graficznej i postępuj zgodnie z instrukcjami wyświetlanymi na ekranie w celu zainstalowania sterownika.

#### **Identyfikowanie karty graficznej**

- **1** Na pasku zadań kliknij lub stuknij pole wyszukiwania, a następnie wpisz Device Manager.
- **2** Kliknij lub stuknij opcję **Menedżer urządzeń**.

Zostanie wyświetlone okno **Menedżera urządzeń**.

**3** Rozwiń pozycję **Karty graficzne**.

 $\vee$  La Display adapters Intel(R) HD Graphics 520

#### **Zmienianie ustawień ekranu i grafiki**

**1** Kliknij prawym przyciskiem myszy lub stuknij i przytrzymaj pulpit, a następnie wybierz polecenie **Graphics Properties (Właściwości grafiki)**, aby otworzyć aplikację **Intel HD Graphics Control Panel**.

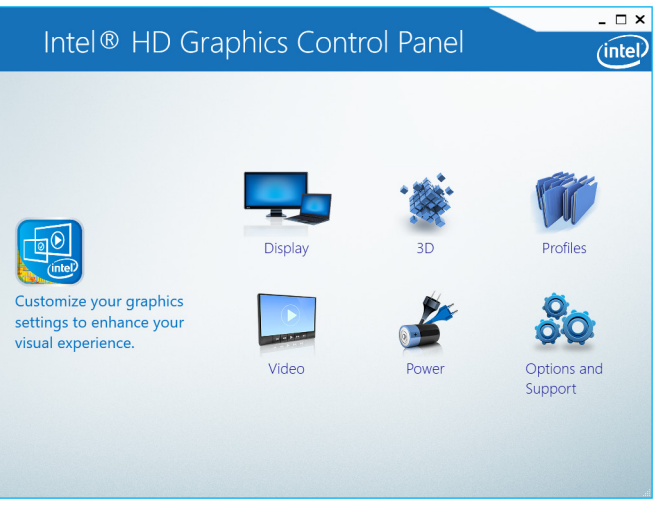

**2** Kliknij lub stuknij pozycję **Display (Ekran)**.

**3** Zmień ustawienia ekranu odpowiednio do wymagań.

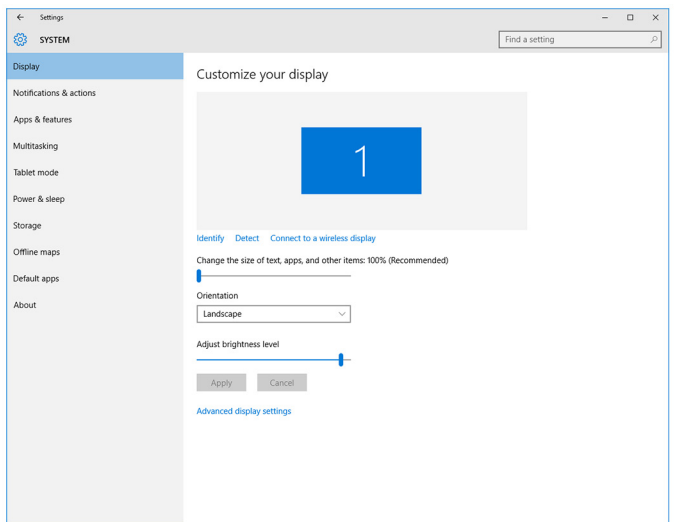

### **Intel WiDi**

Funkcja wyświetlacza bezprzewodowego umożliwia wyświetlanie obrazu z komputera na kompatybilnym telewizorze bez używania kabli. Przed skonfigurowaniem wyświetlacza bezprzewodowego do pracy z odbiornikiem TV należy podłączyć moduł adaptera bezprzewodowego. Aby sprawdzić, czy telewizor obsługuje tę funkcję, należy zapoznać się z dokumentacją dostarczany z telewizorem.

W poniższej tabeli przedstawiono podstawowe wymagania systemowe dla wyświetlacza bezprzewodowego.

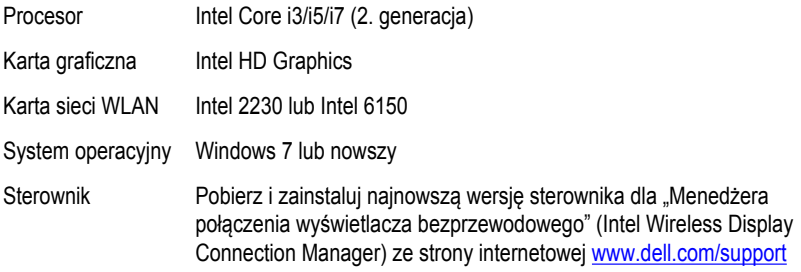

#### **Pobieranie aplikacji WiDi**

- **1** Włącz komputer.
- **2** Przejdź do strony internetowej [www.dell.com/support](http://www.dell.com/support).
- **3** Kliknij lub stuknij pozycję **Product Support (Wsparcie dla produktu)**. Wprowadź znacznik serwisowy komputera i kliknij przycisk **Submit (Prześlij)**.

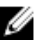

**UWAGA:** Jeśli nie masz znacznika serwisowego, skorzystaj z funkcji automatycznego wykrywania znacznika albo ręcznie wyszukaj model swojego komputera.

- **4** Kliknij lub stuknij pozycję **Drivers & downloads (Sterowniki i pliki do pobrania)** → **Find it myself (Znajdę samodzielnie)**.
- **5** Przewiń stronę w dół i rozwiń pozycję **Video (Grafika)**.
- **6** Kliknij lub stuknij pozycję **Download (Pobierz)**, aby pobrać aplikację Intel WiDi na komputer.
- **7** Po zakończeniu pobierania przejdź do folderu, w którym został zapisany plik aplikacji.
- **8** Kliknij lub stuknij dwukrotnie ikonę pliku aplikacji i postępuj zgodnie z instrukcjami wyświetlanymi na ekranie w celu zainstalowania aplikacji.

#### **Konfigurowanie wyświetlacza bezprzewodowego**

**1** Włącz komputer.

**UWAGA:** Sprawdź, czy sieć Wi-Fi jest włączona.

- **2** Podłącz moduł wyświetlacza bezprzewodowego do telewizora.
- **3** Włącz telewizor i moduł wyświetlacza bezprzewodowego.
- **4** Wybierz odpowiednie źródło sygnału wideo w telewizorze, np. HDMI1, HDMI2 lub S-Video.
- **5** Kliknij lub stuknij dwukrotnie ikonę Intel Wireless Display na pulpicie. Zostanie wyświetlone okno **Intel Wireless Display (Wyświetlacz bezprzewodowy Intel)**.
- **6** Kliknij lub stuknij pozycję **Scan for available displays (Znajdź dostępne wyświetlacze)**.
- **7** Wybierz wyświetlacz bezprzewodowy z listy **Detected wireless displays (Wykryte wyświetlacze bezprzewodowe)**.
- **8** Wprowadź kod zabezpieczeń wyświetlany na ekranie telewizora.

## **USB**

Komputer Inspiron 22-3263 jest dostarczany z następującymi portami USB:

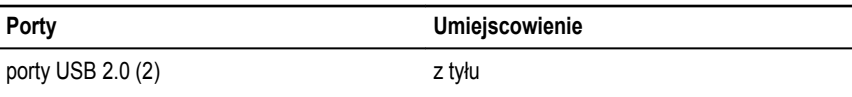

porty USB 3.0 (2) z lewej strony

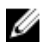

**UWAGA:** Interfejs USB 3.0 wymaga zainstalowania sterownika, bez którego wykrywanie urządzeń USB nie będzie możliwe.

#### **Pobieranie sterownika USB 3.0**

- **1** Włącz komputer.
- **2** Przejdź do strony internetowej [www.dell.com/support](http://www.dell.com/support).
- **3** Kliknij lub stuknij pozycję **Product Support (Wsparcie dla produktu)**. Wprowadź znacznik serwisowy komputera i kliknij przycisk **Submit (Prześlij)**.

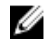

**UWAGA:** Jeśli nie masz znacznika serwisowego, skorzystaj z funkcji automatycznego wykrywania znacznika albo ręcznie wyszukaj model swojego komputera.

- **4** Kliknij lub stuknij pozycję **Drivers & downloads (Sterowniki i pliki do pobrania)** → **Find it myself (Znajdę samodzielnie)**.
- **5** Przewiń stronę w dół i rozwiń pozycję **Chipset (Mikroukład)**.
- **6** Kliknij lub stuknij pozycję **Download (Pobierz)**, aby pobrać sterownik USB 3.0.
- **7** Po zakończeniu pobierania przejdź do folderu, w którym plik sterownika USB 3.0 został zapisany.
- **8** Kliknij lub stuknij dwukrotnie ikonę pliku sterownika USB 3.0 i postępuj zgodnie z instrukcjami wyświetlanymi na ekranie.

#### **Włączanie i wyłączanie funkcji USB w programie konfiguracji systemu BIOS.**

- **1** Włącz albo uruchom ponownie komputer.
- **2** Po wyświetleniu logo DELL naciśnij klawisz F2, aby otworzyć program konfiguracji systemu BIOS.

Zostanie wyświetlony ekran konfiguracji systemu BIOS.

**3** W lewym okienku wybierz kolejno polecenia **Settings (Ustawienia)** → **System Configuration (Konfiguracja systemu)** → **USB Configuration (Konfiguracja USB)**.

W okienku z prawej strony zostaną wyświetlone informacje o konfiguracji USB.

- **4** Zaznacz lub wyczyść pole wyboru **Enable External USB Port (Włącz zewnętrzny port USB)**.
- **5** Zapisz ustawienia systemu BIOS i zamknij program konfiguracji systemu.

#### <span id="page-102-0"></span>**Rozwiązywanie problemu z niemożnością uruchomienia systemu spowodowanego emulacją USB**

Czasami komputer nie może uruchomić systemu operacyjnego, kiedy do komputera są podłączone urządzenia USB. Zjawisko to występuje, ponieważ komputer poszukuje plików startowych na urządzeniach USB. Wykonaj poniższe czynności, aby usunąć ten problem.

- **1** Włącz albo uruchom ponownie komputer.
- **2** Po wyświetleniu logo DELL naciśnij klawisz F2, aby otworzyć program konfiguracji systemu BIOS.
- **3** W lewym okienku wybierz kolejno polecenia **Settings (Ustawienia)** → **System Configuration (Konfiguracja systemu)** → **USB Configuration (Konfiguracja USB)**. W okienku z prawej strony zostaną wyświetlone informacje o konfiguracji USB.
- **4** Wyczyść pole wyboru **Enable Boot Support (Włącz obsługę uruchamiania z urządzeń USB)**.
- **5** Zapisz ustawienia i zamknij program konfiguracji systemu.

## **Wi-Fi**

Komputer Inspiron 22-3263 jest dostarczany z następującymi technologiami:

- Wi-Fi 802.11 ac
- Wi-Fi 802.11b/g/n

#### **Włączanie lub wyłączanie sieci Wi-Fi**

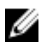

**UWAGA:** Nie ma fizycznego przełącznika do włączania lub wyłączania sieci Wi-Fi. Tę czynność należy wykonać za pomocą ustawień komputera.

- **1** Przeciągnij palcem od prawej krawędzi ekranu albo kliknij lub stuknij ikonę **Centrum akcji**  na pasku zadań, aby uzyskać dostęp do Centrum akcji.
- **2** Kliknij lub stuknij pozycję **Wi-Fi**, aby włączyć lub wyłączyć sieć Wi-Fi.

#### **Pobieranie sterownika sieci Wi-Fi**

- **1** Włącz komputer.
- **2** Przejdź do strony internetowej [www.dell.com/support](http://www.dell.com/support).

**3** Kliknij lub stuknij pozycję **Product Support (Wsparcie dla produktu)**. Wprowadź znacznik serwisowy komputera i kliknij przycisk **Submit (Prześlij)**.

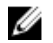

**UWAGA:** Jeśli nie masz znacznika serwisowego, skorzystaj z funkcji automatycznego wykrywania znacznika albo recznie wyszukaj model swojego komputera.

- **4** Kliknij lub stuknij pozycję **Drivers & downloads (Sterowniki i pliki do pobrania)** → **Find it myself (Znajdę samodzielnie)**.
- **5** Przewiń stronę w dół i rozwiń pozycję **Network (Sieć)**.
- **6** Kliknij lub stuknij pozycję **Download (Pobierz)**, aby pobrać sterownik sieci Wi-Fi na komputer.
- **7** Po zakończeniu pobierania przejdź do folderu, w którym został zapisany plik sterownika sieci Wi-Fi.
- **8** Kliknij lub stuknij dwukrotnie ikonę pliku sterownika i postępuj zgodnie z instrukcjami wyświetlanymi na ekranie.

#### **Konfiguracja sieci Wi-Fi**

- **1** Włącz sieć Wi-Fi. Aby uzyskać więcej informacji, zobacz [Włączanie lub wyłączanie sieci](#page-102-0) [Wi-Fi.](#page-102-0)
- **2** Przeciągnij palcem od prawej krawędzi ekranu albo kliknij lub stuknij ikonę **Centrum akcji**  na pasku zadań, aby uzyskać dostęp do Centrum akcji.
- **3** Kliknij lub stuknij pozycję **Wi-Fi**, a następnie kliknij lub stuknij pozycję **Go to settings (Przejdź do ustawień)**. Zostanie wyświetlona lista dostępnych sieci.
- **4** Wybierz żądaną sieć i kliknij lub stuknij przycisk **Połącz**.

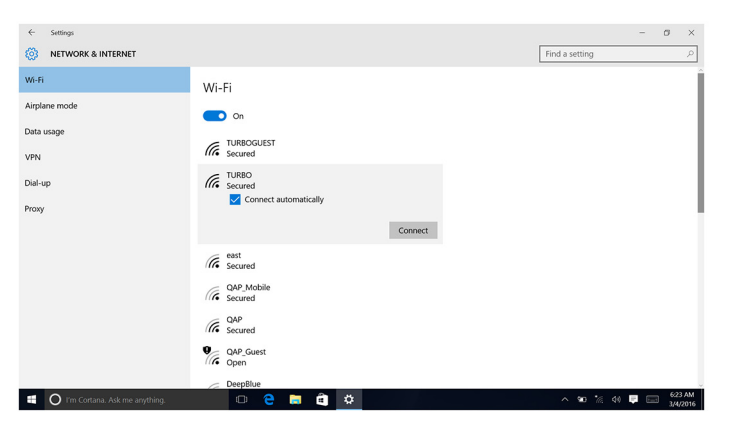

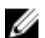

**UWAGA:** Jeśli zostanie wyświetlony monit, wpisz klucz zabezpieczeń sieci.

## **Bluetooth**

Komputer Inspiron 22-3263 jest dostarczany z interfejsem Bluetooth 4.0.

#### **Włączanie lub wyłączanie technologii Bluetooth**

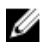

**UWAGA:** Nie ma fizycznego przełącznika do włączania lub wyłączania technologii Bluetooth. Tę czynność należy wykonać za pomocą ustawień komputera.

- **1** Przeciągnij palcem od prawej krawędzi ekranu albo kliknij lub stuknij ikonę **Centrum akcji**  na pasku zadań, aby uzyskać dostęp do Centrum akcji.
- **2** Kliknij lub stuknij pozycję **Bluetooth** w celu włączenia lub wyłączenia technologii Bluetooth.

#### **Kojarzenie z urządzeniami obsługującymi technologię Bluetooth**

- **1** Włącz technologię Bluetooth. Aby uzyskać więcej informacji, zobacz Włączanie lub wyłączanie technologii Bluetooth.
- **2** Przeciągnij palcem od prawej krawędzi ekranu albo kliknij lub stuknij ikonę **Centrum akcji**  na pasku zadań, aby uzyskać dostęp do Centrum akcji.
- **3** Kliknij lub stuknij pozycję **Bluetooth**, a następnie kliknij lub stuknij pozycję **Go to settings (Przejdź do ustawień)**.
- **4** Wybierz żądane urządzenie Bluetooth.
- **5** Kliknij lub stuknij pozycję **Pair (Skojarz)**, aby skojarzyć urządzenia Bluetooth.

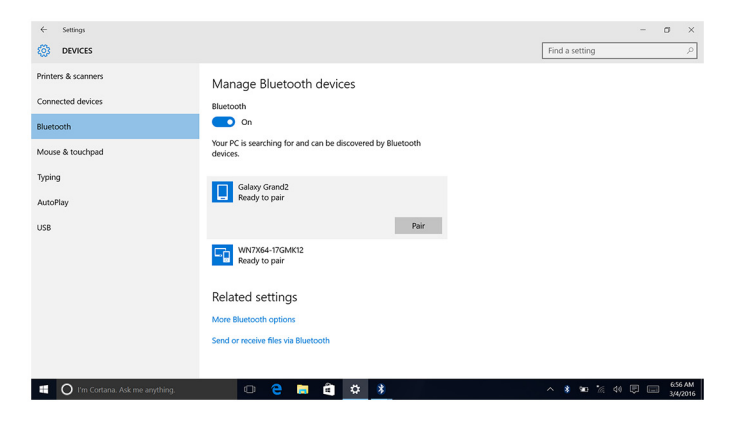

**6** Kliknij lub stuknij pozycję **Yes (Tak)**, aby potwierdzić hasła dostępu na obu urządzeniach.

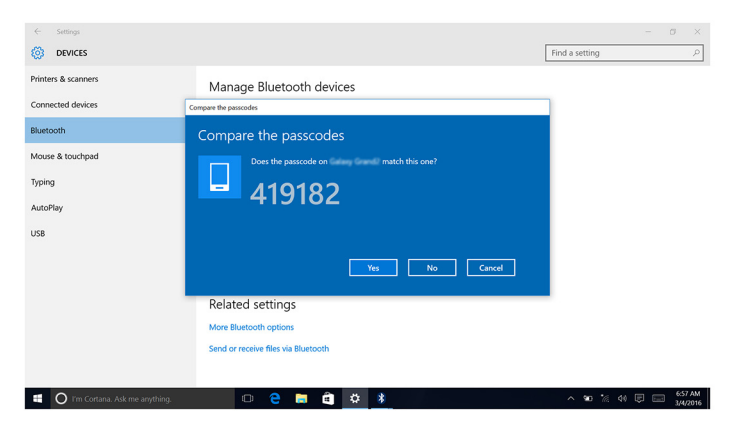

#### **Usuwanie urządzenia Bluetooth**

- **1** Przeciągnij palcem od prawej krawędzi ekranu albo kliknij lub stuknij ikonę **Centrum akcji**  na pasku zadań, aby uzyskać dostęp do Centrum akcji.
- **2** Kliknij lub stuknij pozycję **Bluetooth**, a następnie kliknij lub stuknij pozycję **Go to settings (Przejdź do ustawień)**.
- **3** Kliknij lub stuknij urządzenie, które chcesz usunąć, a następnie kliknij lub lub stuknij pozycję **Usuń urządzenie**.

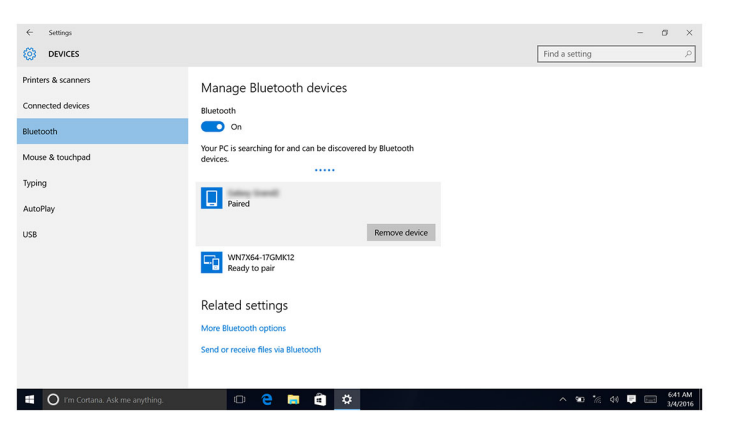

#### **Przesyłanie plików między urządzeniami za pomocą technologii Bluetooth**

- **1** Przeciągnij palcem od prawej krawędzi ekranu albo kliknij lub stuknij ikonę **Centrum akcji**  na pasku zadań, aby uzyskać dostęp do Centrum akcji.
- **2** Kliknij lub stuknij pozycję **Bluetooth**, a następnie kliknij lub stuknij pozycję **Go to settings (Przejdź do ustawień)**.
- **3** Wybierz urządzenie Bluetooth.
- **4** Kliknij lub stuknij pozycję **Send or receive files via Bluetooth (Wyślij lub odbierz pliki za pomocą połączenia Bluetooth)**.
- **5** W oknie **Bluetooth file transfer (Przesyłanie plików za pomocą połączenia Bluetooth)**  kliknij lub stuknij pozycję **Send files (Wyślij pliki)** i wybierz odpowiedni plik.

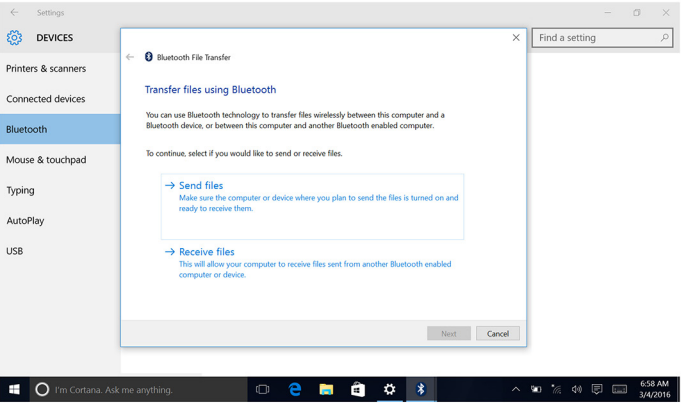

## **Dysk twardy**

Poniższa tabela przedstawia opcje dysku twardego dostępne w komputerze Inspiron 22–3263.

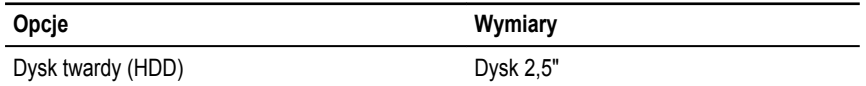

#### **Identyfikowanie dysku twardego**

- **1** Na pasku zadań kliknij lub stuknij pole wyszukiwania, a następnie wpisz Device Manager.
- **2** Kliknij lub stuknij opcję **Menedżer urządzeń**. Zostanie wyświetlone okno **Menedżera urządzeń**.

#### **3** Rozwiń listę **Stacje dysków**.

 $\vee$   $\equiv$  Disk drives ST1000LM024 HN-M101MBB

#### **Identyfikowanie dysku twardego w programie konfiguracji systemu BIOS**

- **1** Włącz lub uruchom ponownie komputer.
- **2** Po wyświetleniu logo DELL naciśnij klawisz F2, aby otworzyć program konfiguracji systemu **BIOS**

Lista dysków twardych jest wyświetlana w obszarze **System Information (Informacje o systemie)** w grupie **General (Ogólne)**.

## **Czytnik kart pamięci**

Komputer Inspiron 22–3263 ma jedno gniazdo na kartę SD umieszczone po lewej stronie.

#### **Pobieranie sterownika czytnika kart pamięci**

- **1** Włącz komputer.
- **2** Przejdź do strony internetowej [www.dell.com/support](http://www.dell.com/support).
- **3** Kliknij lub stuknij pozycję **Product Support (Wsparcie dla produktu)**. Wprowadź znacznik serwisowy komputera i kliknij przycisk **Submit (Prześlij)**.

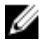

**UWAGA:** Jeśli nie masz znacznika serwisowego, skorzystaj z funkcji automatycznego wykrywania znacznika albo ręcznie wyszukaj model swojego komputera.

- **4** Kliknij lub stuknij pozycję **Drivers & downloads (Sterowniki i pliki do pobrania)** → **Find it myself (Znajdę samodzielnie)**.
- **5** Przewiń stronę w dół i rozwiń pozycję **Chipset (Mikroukład)**.
- **6** Kliknij lub stuknij pozycję **Download (Pobierz)**, aby pobrać sterownik czytnika kart pamięci.
- **7** Po zakończeniu pobierania przejdź do folderu, w którym plik sterownika czytnika kart pamięci został zapisany.
- **8** Kliknij lub stuknij dwukrotnie ikonę pliku sterownika czytnika kart pamięci i postępuj zgodnie z instrukcjami wyświetlanymi na ekranie.

#### **Przeglądanie karty multimedialnej**

**1** Włóż kartę multimedialną metalowymi stykami do dołu.

Karta wgra się automatycznie, a na ekranie wyświetli się powiadomienie.
**2** Postępuj zgodnie z instrukcjami wyświetlanymi na ekranie.

## **Zasilacz**

Komputer Inspiron 22–3263 jest dostarczany z zasilaczem o mocy 65 W lub 90 W.

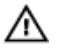

**PRZESTROGA: Podczas odłączania kabla zasilacza od komputera pociągaj za wtyczkę a nie za sam kabel. Przy odłączaniu kabla należy wtyczkę trzymać prosto, aby uniknąć zagięcia styków złącza. Podczas podłączania przewodu upewnić się, czy port i złącza są prawidłowo zorientowane i wyrównane.**

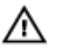

**PRZESTROGA: Zasilacz współpracuje z gniazdkami sieci elektrycznej używanymi na całym świecie. W różnych krajach stosowane są jednak różne wtyczki, gniazdka i listwy zasilania. Użycie nieodpowiedniego kabla albo nieprawidłowe przyłączenie kabla do listwy zasilania lub gniazdka elektrycznego może spowodować pożar lub uszkodzenie sprzętu.**

## **Mikroukłady**

Mikroukład jest wirtualnie podzielony na dwie części - mostek północny i mostek południowy. Wszystkie podzespoły komputera mogą komunikować się z procesorem (CPU) poprzez mikroukład.

Komputer Inspiron 22-3263 jest dostarczany z mikroukładem zintegrowanym w procesorze.

#### **Pobieranie sterownika mikroukładu**

- **1** Włącz komputer.
- **2** Przejdź do strony internetowej [www.dell.com/support](http://www.dell.com/support).
- **3** Kliknij lub stuknij pozycję **Product Support (Wsparcie dla produktu)**. Wprowadź znacznik serwisowy komputera i kliknij przycisk **Submit (Prześlij)**.

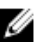

**UWAGA:** Jeśli nie masz znacznika serwisowego, skorzystaj z funkcji automatycznego wykrywania znacznika albo ręcznie wyszukaj model swojego komputera.

- **4** Kliknij lub stuknij pozycję **Drivers & downloads (Sterowniki i pliki do pobrania)** → **Find it myself (Znajdę samodzielnie)**.
- **5** Przewiń stronę w dół i rozwiń pozycję **Chipset (Mikroukład)**.
- **6** Kliknij lub stuknij pozycję **Download (Pobierz)**, aby pobrać sterownik mikroukładu.
- **7** Po zakończeniu pobierania przejdź do folderu, w którym został zapisany plik sterownika mikroukładu.
- **8** Kliknij lub stuknij dwukrotnie ikonę pliku sterownika mikroukładu i postępuj zgodnie z instrukcjami wyświetlanymi na ekranie.

#### **Identyfikowanie mikroukładu**

- **1** Na pasku zadań kliknij lub stuknij pole wyszukiwania, a następnie wpisz Device Manager.
- **2** Kliknij lub stuknij opcję **Menedżer urządzeń**.

Zostanie wyświetlone okno **Menedżera urządzeń**.

**3** Rozwiń pozycję **Urządzenia systemowe**.

↓ ■ System devices **T**ACPI Fan **To ACPI Fan** ACPI Fan ACPI Fan ACPI Fan ACPI Fixed Feature Button ACPI Power Button ACPI Processor Aggregator ACPI Sleep Button ACPI Thermal Zone ACPI Thermal Zone Composite Bus Enumerator High Definition Audio Controller High precision event timer Intel(R) Management Engine Interface Intel(R) Power Engine Plug-in Legacy device Microsoft ACPI-Compliant Embedded Controller Microsoft ACPI-Compliant System Microsoft Basic Display Driver Microsoft Basic Render Driver Microsoft System Management BIOS Driver Microsoft UEFI-Compliant System Microsoft Virtual Drive Enumerator Microsoft Windows Management Interface for ACPI Microsoft Windows Management Interface for ACPI Mobile 6th Generation Intel(R) Processor Family I/O LPC Controller (Premium SKU) - 9D48 Mobile 6th Generation Intel(R) Processor Family I/O PCI Express Root Port #5 - 9D14 Mobile 6th Generation Intel(R) Processor Family I/O PCI Express Root Port #9 - 9D18 Mobile 6th Generation Intel(R) Processor Family I/O PCI Express Root Port #6 - 9D15 Mobile 6th Generation Intel(R) Processor Family I/O PMC - 9D21 Mobile 6th Generation Intel(R) Processor Family I/O SMBUS - 9D23 Mobile 6th Generation Intel(R) Processor Family I/O Thermal subsystem - 9D31 Motherboard resources Motherboard resources Motherboard resources Motherboard resources Motherboard resources Motherboard resources Motherboard resources Motherboard resources NDIS Virtual Network Adapter Enumerator PCI Express Root Complex PCI standard host CPU bridge Plug and Play Software Device Enumerator Programmable interrupt controller Remote Desktop Device Redirector Bus System CMOS/real time clock System timer UMBus Root Bus Enumerator

Volume Manager

## **Pamięć**

Komputer Inspiron 22-3263 jest wyposażony w dwa gniazda pamięci SODIMM (RAM), dostępne po zdjęciu pokrywy tylnej. Obsługiwane konfiguracje pamięci: 2GB, 4GB, 6GB, 8GB, 10GB, 12GB i 16GB.

#### **Sprawdzanie pamięci systemowej w systemie Windows**

- **1** Kliknij lub stuknij przycisk **Start** .
- **2** Wybierz polecenie **Ustawienia** .
- **3** Kliknij lub stuknij polecenia **System** → **Informacje**.

#### **Sprawdzanie pamięci systemowej w systemie BIOS.**

- **1** Włącz albo uruchom ponownie komputer.
- **2** Po wyświetleniu logo DELL naciśnij klawisz F2, aby otworzyć program konfiguracji systemu BIOS.
- **3** W lewym okienku wybierz kolejno polecenia **Settings (Ustawienia)** → **General (Ogólne)**  → **System Information (Informacje o systemie)**.

W okienku z prawej strony zostaną wyświetlone informacje o pamięci.

#### **Testowanie pamięci za pomocą programu diagnostycznego ePSA**

- **1** Włącz albo uruchom ponownie komputer.
- **2** Po wyświetleniu się na ekranie logo Dell naciśnij klawisz F12 w celu otworzenia menu startowego.
- **3** Użyj klawiszy kierunkowych w celu podświetlenia opcji menu**Diagnostyka (Diagnostics)** i naciśnij klawisz **Enter**.
- **4** Postępuj zgodnie z instrukcjami wyświetlanymi na ekranie, aby zakończyć test ePSA Preboot System Assessment (PSA).

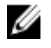

**UWAGA:** W przypadku pojawienia się logo systemu musisz zaczekać do wyświetlenia się pulpitu. Wyłącz komputer i spróbuj ponownie.

## **Procesory**

Komputer Inspiron 22-3263 jest dostarczany z następującymi procesorami:

• Intel Core i3 6. generacji

• Intel Core i5 6. generacji

#### **Sprawdzanie wykorzystania procesora w Menedżerze zadań**

- **1** Kliknij prawym przyciskiem myszy lub stuknij dwukrotnie na pasku zadań.
- **2** Kliknij lub stuknij pozycję **Menedżer zadań**.
	- Zostanie wyświetlone okno **Menedżera zadań**.
- **3** Kliknij lub stuknij kartę **Wydajność**, aby wyświetlić informacje o wykorzystaniu procesora.

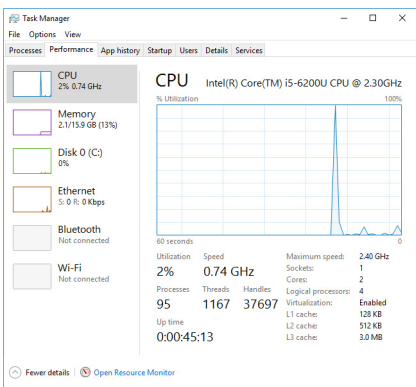

#### **Identyfikowanie procesorów w systemie Windows**

- **1** Na pasku zadań kliknij lub stuknij pole wyszukiwania, a następnie wpisz Device Manager.
- **2** Kliknij lub stuknij opcję **Menedżer urządzeń**.

Zostanie wyświetlone okno **Menedżera urządzeń**.

- **3** Rozwiń pozycję **Procesory**.
	- $\vee$   $\Box$  Processors
		- Intel(R) Core(TM) i5-6200U CPU @ 2.30GHz
		- Intel(R) Core(TM) i5-6200U CPU @ 2.30GHz
		- Intel(R) Core(TM) i5-6200U CPU @ 2.30GHz
		- Intel(R) Core(TM) i5-6200U CPU @ 2.30GHz

## **System operacyjny**

Komputer Inspiron 22-3263 jest dostarczany z fabrycznie zainstalowanym systemem Windows 10.

## **Umiejscowienie znacznika serwisowego**

Znacznik serwisowy (ang. Service Tag) jest unikalnym, alfanumerycznym identyfikatorem, który umożliwia pracownikom serwisowym firmy Dell identyfikowanie składników sprzętowych w komputerach klientów i uzyskiwanie dostępu do informacji o gwarancji.

## **Sterowniki urządzeń**

#### **Technologia Intel Dynamic Platform and Thermal Framework**

W Menedżerze urządzeń sprawdź, czy jest zainstalowana technologia Intel Dynamic Platform and Thermal Framework. Zainstaluj aktualizacje sterownika ze strony internetowej

[www.dell.com/support](http://www.dell.com/support).

Intel(R) Dynamic Platform and Thermal Framework

Intel(R) Dynamic Platform and Thermal Framework Generic Participant

Intel(R) Dynamic Platform and Thermal Framework Generic Participant

Intel(R) Dynamic Platform and Thermal Framework Manager

Intel(R) Dynamic Platform and Thermal Framework Memory Participant

Intel(R) Dynamic Platform and Thermal Framework Processor Participant

#### **Narzędzie instalacji programu Intel Chipset Software**

W Menedżerze urządzeń sprawdź, czy jest zainstalowany sterownik mikroukładu. Zainstaluj aktualizacje sterownika ze strony internetowej [www.dell.com/support.](http://www.dell.com/support)

 $\sim$   $\frac{M}{2}$  System devices **T** ACPI Fan **H** ACPI Fan **E** ACPLEan **H** ACPI Fan **E** ACPLEan **To ACPI Fixed Feature Button Em ACPI Power Button** ACPI Processor Aggregator ACPI Sleep Button ACPI Thermal Zone ACPI Thermal Zone Composite Bus Enumerator High Definition Audio Controller High precision event timer Intel(R) Management Engine Interface Intel(R) Power Engine Plug-in Legacy device Microsoft ACPI-Compliant Embedded Controller Microsoft ACPI-Compliant System Microsoft Basic Display Driver Microsoft Basic Render Driver Microsoft System Management BIOS Driver Microsoft UEFI-Compliant System Microsoft Virtual Drive Enumerator Microsoft Windows Management Interface for ACPI Microsoft Windows Management Interface for ACPI Mobile 6th Generation Intel(R) Processor Family I/O LPC Controller (Premium SKU) - 9D48 Mobile 6th Generation Intel(R) Processor Family I/O PCI Express Root Port #5 - 9D14 Mobile 6th Generation Intel(R) Processor Family I/O PCI Express Root Port #9 - 9D18 Mobile 6th Generation Intel(R) Processor Family I/O PCI Express Root Port #6 - 9D15 Mobile 6th Generation Intel(R) Processor Family I/O PMC - 9D21 Mobile 6th Generation Intel(R) Processor Family I/O SMBUS - 9D23 Mobile 6th Generation Intel(R) Processor Family I/O Thermal subsystem - 9D31 Motherboard resources Motherboard resources Motherboard resources Motherboard resources Motherboard resources Motherboard resources Motherboard resources Motherboard resources NDIS Virtual Network Adapter Enumerator PCI Express Root Complex PCI standard host CPU bridge Plug and Play Software Device Enumerator Programmable interrupt controller Remote Desktop Device Redirector Bus System CMOS/real time clock System timer UMBus Root Bus Enumerator Volume Manager

#### **Karta graficzna**

W Menedżerze urządzeń sprawdź, czy jest zainstalowany sterownik karty graficznej. Zainstaluj aktualizacje sterownika ze strony internetowej [www.dell.com/support.](http://www.dell.com/support)

Display adapters Intel(R) HD Graphics 520

#### **Sterownik seryjnego we/wy Intel**

W Menedżerze urządzeń sprawdź, czy jest zainstalowany sterownik seryjnego we/wy (Intel Serial IO Driver). Zainstaluj aktualizacje sterownika ze strony internetowej [www.dell.com/](http://www.dell.com/support) [support.](http://www.dell.com/support)

- Man Human Interface Devices
	- HID-compliant consumer control device
	- HID-compliant consumer control device
	- HID-compliant consumer control device
	- HID-compliant system controller
	- HID-compliant system controller
	- HID-compliant touch screen
	- **USB Input Device**
	- **USB Input Device**
	- USB Input Device
	- USB Input Device
	- USB Input Device
	- USB Input Device
	- USB Input Device
- $\vee$   $\blacksquare$  Mice and other pointing devices HID-compliant mouse

v **L** System devices

**T** ACPI Fan **H** ACPI Fan **T** ACPI Fan ACPI Fan ACPI Fan ACPI Fixed Feature Button ACPI Power Button ACPI Processor Aggregator ACPI Sleep Button **ACPI Thermal Zone** ACPI Thermal Zone Composite Bus Enumerator High Definition Audio Controller High precision event timer Intel(R) Management Engine Interface Intel(R) Power Engine Plug-in Legacy device Microsoft ACPI-Compliant Embedded Controller Microsoft ACPI-Compliant System Microsoft Basic Display Driver Microsoft Basic Render Driver Microsoft System Management BIOS Driver Microsoft UEFI-Compliant System Microsoft Virtual Drive Enumerator Microsoft Windows Management Interface for ACPI Microsoft Windows Management Interface for ACPI Mobile 6th Generation Intel(R) Processor Family I/O LPC Controller (Premium SKU) - 9D48 Mobile 6th Generation Intel(R) Processor Family I/O PCI Express Root Port #5 - 9D14 Mobile 6th Generation Intel(R) Processor Family I/O PCI Express Root Port #9 - 9D18 Mobile 6th Generation Intel(R) Processor Family I/O PCI Express Root Port #6 - 9D15 Mobile 6th Generation Intel(R) Processor Family I/O PMC - 9D21 Mobile 6th Generation Intel(R) Processor Family I/O SMBUS - 9D23 Mobile 6th Generation Intel(R) Processor Family I/O Thermal subsystem - 9D31 Motherboard resources Motherboard resources Motherboard resources Motherboard resources Motherboard resources Motherboard resources Motherboard resources Motherboard resources NDIS Virtual Network Adapter Enumerator PCI Express Root Complex PCI standard host CPU bridge Plug and Play Software Device Enumerator Programmable interrupt controller Remote Desktop Device Redirector Bus System CMOS/real time clock System timer UMBus Root Bus Enumerator

Volume Manager

#### **Interfejs Intel Trusted Execution Engine Interface**

W Menedżerze urządzeń sprawdź, czy jest zainstalowany sterownik interfejsu Intel Trusted Execution Engine Interface. Zainstaluj aktualizacje sterownika ze strony internetowej [www.dell.com/support](http://www.dell.com/support).

 $\vee$   $\blacksquare$  System devices **T** ACPI Fan **To ACPI Fan E** ACPLEan **E** ACPI Fan **E** ACPLEan ACPI Fixed Feature Button ACPI Power Button ACPI Processor Aggregator ACPI Sleep Button ACPI Thermal Zone ACPI Thermal Zone Composite Bus Enumerator High Definition Audio Controller High precision event timer Intel(R) Management Engine Interface Intel(R) Power Engine Plug-in Legacy device Microsoft ACPI-Compliant Embedded Controller Microsoft ACPI-Compliant System Microsoft Basic Display Driver Microsoft Basic Render Driver Microsoft System Management BIOS Driver Microsoft UEFI-Compliant System Microsoft Virtual Drive Enumerator Microsoft Windows Management Interface for ACPI Microsoft Windows Management Interface for ACPI Mobile 6th Generation Intel(R) Processor Family I/O LPC Controller (Premium SKU) - 9D48 Mobile 6th Generation Intel(R) Processor Family I/O PCI Express Root Port #5 - 9D14 Mobile 6th Generation Intel(R) Processor Family I/O PCI Express Root Port #9 - 9D18 Mobile 6th Generation Intel(R) Processor Family I/O PCI Express Root Port #6 - 9D15 Mobile 6th Generation Intel(R) Processor Family I/O PMC - 9D21 Mobile 6th Generation Intel(R) Processor Family I/O SMBUS - 9D23 Mobile 6th Generation Intel(R) Processor Family I/O Thermal subsystem - 9D31 Motherboard resources Motherboard resources **Em Motherhoard resources** Motherboard resources Motherhoard resources Motherboard resources Motherhoard resources Motherboard resources **Em NDIS Virtual Network Adapter Enumerator** PCI Express Root Complex PCI standard host CPU bridge Plug and Play Software Device Enumerator Programmable interrupt controller Remote Desktop Device Redirector Bus System CMOS/real time clock System timer UMBus Root Bus Enumerator Volume Manager

#### **Sterownik wirtualnego przycisku Intel (Intel Virtual Button)**

W Menedżerze urządzeń sprawdź, czy jest zainstalowany sterownik wirtualnego przycisku Intel. Zainstaluj aktualizacje sterownika ze strony internetowej [www.dell.com/support.](http://www.dell.com/support)

 $\sim$   $\frac{m}{2}$  System devices ACPI Fan **H** ACPI Fan **E** ACPLE<sub>an</sub> **E** ACPI Fan **E** ACPLEAN **To ACPI Fixed Feature Button E** ACPI Power Button ACPI Processor Aggregator ACPI Sleep Button ACPI Thermal Zone ACPI Thermal Zone Composite Bus Enumerator High Definition Audio Controller High precision event timer Intel(R) Management Engine Interface Intel(R) Power Engine Plug-in Legacy device Microsoft ACPI-Compliant Embedded Controller Microsoft ACPI-Compliant System Microsoft Basic Display Driver Microsoft Basic Render Driver Microsoft System Management BIOS Driver Microsoft UEFI-Compliant System Microsoft Virtual Drive Enumerator Microsoft Windows Management Interface for ACPI Microsoft Windows Management Interface for ACPI Mobile 6th Generation Intel(R) Processor Family I/O LPC Controller (Premium SKU) - 9D48 Mobile 6th Generation Intel(R) Processor Family I/O PCI Express Root Port #5 - 9D14 Mobile 6th Generation Intel(R) Processor Family I/O PCI Express Root Port #9 - 9D18 Mobile 6th Generation Intel(R) Processor Family I/O PCI Express Root Port #6 - 9D15 Mobile 6th Generation Intel(R) Processor Family I/O PMC - 9D21 Mobile 6th Generation Intel(R) Processor Family I/O SMBUS - 9D23 Mobile 6th Generation Intel(R) Processor Family I/O Thermal subsystem - 9D31 Motherboard resources Motherboard resources Motherboard resources Motherboard resources Motherboard resources Motherboard resources Motherboard resources Motherboard resources NDIS Virtual Network Adapter Enumerator PCI Express Root Complex PCI standard host CPU bridge Plug and Play Software Device Enumerator Programmable interrupt controller Remote Desktop Device Redirector Bus System CMOS/real time clock System timer UMBus Root Bus Enumerator Volume Manager

#### **Sterowniki Intel Wireless 3165 Wi-Fi i Bluetooth**

W Menedżerze urządzeń sprawdź, czy jest zainstalowany sterownik karty sieciowej. Zainstaluj aktualizacje sterownika ze strony internetowej [www.dell.com/support.](http://www.dell.com/support)

#### $\vee$   $\blacksquare$  Network adapters

- Bluetooth Device (Personal Area Network)
- Bluetooth Device (RFCOMM Protocol TDI)
- Intel(R) Dual Band Wireless-AC 3165
- Microsoft 6to4 Adapter
- Microsoft ISATAP Adapter
- Microsoft Kernel Debug Network Adapter
- Microsoft Wi-Fi Direct Virtual Adapter
- Realtek PCIe GBE Family Controller
- Teredo Tunneling Pseudo-Interface

W Menedżerze urządzeń sprawdź, czy jest zainstalowany sterownik Bluetooth. Zainstaluj aktualizacje sterownika ze strony internetowej [www.dell.com/support.](http://www.dell.com/support)

 $\vee$  8 Bluetooth htel(R) Wireless Bluetooth(R) Microsoft Bluetooth Enumerator Microsoft Bluetooth LE Enumerator

## **Przegląd systemu BIOS**

System **BIOS** zarządza przepływem danych między systemem operacyjnym komputera a podłączonymi urządzeniami, takimi jak dysk twardy, karta graficzna, klawiatura, mysz i drukarka.

#### **Wprowadzanie programu do konfiguracji systemu BIOS**

- **1** Włącz albo uruchom ponownie komputer.
- **2** Po wyświetleniu logo DELL naciśnij klawisz F2, aby otworzyć program konfiguracji BIOS. Można zmienić definiowane przez użytkownika ustawienia w programie konfiguracyjnym BIOS.

#### **Menu startowe**

Komputer Inspiron 22-3263 jest wyposażony w menu opcji uruchamiania jednokrotnego. Za pomocą tej funkcji można zmienić kolejność urządzeń, z których system BIOS próbuje uruchomić komputer, takich jak dyskietka, napę CD-ROM lub dysk twardy.

#### **Rozszerzenia menu startowego**

System udostępnia następujące rozszerzenia menu startowego:

- **Łatwiejszy dostęp**  Naciśnij klawisz F12, aby uzyskać dostęp do menu wyboru rozruchu.
- **Monit (User Prompting)** użytkownik zostanie wezwany do naciśnięcia klawisza na ekranie systemu BIOS.
- **Opcje diagnostyki (Diagnostics Options)** Menu startowe zawiera opcje diagnostyczne ePSA.

### **Timing sekwencji naciskania klawiszy**

Klawiatura nie jest pierwszym urządzeniem inicjowanym podczas uruchamiania systemu. W efekcie, po naciśnięciu klawisza zbyt wcześnie, klawiatura blokuje się. W takim przypadku na ekranie wyświetla się komunikat o błędzie klawiatury i nie można uruchomić ponownie komputera za pomocą kombinacji klawiszy Ctrl+Alt+Del.

Aby zapobiec blokowaniu się klawiatury, poczekaj, aż klawiatura zostanie całkowicie zainicjowana. Klawiatura jest już zainicjowana, jeśli wystąpi jedna z następujących sytuacji:

- Mignięcie lampek na klawiaturze.
- Wyświetlenie komunikatu "F2=Setup" w prawym górnym rogu ekranu podczas uruchamiania komputera.

# **Systemowe lampki diagnostyczne**

**Lampka stanu zasilania:** wskazuje stan zasilania.

**Ciągłe bursztynowe światło:** komputer nie może uruchomić systemu operacyjnego. Wskazuje to na awarię zasilacza lub innego urządzenia w komputerze.

**Przerywane bursztynowe światło:** komputer nie może uruchomić systemu operacyjnego. Wskazuje to, że zasilacz działa prawidłowo, ale inne urządzenie w komputerze jest uszkodzone lub nie zostało poprawnie zainstalowane.

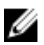

**UWAGA:** Na podstawie stanu lampek określ, które urządzenie uległo awarii.

**Nie świeci:** komputer jest w stanie hibernacji lub wyłączony.

Bursztynowa, migająca lampka stanu zasilania oraz sygnały dźwiękowe sygnalizują błędy.

Przykład: trzy bursztynowe mignięcia lampki stanu zasilania, przerwa, trzy białe mignięcia, przerwa (3,3). Ten sygnał jest powtarzany do chwili wyłączenia komputera, jeśli w komputerze nie odnaleziono obrazu przywracania systemu.

Poniższa tabela przedstawia możliwe stany lampek, ich znaczenie oraz sugerowane rozwiązania.

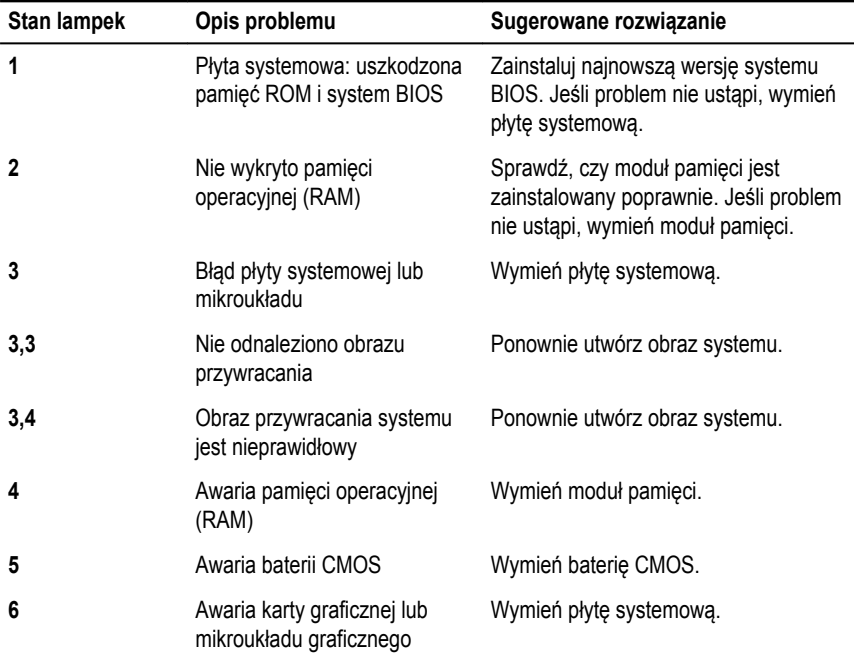

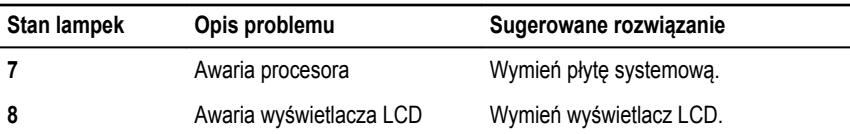

Podczas uruchamiania komputer może wyemitować serię sygnałów dźwiękowych, jeśli nie jest możliwe wyświetlenie informacji o napotkanych błędach lub problemach. Kody dźwiękowe ułatwiają rozwiązywanie problemów z komputerem.

**Lampka stanu kamery:** wskazuje, czy kamera jest używana.

- Ciągłe białe światło: kamera jest w użyciu.
- Nie świeci: kamera nie jest używana.

## **Uzyskiwanie pomocy i kontakt z firmą Dell**

## **Narzędzia pomocy technicznej do samodzielnego wykorzystania**

Aby uzyskać informacje i pomoc dotyczącą korzystania z produktów i usług firmy Dell, można skorzystać z następujących zasobów internetowych:

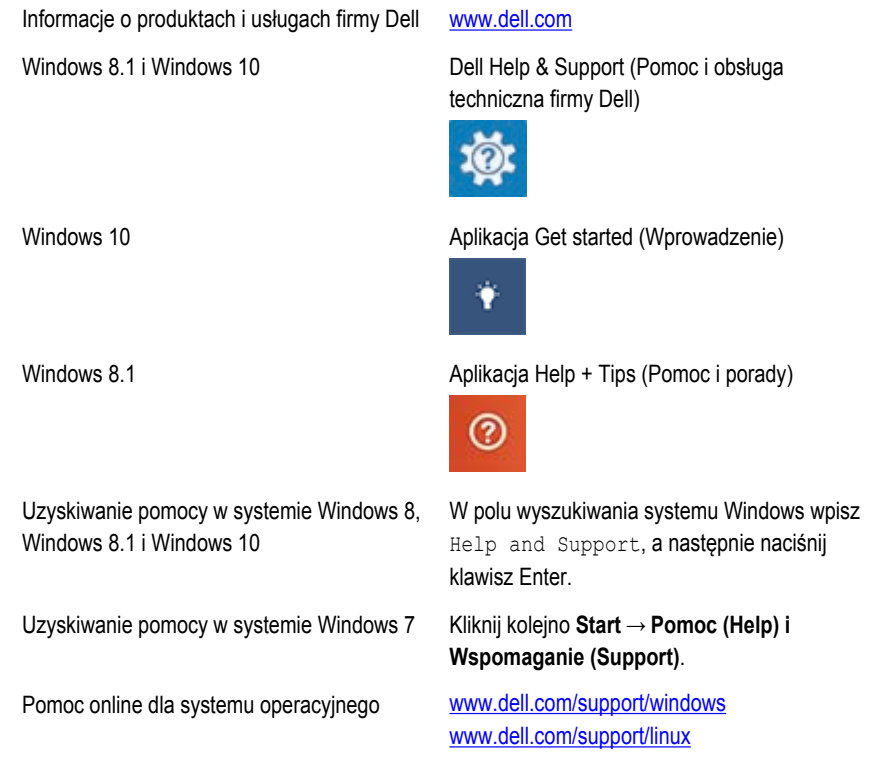

Informacje o rozwiązywaniu problemów, instrukcje użytkownika, instrukcje konfiguracji, dane techniczne produktów, blogi pomocy technicznej, sterowniki, aktualizacje oprogramowania itd.

122

[www.dell.com/support](http://www.dell.com/support)

Informacje o systemie operacyjnym, konfigurowaniu i użytkowaniu komputera, tworzeniu kopii zapasowych danych, wykonywaniu procedur diagnostycznych itd. Zobacz *Ja i mój Dell* na stronie internetowej [www.dell.com/support/manuals.](http://www.dell.com/support/manuals)

## **Kontakt z firmą Dell**

Aby skontaktować się z działem sprzedaży, pomocy technicznej lub obsługi klienta firmy Dell, zobacz [www.dell.com/contactdell.](http://www.dell.com/contactdell)

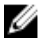

**UWAGA:** Dostępność usług różni się w zależności od produktu i kraju, a niektóre z nich mogą być niedostępne w Twoim regionie.

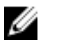

**UWAGA:** W przypadku braku aktywnego połączenia z Internetem informacje kontaktowe można znaleźć na fakturze, w dokumencie dostawy, na rachunku lub w katalogu produktów firmy Dell.